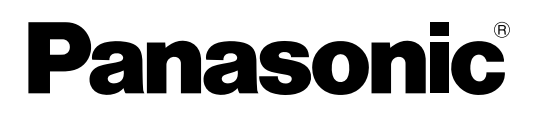

# 取扱説明書

Microphone System Configuration Center ・共通編

・1.9 GHz帯デジタルワイヤレスマイクシステム編

# <span id="page-1-0"></span>機能概要

Microphone System Configuration Centerは、パナソニック製1.9 GHz帯デジタルワイヤレスシステム(WX-SR200シ リーズ)およびシーリングアレイマイクロホンシステム(WX-AM800シリーズ)の各種設定や状態取得を行うためのソフトウェ アです。

パーソナルコンピューターにインストールしネットワーク経由で接続します。

対象製品は以下の通りです。

#### WX-SR200シリーズ

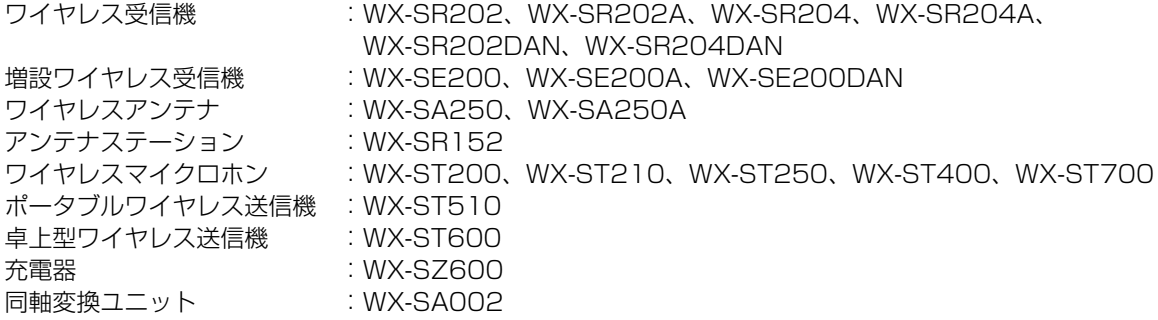

#### WX-AM800シリーズ

シーリングアレイマイクロホン:WX-AM800 ワイヤレスアンテナユニット :WX-AU202

# 取扱説明書について

- 本書はMicrophone System Configuration Centerの操作方法について記載しています。本体の機能に関する内容は、商 品同梱の取扱説明書をお読みください。
- Microphone System Configuration Centerの取扱説明書は3部構成となっています。使用する機種・機能によって参照 先が異なりますのでご注意ください。

共通編/1.9 GHz帯デジタルワイヤレスマイクシステム編:

Microphone System Configuration Center全体の説明とWX-SR200シリーズの詳細説明

マルチセッション機能編:マルチセッション機能の詳細説明 シーリングアレイマイクロホン編:WX-AM800シリーズの詳細説明

- ネットワークに関する設定は、接続する社内LANやサービスプロバイダーの設定により異なる場合があります。ネットワー クに関する設定についての詳細は、ネットワーク管理者にお問い合わせください。
- 本書ではMicrosoft Windows 10 Pro をご使用の場合を例に説明しています。その他のOSをご使用の場合やOSの設定に よっては、画面表示が異なる場合があります。その他のOSをご使用の場合、該当するOSの取扱説明書をお読みください。
- ●本書中に示す画面図は、WX-SR200Aシリーズの受信機またはWX-AM800シリーズのシーリングアレイマイクロホンと 接続した表示例であり、実際のものとは異なる場合があります。

# 必要なPCの環境

本ソフトウェアは、以下のシステム環境を持つパーソナルコンピューターで使用できます。

- OS **Microsoft Windows 11 Pro 日本語版**
- Microsoft Windows 10 Pro 日本語版
- CPU 上記OSおよびMicrosoft .NET Frameworkで推奨されているCPUを搭載しているPCであること
- メモリー 上記OSおよびMicrosoft .NET Frameworkで推奨されているメモリーを搭載しているPCであること

<span id="page-2-0"></span>ハードディスク容量 本ソフトウェアのインストール用として300 MBの容量が必要です。 本ソフトウェアを使用するためには、Microsoft .NET Frameworkが必要です。 インストールされていない場合は、別途Microsoft .NET Frameworkをインストールする空き容量が必 要です。 画面 1280×800ピクセル以上の解像度 インターフェース 100 Mbpsのネットワークインターフェースカードを有すること

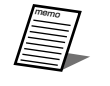

●.Net Frameworkについては、以下の環境で動作確認を行っています。 Windows 11: NET Framework 4.8 Windows 10: NFT Framework 4.8

# 著作権について

本製品に含まれるソフトウェアの譲渡、コピー、逆アセンブル、逆コンパイル、リバースエンジニアリング、ならびに輸出法 令に違反した輸出行為は禁じられています。

# 商標および登録商標について

- Adobe、Adobeロゴ、Acrobat、PostScriptおよびPostScriptロゴはAdobeの商標です。
- Microsoft、Windows、Internet Explorer、ActiveX およびDirectX は、Microsoft グループの会社の商標です。
- その他、本文中の社名や商品名は、各社の登録商標または商標です。

# 略称について

本書では以下の略称を使用しています。

- Microphone System Configuration CenterをMic CCと表記しています。
- Microsoft WindowsをWindowsと表記しています。
- ワイヤレス受信機 (WX-SR202、WX-SR202A、WX-SR204、WX-SR204A、WX-SR202DAN、WX-SR204DAN) を受信機と表記しています。
- 増設ワイヤレス受信機 (WX-SE200、WX-SE200A、WX-SE200DAN) を増設受信機と表記しています。
- ワイヤレスアンテナ (WX-SA250、WX-SA250A) をアンテナと表記しています。
- アンテナステーション (WX-SR152) をアンテナステーションまたはアンテナと表記しています。
- ワイヤレスマイクロホン (WX-ST200、WX-ST210、WX-ST250、WX-ST400、WX-ST700)とポータブルワイヤ レス送信機 (WX-ST510)、および卓上型ワイヤレス送信機 (WX-ST600) にグースネックマイクロホン (WM-KG645) を接続したものをマイクと表記しています。
- 充電器 (WX-SZ600) を充電器と表記しています。
- パーソナルコンピューターをPCと表記しています。
- 同軸変換ユニット (WX-SA002) を同軸変換ユニットと表記しています。
- シーリングアレイマイクロホン (WX-AM800) をシーリングアレイマイクと表記しています。
- ワイヤレスアンテナユニット(WX-AU202:別売品)をアンテナユニットと表記しています。

本文中に記載されている別売品などの情報は、2023年12月現在のものです。最新の情報は、本製品をお買い上げいただいた 販売店にお問い合わせください。

memo

● アンテナステーションは、受信機とアンテナの機能が統合された製品です。本ソフトウェアをアンテナステーショ ンに接続してご利用いただく場合、本書に表記される受信機とアンテナには、アンテナステーションの意味が含 まれます。

# <span id="page-3-0"></span>オープンソースソフトウェアについて

本製品は下記のOSSを使用しています。 [BSD] **ECharts** [Apache] log4net [MIT] jquery, jquery-ui, crypto-js, jquery.maskedinput, jquery.ui.touch-punch, nwjs, fleck

本製品に含まれる第三者製ソフトウェアのライセンスについて 本製品はGPLの第三者製ソフトウェアを含んでいます。そのライセンスは、「ライセンス文について」を参照してください。

著作権について

上記を除いて、本ソフトウェアの著作権、その他の無体財産権は、パナソニック エンターテインメント&コミュニケーション 株式会社または第三者に帰属しており、お客様へは移転しません。 また、本ソフトウェアを使用した際に生じた障害、損失などに関して、弊社はいかなる責任も負いません。 ECharts/log4net/jquery/jquery-ui/ crypto-js/jquery.maskedinput/ jquery.ui.touch-punch/nwjs/ fleck その他に基づきライセンスされるオープンソースソフトウェアを除き、本製品に含まれるソフトウェアの譲渡、コピー、逆ア センブル、逆コンパイル、リバースエンジニアリングは禁じられています。また、本製品に含まれるすべてのソフトウェアの 輸出法令に違反した輸出行為は禁じられています。

ライセンス文について

●**FCharts** 

BSD 3-Clause License

Copyright (c) 2017, Baidu Inc. All rights reserved.

Redistribution and use in source and binary forms, with or without modification, are permitted provided that the following conditions are met:

- \* Redistributions of source code must retain the above copyright notice, this list of conditions and the following disclaimer.
- \* Redistributions in binary form must reproduce the above copyright notice, this list of conditions and the following disclaimer in the documentation and/or other materials provided with the distribution.
- \* Neither the name of the copyright holder nor the names of its contributors may be used to endorse or promote products derived from this software without specific prior written permission.

THIS SOFTWARE IS PROVIDED BY THE COPYRIGHT HOLDERS AND CONTRIBUTORS "AS IS" AND ANY EXPRESS OR IMPLIED WARRANTIES, INCLUDING, BUT NOT LIMITED TO, THE IMPLIED WARRANTIES OF MERCHANTABILITY AND FITNESS FOR A PARTICULAR PURPOSE ARE DISCLAIMED. IN NO EVENT SHALL THE COPYRIGHT HOLDER OR CONTRIBUTORS BE LIABLE FOR ANY DIRECT, INDIRECT, INCIDENTAL, SPECIAL, EXEMPLARY, OR CONSEQUENTIAL DAMAGES (INCLUDING, BUT NOT LIMITED TO, PROCUREMENT OF SUBSTITUTE GOODS OR SERVICES; LOSS OF USE, DATA, OR PROFITS; OR BUSINESS INTERRUPTION) HOWEVER CAUSED AND ON ANY THEORY OF LIABILITY, WHETHER IN CONTRACT, STRICT LIABILITY, OR TORT (INCLUDING NEGLIGENCE OR OTHERWISE) ARISING IN ANY WAY OUT OF THE USE OF THIS SOFTWARE, EVEN IF ADVISED OF THE POSSIBILITY OF SUCH DAMAGE.

●log4net

 Apache License Version 2.0, January 2004 http://www.apache.org/licenses/

TERMS AND CONDITIONS FOR USE, REPRODUCTION, AND DISTRIBUTION

1. Definitions.

 "License" shall mean the terms and conditions for use, reproduction, and distribution as defined by Sections 1 through 9 of this document.

 "Licensor" shall mean the copyright owner or entity authorized by the copyright owner that is granting the License.

 "Legal Entity" shall mean the union of the acting entity and all other entities that control, are controlled by, or are under common control with that entity. For the purposes of this definition, "control" means (i) the power, direct or indirect, to cause the direction or management of such entity, whether by contract or otherwise, or (ii) ownership of fifty percent (50%) or more of the outstanding shares, or (iii) beneficial ownership of such entity.

 "You" (or "Your") shall mean an individual or Legal Entity exercising permissions granted by this License.

 "Source" form shall mean the preferred form for making modifications, including but not limited to software source code, documentation source, and configuration files.

 "Object" form shall mean any form resulting from mechanical transformation or translation of a Source form, including but not limited to compiled object code, generated documentation, and conversions to other media types.

 "Work" shall mean the work of authorship, whether in Source or Object form, made available under the License, as indicated by a copyright notice that is included in or attached to the work (an example is provided in the Appendix below).

 "Derivative Works" shall mean any work, whether in Source or Object form, that is based on (or derived from) the Work and for which the editorial revisions, annotations, elaborations, or other modifications represent, as a whole, an original work of authorship. For the purposes of this License, Derivative Works shall not include works that remain separable from, or merely link (or bind by name) to the interfaces of, the Work and Derivative Works thereof.

 "Contribution" shall mean any work of authorship, including the original version of the Work and any modifications or additions to that Work or Derivative Works thereof, that is intentionally submitted to Licensor for inclusion in the Work by the copyright owner or by an individual or Legal Entity authorized to submit on behalf of the copyright owner. For the purposes of this definition, "submitted" means any form of electronic, verbal, or written communication sent to the Licensor or its representatives, including but not limited to communication on electronic mailing lists, source code control systems, and issue tracking systems that are managed by, or on behalf of, the

 Licensor for the purpose of discussing and improving the Work, but excluding communication that is conspicuously marked or otherwise designated in writing by the copyright owner as "Not a Contribution."

 "Contributor" shall mean Licensor and any individual or Legal Entity on behalf of whom a Contribution has been received by Licensor and subsequently incorporated within the Work.

- 2. Grant of Copyright License. Subject to the terms and conditions of this License, each Contributor hereby grants to You a perpetual, worldwide, non-exclusive, no-charge, royalty-free, irrevocable copyright license to reproduce, prepare Derivative Works of, publicly display, publicly perform, sublicense, and distribute the Work and such Derivative Works in Source or Object form.
- 3. Grant of Patent License. Subject to the terms and conditions of this License, each Contributor hereby grants to You a perpetual, worldwide, non-exclusive, no-charge, royalty-free, irrevocable (except as stated in this section) patent license to make, have made, use, offer to sell, sell, import, and otherwise transfer the Work, where such license applies only to those patent claims licensable by such Contributor that are necessarily infringed by their Contribution (s) alone or by combination of their Contribution (s) with the Work to which such Contribution (s) was submitted. If You institute patent litigation against any entity (including a cross-claim or counterclaim in a lawsuit) alleging that the Work or a Contribution incorporated within the Work constitutes direct or contributory patent infringement, then any patent licenses granted to You under this License for that Work shall terminate as of the date such litigation is filed.
- 4. Redistribution. You may reproduce and distribute copies of the Work or Derivative Works thereof in any medium, with or without modifications, and in Source or Object form, provided that You meet the following conditions:
	- (a) You must give any other recipients of the Work or Derivative Works a copy of this License; and
	- (b) You must cause any modified files to carry prominent notices stating that You changed the files; and
	- (c) You must retain, in the Source form of any Derivative Works that You distribute, all copyright, patent, trademark, and attribution notices from the Source form of the Work, excluding those notices that do not pertain to any part of the Derivative Works; and
	- (d) If the Work includes a "NOTICE" text file as part of its distribution, then any Derivative Works that You distribute must include a readable copy of the attribution notices contained within such NOTICE file, excluding those notices that do not pertain to any part of the Derivative Works, in at least one of the following places: within a NOTICE text file distributed as part of the Derivative Works; within the Source form or documentation, if provided along with the Derivative Works; or, within a display generated by the Derivative Works, if and wherever such third-party notices normally appear. The contents of the NOTICE file are for informational purposes only and

 do not modify the License. You may add Your own attribution notices within Derivative Works that You distribute, alongside or as an addendum to the NOTICE text from the Work, provided that such additional attribution notices cannot be construed as modifying the License.

 You may add Your own copyright statement to Your modifications and may provide additional or different license terms and conditions for use, reproduction, or distribution of Your modifications, or for any such Derivative Works as a whole, provided Your use, reproduction, and distribution of the Work otherwise complies with the conditions stated in this License.

- 5. Submission of Contributions. Unless You explicitly state otherwise, any Contribution intentionally submitted for inclusion in the Work by You to the Licensor shall be under the terms and conditions of this License, without any additional terms or conditions. Notwithstanding the above, nothing herein shall supersede or modify the terms of any separate license agreement you may have executed with Licensor regarding such Contributions.
- 6. Trademarks. This License does not grant permission to use the trade names, trademarks, service marks, or product names of the Licensor, except as required for reasonable and customary use in describing the origin of the Work and reproducing the content of the NOTICE file.
- 7. Disclaimer of Warranty. Unless required by applicable law or agreed to in writing, Licensor provides the Work (and each Contributor provides its Contributions) on an "AS IS" BASIS, WITHOUT WARRANTIES OR CONDITIONS OF ANY KIND, either express or implied, including, without limitation, any warranties or conditions of TITLE, NON-INFRINGEMENT, MERCHANTABILITY, or FITNESS FOR A PARTICULAR PURPOSE. You are solely responsible for determining the appropriateness of using or redistributing the Work and assume any risks associated with Your exercise of permissions under this License.
- 8. Limitation of Liability. In no event and under no legal theory, whether in tort (including negligence), contract, or otherwise, unless required by applicable law (such as deliberate and grossly negligent acts) or agreed to in writing, shall any Contributor be liable to You for damages, including any direct, indirect, special, incidental, or consequential damages of any character arising as a result of this License or out of the use or inability to use the Work (including but not limited to damages for loss of goodwill, work stoppage, computer failure or malfunction, or any and all other commercial damages or losses), even if such Contributor has been advised of the possibility of such damages.
- 9. Accepting Warranty or Additional Liability. While redistributing the Work or Derivative Works thereof, You may choose to offer, and charge a fee for, acceptance of support, warranty, indemnity, or other liability obligations and/or rights consistent with this License. However, in accepting such obligations, You may act only on Your own behalf and on Your sole responsibility, not on behalf of any other Contributor, and only if You agree to indemnify, defend, and hold each Contributor harmless for any liability incurred by, or claims asserted against, such Contributor by reason of your accepting any such warranty or additional liability.

#### END OF TERMS AND CONDITIONS

APPENDIX: How to apply the Apache License to your work.

 To apply the Apache License to your work, attach the following boilerplate notice, with the fields enclosed by brackets "[]" replaced with your own identifying information. (Don't include the brackets!) The text should be enclosed in the appropriate comment syntax for the file format. We also recommend that a file or class name and description of purpose be included on the same "printed page" as the copyright notice for easier identification within third-party archives.

© Panasonic Entertainment & Communication Co., Ltd. 2018-2023

 Licensed under the Apache License, Version 2.0 (the "License"); you may not use this file except in compliance with the License. You may obtain a copy of the License at

http://www.apache.org/licenses/LICENSE-2.0

 Unless required by applicable law or agreed to in writing, software distributed under the License is distributed on an "AS IS" BASIS, WITHOUT WARRANTIES OR CONDITIONS OF ANY KIND, either express or implied. See the License for the specific language governing permissions and limitations under the License.

●jquery, jquery-ui, crypto-js, jquery.maskedinput, jquery.ui.touch-punch, nwjs, fleck

The MIT License

crypto-js: port for using with CommonJS (https://github.com/fahad19/crypto-js) Copyright 2014, Fahad Ibnay Heylaal <contact@fahad19.com>

Copyright (c) 2007-2015 Josh Bush (digitalbush.com)

Copyright (c) 2012-2017 Intel Corp Copyright (c) 2012-2017 The Chromium Authors

Copyright (c) 2010-2016 Jason Staten

Permission is hereby granted, free of charge, to any person obtaining a copy of this software and associated documentation files (the "Software"), to deal in the Software without restriction, including without limitation the rights to use, copy, modify, merge, publish, distribute, sublicense, and/or sell copies of the Software, and to permit persons to whom the Software is furnished to do so, subject to the following conditions:

The above copyright notice and this permission notice shall be included in all copies or substantial portions of the Software.

THE SOFTWARE IS PROVIDED "AS IS", WITHOUT WARRANTY OF ANY KIND, EXPRESS OR IMPLIED, INCLUDING BUT NOT LIMITED TO THE WARRANTIES OF MERCHANTABILITY, FITNESS FOR A PARTICULAR PURPOSE AND NONINFRINGEMENT. IN NO EVENT SHALL THE AUTHORS OR COPYRIGHT HOLDERS BE LIABLE FOR ANY CLAIM, DAMAGES OR OTHER LIABILITY, WHETHER IN AN ACTION OF CONTRACT, TORT OR OTHERWISE, ARISING FROM, OUT OF OR IN CONNECTION WITH THE SOFTWARE OR THE USE OR OTHER DEALINGS IN THE SOFTWARE.

# <span id="page-8-0"></span>本ソフトウェアでできること

本ソフトウェアの機能一覧を説明します。本ソフトウェアからでしか行えない機能には黒丸をつけています。

#### WX-SR200シリーズ

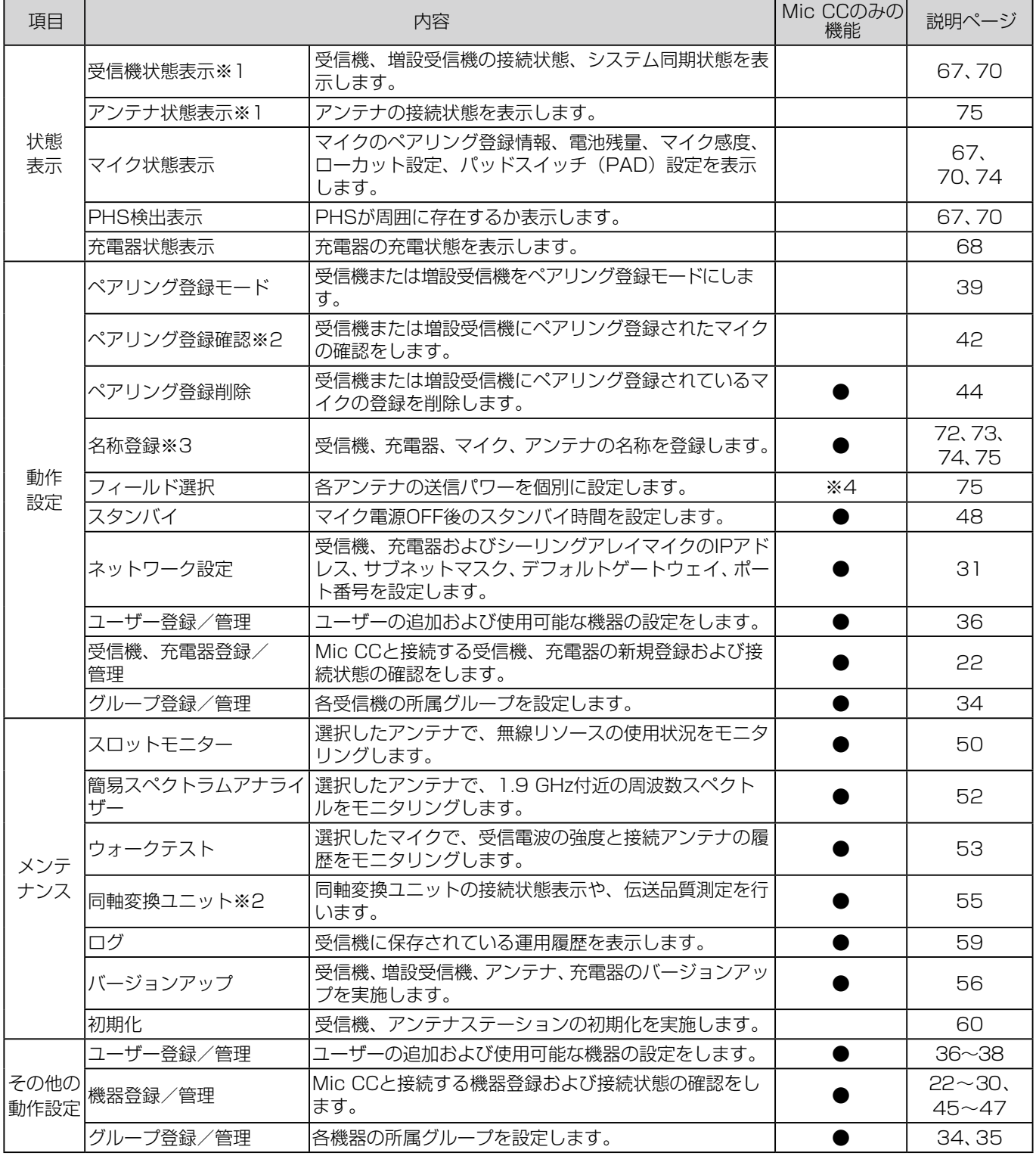

※1 アンテナステーションと接続して使用する場合、受信機とアンテナの状態をまとめて表示します。

※2 アンテナステーション接続時は、ご利用できません。

※3 アンテナステーション接続時は、アンテナステーション、マイクの名称を登録します。

※4 受信機では個別設定できません。

 $\overline{\phantom{a}}$ 

memo

●設定支援ソフトとは同時に使用しないでください。正しく動作しない場合があります。

- 重要 重要 ● マルチセッション機能については、「Microphone System Configuration Center (マルチセッション機能編)」 をお読みください。
	- シーリングアレイマイクの詳細設定方法については、「Microphone System Configuration Center シーリ ングアレイマイクロホン編」をお読みください。

● アンテナステーションに増設受信機を接続することはできません。

# <span id="page-10-0"></span>接続について

本ソフトウェアと各機器との接続は以下のとおりです。

### WX-SR200シリーズとの接続

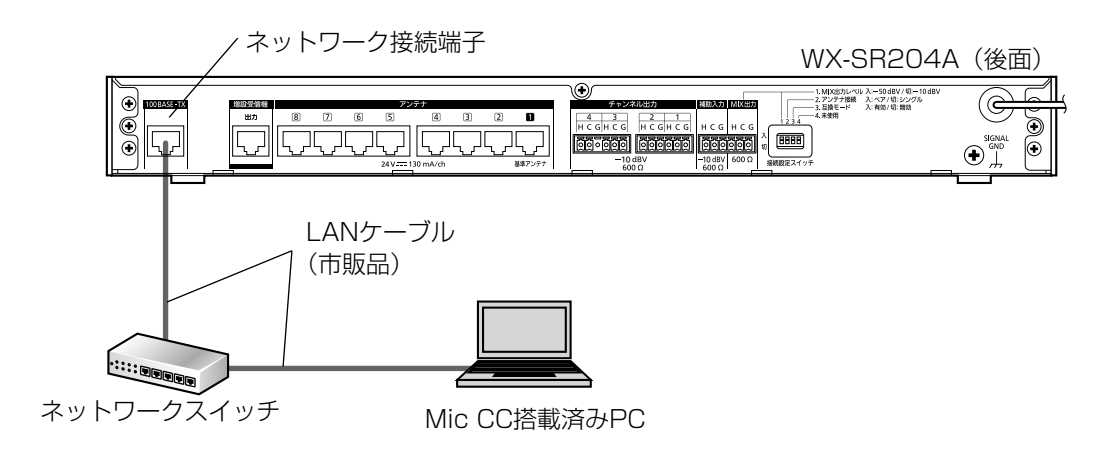

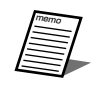

● 本ソフトウェアをWX-SR202A、WX-SR204A、WX-SR202DAN、WX-SR204DANに接続していて、受 信機のアンテナ接続設定が「シングル」の場合、本ソフトウェアでは増設受信機2~3台目、マイクのチャンネ ル9~16は表示されません。

### アンテナステーションとの接続

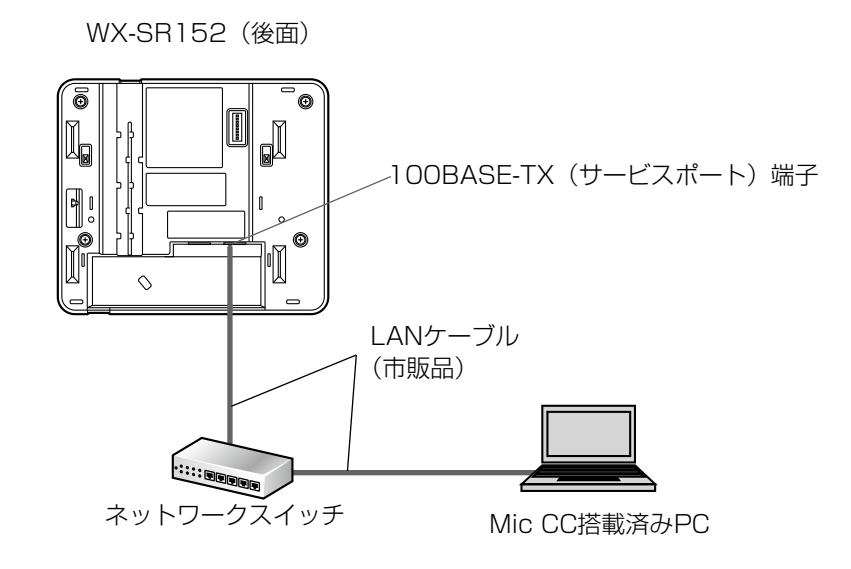

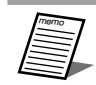

●本ソフトウェアをアンテナステーションに接続している場合、本ソフトウェアでは増設受信機、マイクのチャン ネル3~16は表示されません。また、アンテナはアンテナステーションとして1だけを表示します。

### 充電器との接続

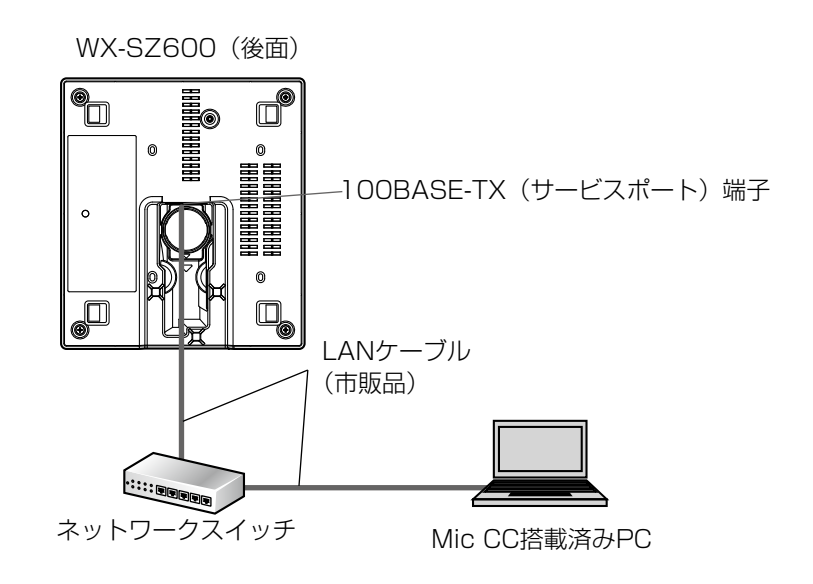

### シーリングアレイマイクとの接続

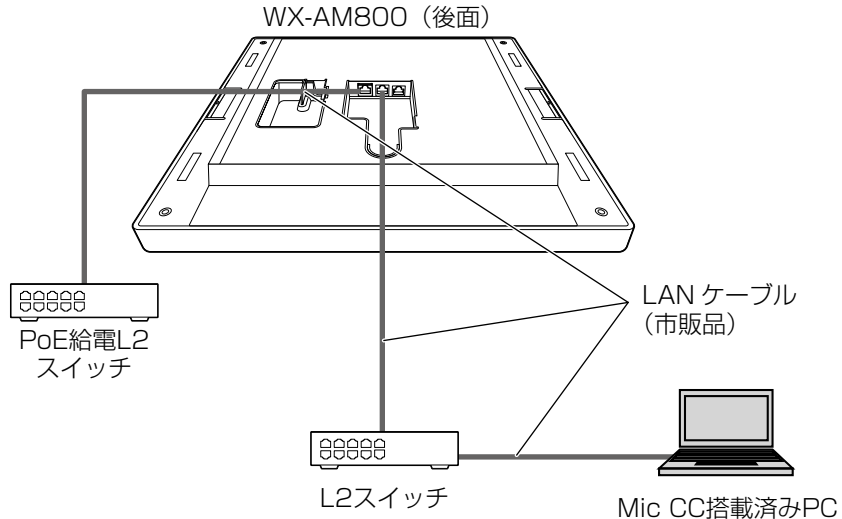

# <span id="page-12-0"></span>用語について

#### ●WX-SR200シリーズ

#### マイク感度

マイクに収音される音声に対する出力音声の感度を表します。 マイク感度はタイピン型のワイヤレスマイクロホン(WX-ST400)、卓上型ワイヤレス送信機(WX-ST600)、およびバウン ダリー型のワイヤレスマイクロホン(WX-ST700)で設定することができます。

#### ローカット設定

マイク使用時に低い音のノイズを低下するための設定です。 ローカット設定はハンドヘルド型のワイヤレスマイクロホン(WX-ST200)、防滴型のワイヤレスマイクロホン(WX-ST210)、 ダイナミック型のワイヤレスマイクロホン(WX-ST250)で設定することができます。

#### パッドスイッチ(PAD)設定

マイクに入る音声の入力感度(減衰量)を調節するための設定です。 パッドスイッチ (PAD)設定はダイナミック型のワイヤレスマイクロホン (WX-ST250) のパッドスイッチで設定すること ができます。 Mic CCの画面では「PAD」と表記しています。

#### フィールド設定

アンテナを設置する建物の広さや階層に応じてアンテナの無線出力レベルを設定する機能です。 受信機または本ソフトウェア([75ページ](#page-74-0))で設定することができます。

#### 受信RSSI

アンテナが受信しているマイクの電波強度を表します。 受信RSSIはウォークテスト[\(53ページ](#page-52-0))で確認することができます。

#### スタンバイ

マイクの電源スイッチを「切」にしても一定時間アンテナとの接続を維持する機能です。スタンバイ中は電源スイッチを「入」 にしたときに、すぐにマイクを使用することができます。 本ソフトウェアでマイクのスタンバイ時間を設定することができます。[\(48ページ\)](#page-47-0)

#### ●WX-AM800シリーズ

WX-AM800シリーズの用語は「Microphone System Configuration Center シーリングアレイマイクロホン編」をお読み ください。

### 記号について 重要

本書では、以下の記号を用いて説明しています。

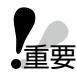

memo

**【重要** :該当する機能を使用するにあたり、制限事項や注意事項が書かれています。

:使用上のヒントが書かれています。

# もくじ

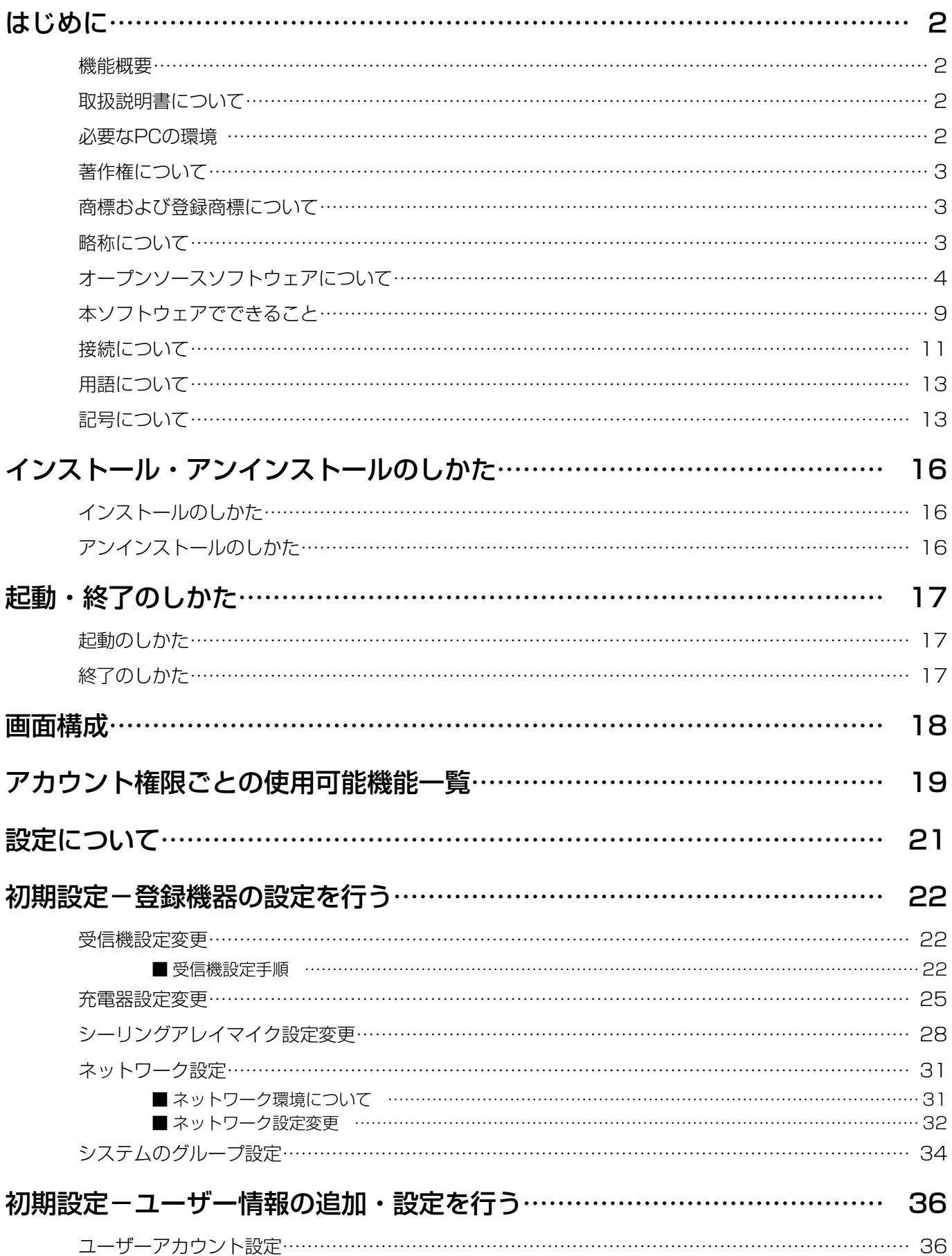

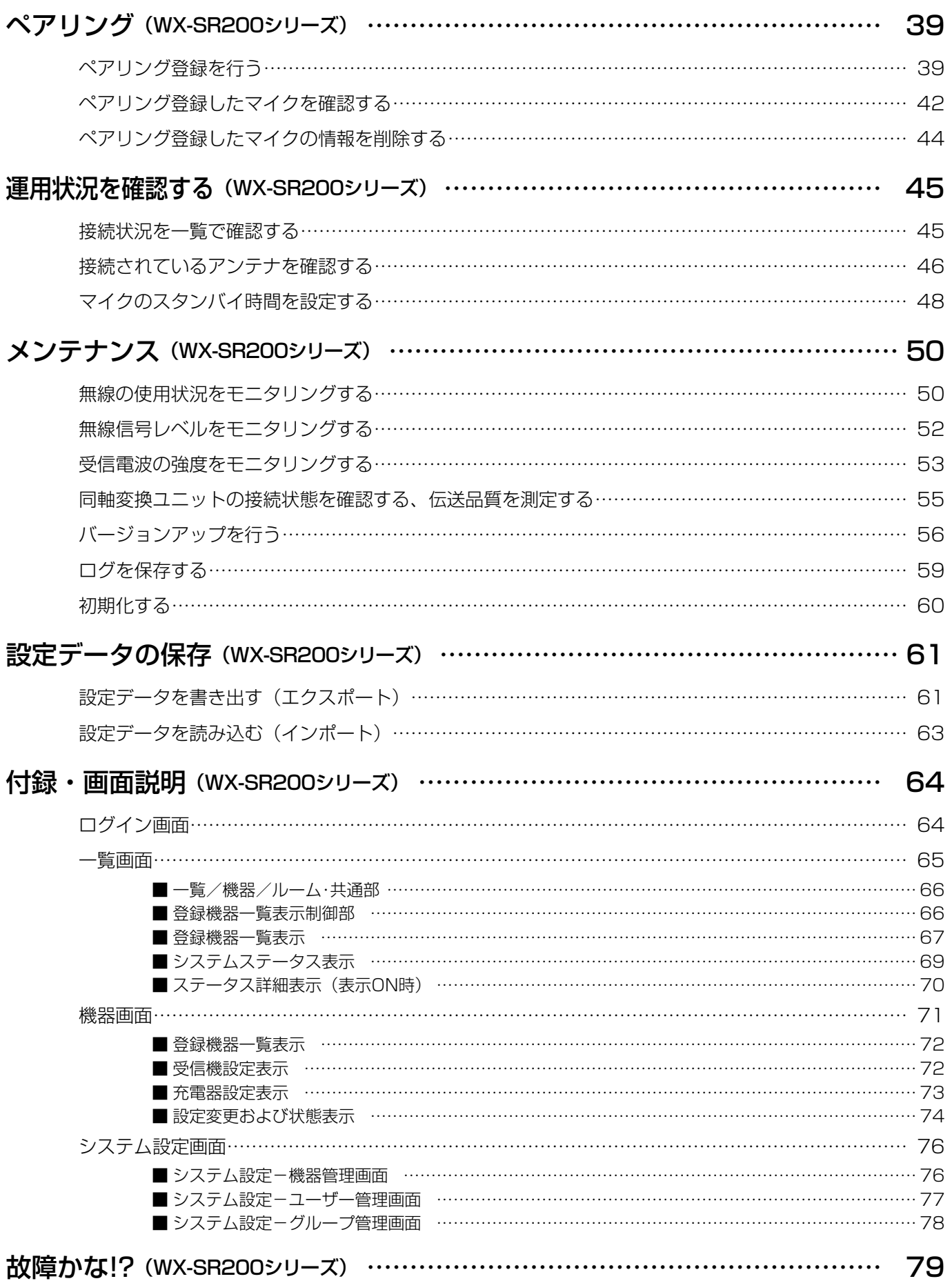

<span id="page-15-0"></span>インストール・アンインストールのしかた

# インストールのしかた

本ソフトウェアをインストールします。 本ソフトウェアをインストールする際には、ソフトウェア使用許諾契約書をよくお読みになり、同意していただける場合のみ、 インストールしてください。

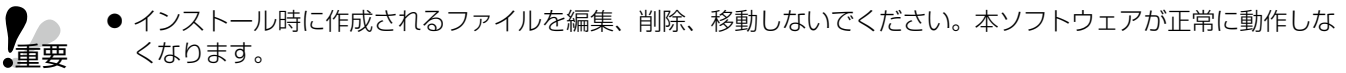

●本ソフトウェアを再インストールする場合は、必ずアンインストールしてから、再度インストールしてください。 ● 1.9 GHz帯デジタルワイヤレスマイクシステムの各種設定や状態管理をする「運用支援ソフト」を既にインス トール済みのPCにMicCCをインストールしようとした場合、「運用支援ソフト」をアンインストールする必要 があります。画面の指示にしたがってアンインストールしてください。

- **1** ダウンロードしたファイルを解凍
- **2** 解凍フォルダーにある MicrophoneSystemConfigurationCenterSetup V (バージョ ン番号).exe をダブルクリック

インストーラーが実行され、セットアップウィザードが表示されます。

**3** 画面の指示にしたがってインストールします。

インストールが完了すると、スタートメニューに登録されます。

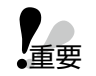

●初回起動時または機器追加の自動検出時に、ファイアーウォールの警告が出現します。本ソフトウェアの機能を すべて使用するためには、該当するネットワーク上の通信を許可してください。

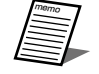

● [スタート] - [Panasonic] - [Microphone System Configuration Center] に本ソフトウェアのショー トカットが作成されます。

# アンインストールのしかた

本ソフトウェアをアンインストールする場合は、以下の手順で操作します。 アンインストールの方法はWindows 10での操作を元に説明します。ご使用のOSに読み換えて操作してください。

### **1** 画面左下の(スタートボタン)を右クリックし、表示されたメニューから[アプリと機能] をクリックする

アプリのインストール画面が表示されインストールされているアプリ一覧が表示されます。

### **2** [Microphone System Configuration Center] を選択し、「アンインストール] ボタンを クリックする

以降、画面の指示にしたがって操作します。

# <span id="page-16-0"></span>起動・終了のしかた

# 起動のしかた

**1** スタートメニューの [Panasonic] - [Microphone System Configuration Center]を クリックする。

本ソフトウェアが起動し、「ログイン」画面が表示されます。

- 重要 ● 本ソフトウェアを最初に起動し、ネットワーク上の受信機、充電器、シーリングアレイマイクと通信を開始する ときに「Windows セキュリティの重要な警告」画面が表示されます。本ソフトウェアを使用するPC、受信機、 充電器、シーリングアレイマイクが接続されているネットワークにチェックを入れ、本ソフトウェアのネットワー ク上での通信を許可してください。
	- チェックを入れずに本ソフトウェアを使用すると一部の機能(無線信号レベルモニタリング、システムステータ ス表示、受信機、充電器、シーリングアレイマイクの自動検出など)が使用できなくなります。

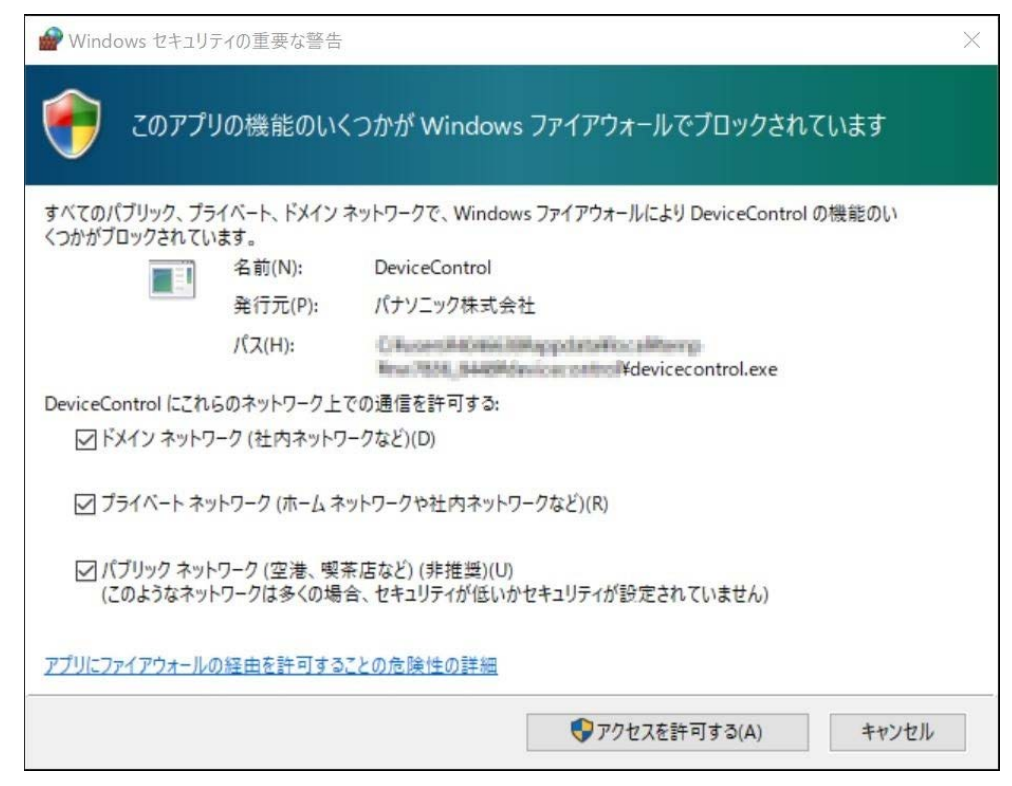

# 終了のしかた

**1** 本ソフトウェア画面右上にある の ボタン([閉じる]ボタン)を クリックします。 本ソフトウェアが終了します。

# <span id="page-17-0"></span>画面構成

本ソフトウェアは、以下の画面で構成されています。表示する画面を移動する条件を説明します。

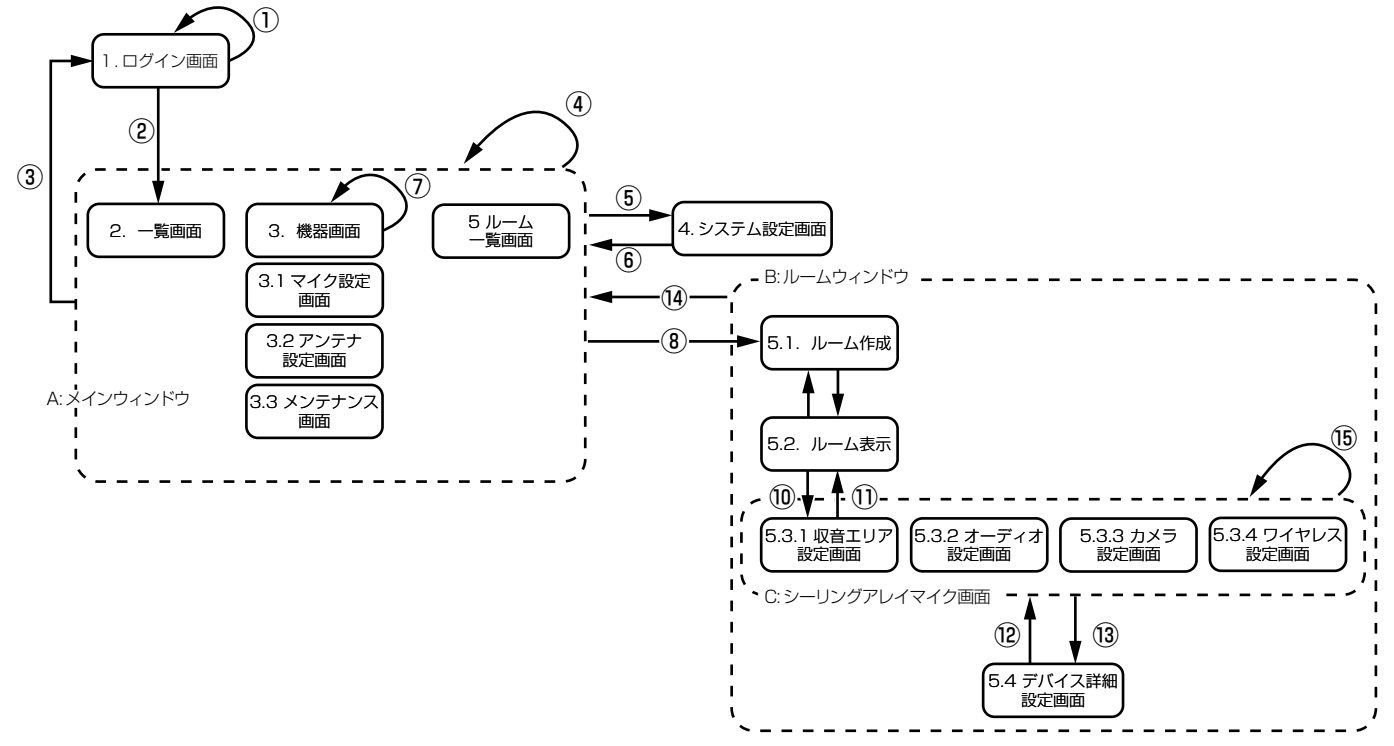

- 1. ログイン画面 :ソフトウェア起動時に表示される画面です。
- 2. 一覧画面 :登録されている受信機、充電器、シーリングアレイマイクの一覧をサムネイルなどの情報付きで 表示する画面です。
- 3. 機器画面 : 各機器の設定変更および状態の表示をする画面です。
- 4. システム設定画面 :受信機、充電器、シーリングアレイマイクおよびユーザーの登録、設定などを行う画面です。
- 5. ルーム一覧画面 :シーリングアレイマイクの設定で使用するルームを一覧表示する画面です。
- A. メインウィンドウ :WX-SR200シリーズ/WX-AM800シリーズの状態監視、WX-SR200シリーズの設定を行う画 面です。
- B. ルームウィンドウ : シーリングアレイマイクの設定を行う画面です。

以下に画面遷移内部に記載の遷移条件を記載します。

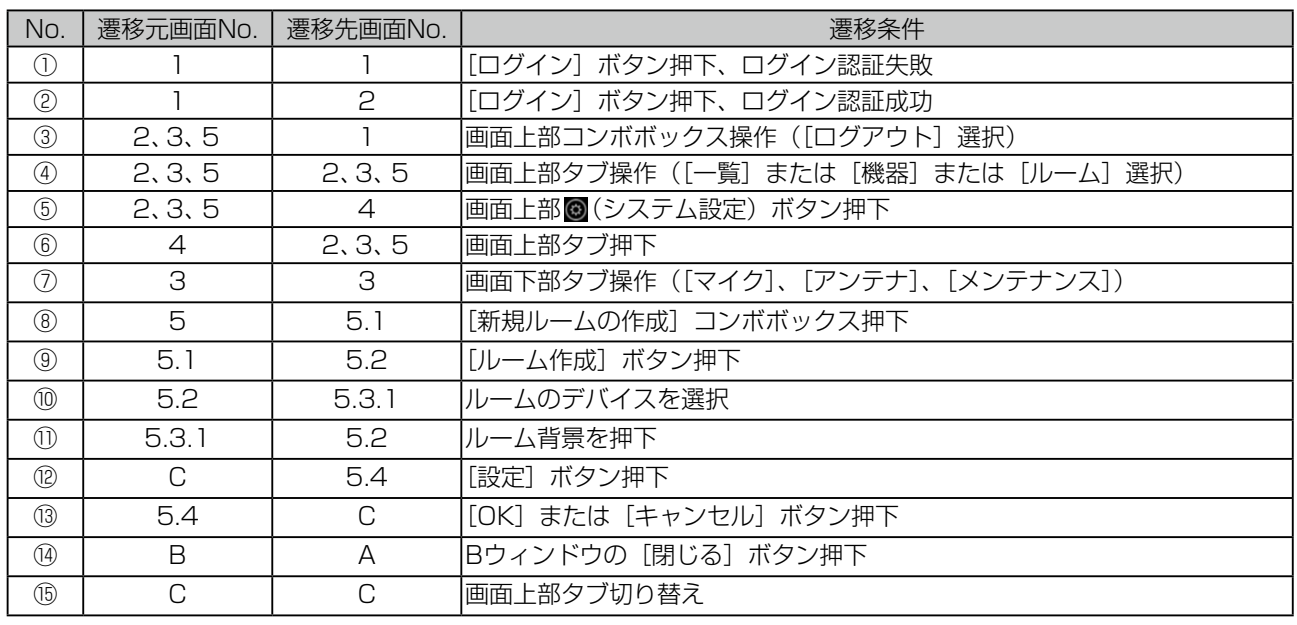

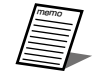

● 各画面の詳しい説明は「付録・画面説明」(64ページ) をお読みください。

# <span id="page-18-0"></span>アカウント権限ごとの使用可能機能一覧

本ソフトウェアはシステム管理者/運用管理者/ユーザー の3つのアカウント権限を持ち、システム管理者以外の権限では、 使用できない機能があります。

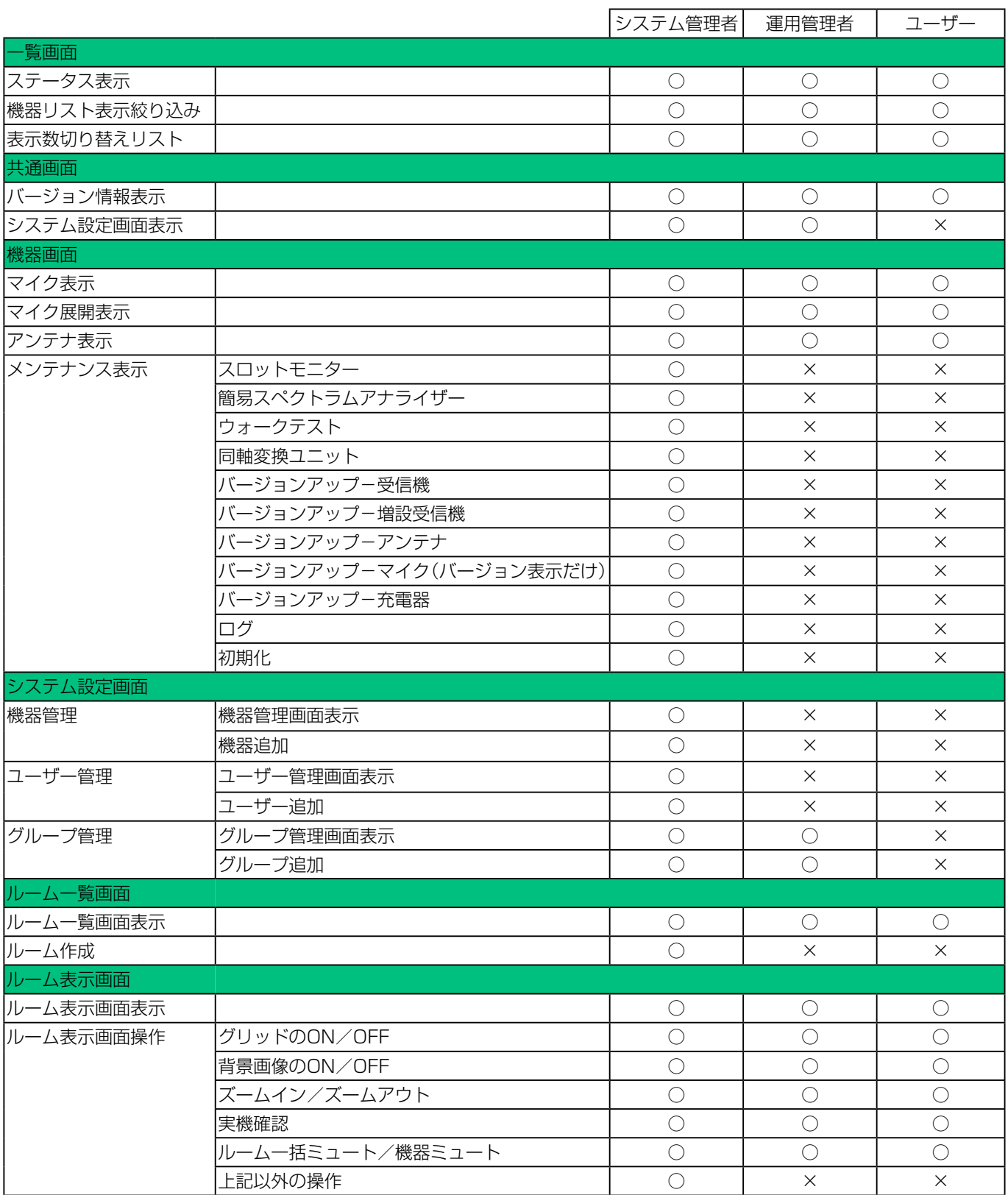

## アカウント権限ごとの使用可能機能一覧

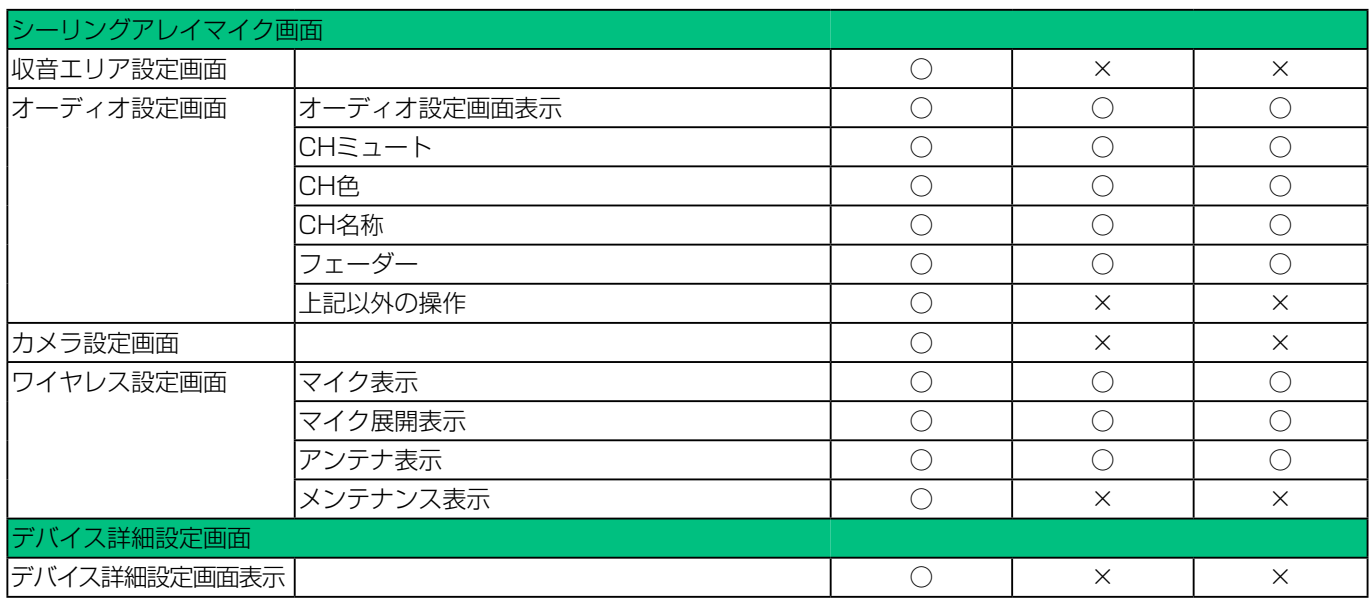

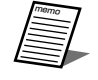

● アンテナステーションと接続して使用する場合、バージョンアップの対象選択は、アンテナステーションと マイク(バージョン表示だけ)となります。

● アンテナステーションと接続して使用する場合、同軸変換ユニットはご利用できません。

# <span id="page-20-0"></span>設定について

本ソフトウェアで行う設定の流れは以下の通りです。

ログイン ([64ページ\)](#page-63-2) 本ソフトウェアにログインします。 ➡ 使用する機器の設定 本ソフトウェアで扱う機器の設定を行います。 設定したデータは読み込み・保存をすることができます。 受信機設定[\(22ページ\)](#page-21-0) 受信機の名称や、受信機に接続する増設受信機の数、IPアドレスやポート番号 などを設定します。受信機のIPアドレスやポート番号を変更した際には、受信 機の設定に合わせて必ず設定します。 充電器設定([25ページ\)](#page-24-1) 充電器を使用する場合、充電器の名称、IPアドレスやポート番号を設定します。 シーリングアレイマイク設定([28ページ\)](#page-27-1) シーリングアレイマイクを使用する場合、シーリングアレイマイクの名称、IP アドレスやポート番号を設定します。 詳しくは「Microphone System Configuration Center シーリングアレイ マイクロホン編」をお読みください。 ネットワーク設定 ([31ページ\)](#page-30-0) 受信機、充電器、シーリングアレイマイクのネットワーク設定を行います。上記 IPアドレスに加え、サブネットマスクやデフォルトゲートウェイの設定を行いま す。 ➡ ユーザーアカウントの設定 本ソフトウェアで扱うユーザーアカウントの設定を行います。 設定したデータは読み込み・保存をすることができます。 ユーザー設定 [\(36ページ\)](#page-35-0) 本ソフトウェアを使用する前にユーザーアカウントの設定をします。設定した権 限によって使用できる機能に制限があります。必ず初期アカウントから変更して 設定してください。 グループ設定([34ページ\)](#page-33-0) 機器をグループ管理したい場合に設定をします。

#### リモート制御

本ソフトウェアから機器をリモート制御します。リモート制御では状態表示、ペアリング 登録、メンテナンスなどを行うことができます。

➡

# <span id="page-21-2"></span><span id="page-21-1"></span>初期設定一登録機器の設定を行う

本ソフトウェアを使用する前に、受信機の設定を行ってください。

<span id="page-21-0"></span>受信機設定変更

## ■ 受信機設定手順

重要 ● インストール直後の状態では、以下のユーザー名、パスワードが登録されています。 ユーザー名:Admin パスワード:Admin12345 Adminユーザーのパスワードは変更してお使いください。[\(「ユーザーアカウント設定」\(36ページ\)](#page-35-1))

1 本ソフトウェアにログインします。すでに受信機を登録済みの場合は、手順3に移行します。

**2** 本ソフトウェアに初めて受信機の登録を行う場合は、下記画面が表示されます。

[機器を登録する]をクリックすると、手順6に移行します。

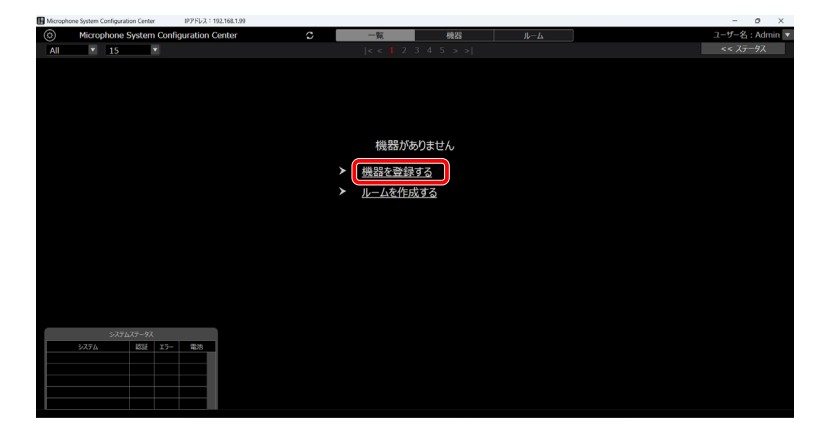

**3** 「一覧」画面が表示されるので、画面左上の[システム設定]ボタンをクリックします。

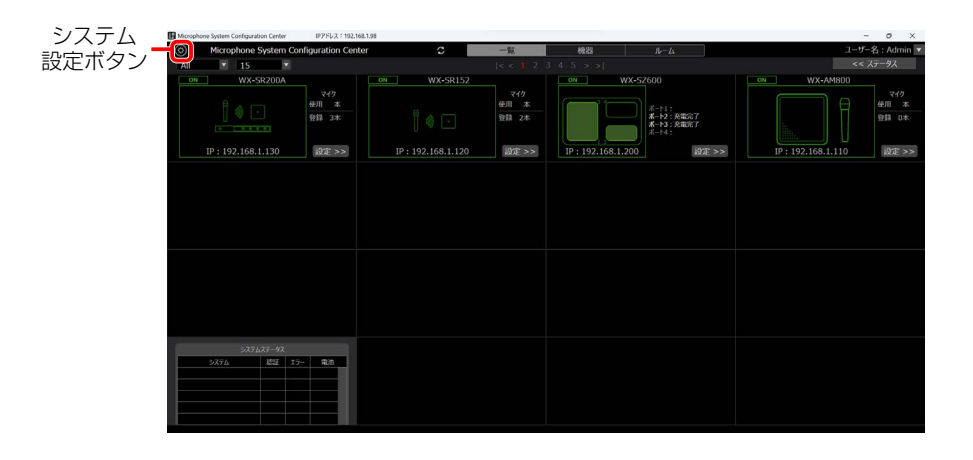

**4** 「システム設定」画面の中央にある[機器管理]タブをクリックします。

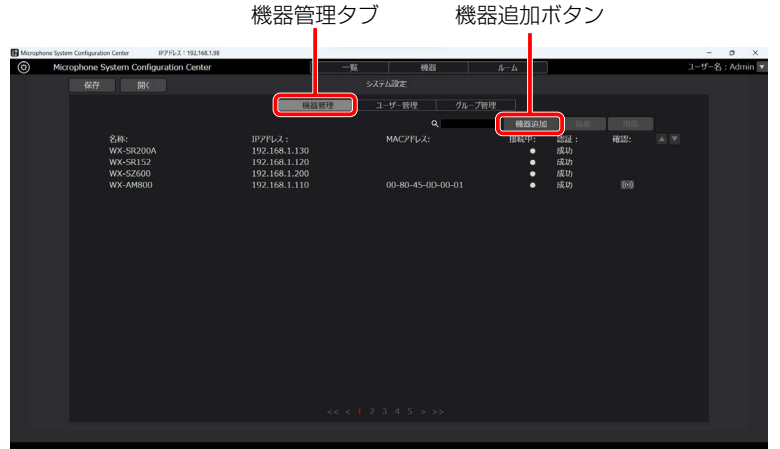

**5** [機器追加] ボタンをクリックして「受信機登録」画面に遷移します。

#### **6** 受信機を検出します。

機器管理欄の[自動検出]ボタンをクリックすると、ネットワーク上に存在する受信機の一覧が表示されます。一覧から いずれかの受信機1台を選択して [OK] ボタンでウィンドウを閉じると、一部の項目が自動で入力されます。

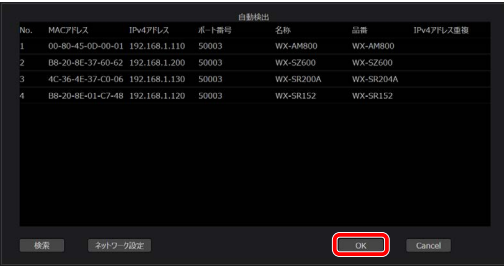

[OK]ボタンをクリックして「受信機登録」画面を閉じます。

### **7** 受信機の情報を設定します。

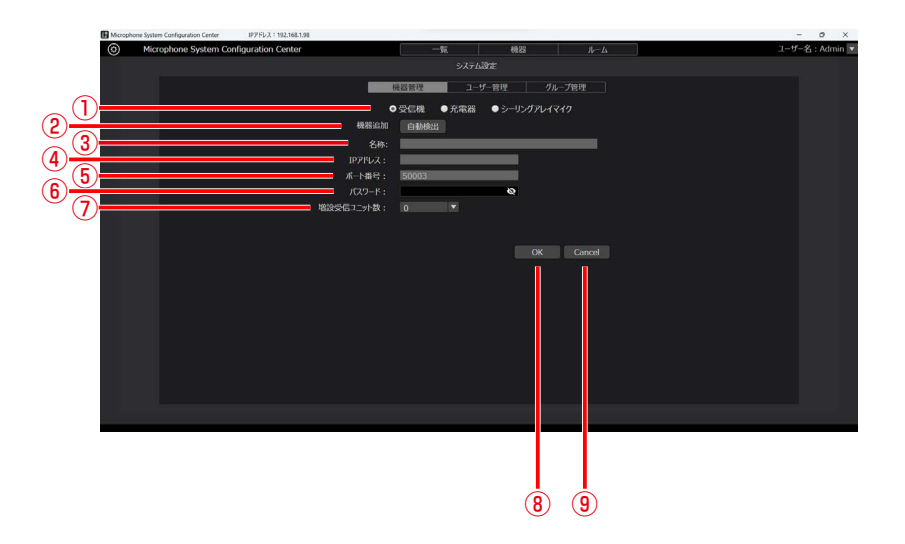

#### ①機器選択

設定する機器を選択します。

②機器追加

下記情報の一部を自動で入力します。

③名称

受信機の名称を表示します。入力はできません。

- ④IPアドレス 受信機のIPアドレスを表示します。入力はできません。
- ⑤ポート番号

受信機のポート番号を表示します。入力はできません。

⑥パスワード

受信機のパスワードを入力します。 受信機の初期パスワードはユーザーパスワードと同じく「Admin12345」です。設定後は、認証設定([72ページ\)](#page-71-0) よりパスワードの変更をしてください。

⑦増設受信ユニット数 受信機に接続する増設受信機の数を設定します。

⑧OKボタン 重要

入力内容を新規登録/更新します。

⑨Cancelボタン

入力内容を破棄して「システム設定」画面に遷移します。

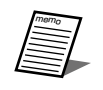

● 増設受信ユニット数の設定時に、設定した台数と接続できない場合「一覧」画面 - システムステータスで エラーの表示をします。

● 増設受信ユニット数は、アンテナステーションと接続して使用する場合、無効となります。

# <span id="page-24-1"></span><span id="page-24-0"></span>充電器設定変更

充電器を使用する場合の設定を行います。 充電器の設定をする前に、受信機の設定を行ってください。[\(22ページ\)](#page-21-0)

**1** 本ソフトウェアにログインします。すでに充電器を登録済みの場合は、手順3に移行します。

**2** 本ソフトウェアに初めて充電器の登録を行う場合は、下記画面が表示されます。

[機器を登録する]をクリックすると、手順6に移行します。

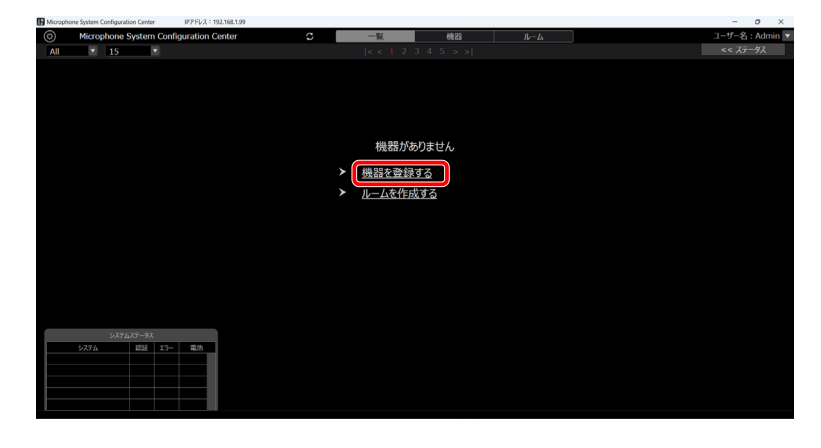

**3** 「一覧」画面が表示されるので、画面左上の[システム設定]ボタンをクリックします。

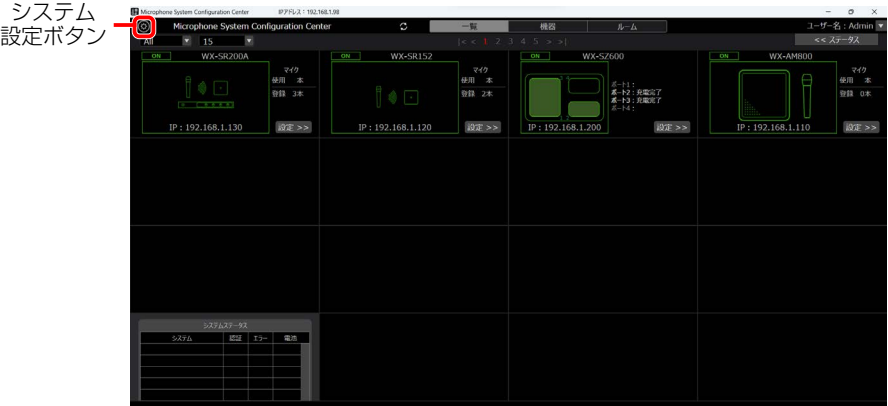

**4** 「システム設定」画面の中央にある[機器管理]タブをクリックします。

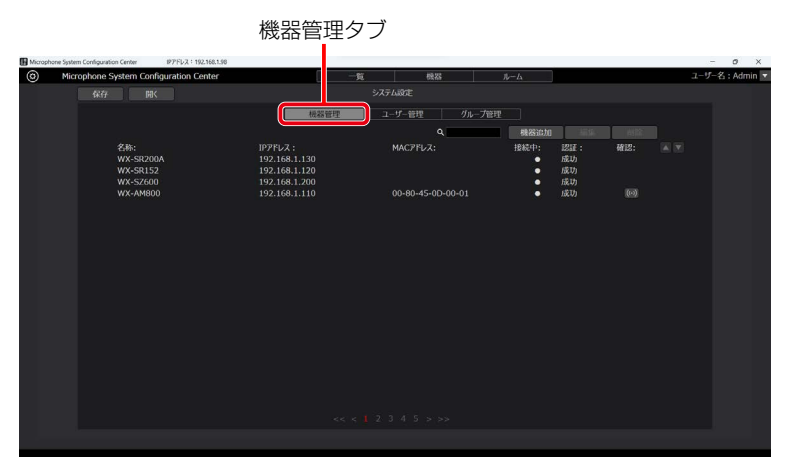

### **5** [機器追加] ボタンをクリックして「充電器登録」画面に遷移します。

#### **6** 充電器を検出します。

機器管理欄の[自動検出]ボタンをクリックすると、ネットワーク上に存在する充電器の一覧が表示されます。一覧から いずれかの充電器1台を選択して [OK] ボタンでウィンドウを閉じると、一部の項目が自動で入力されます。

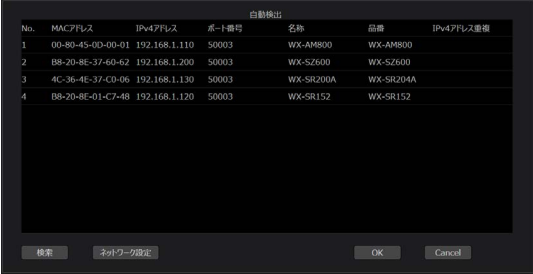

[OK]ボタンをクリックして「充電器登録」画面を閉じます。

#### **7** 充電器の情報を設定します。

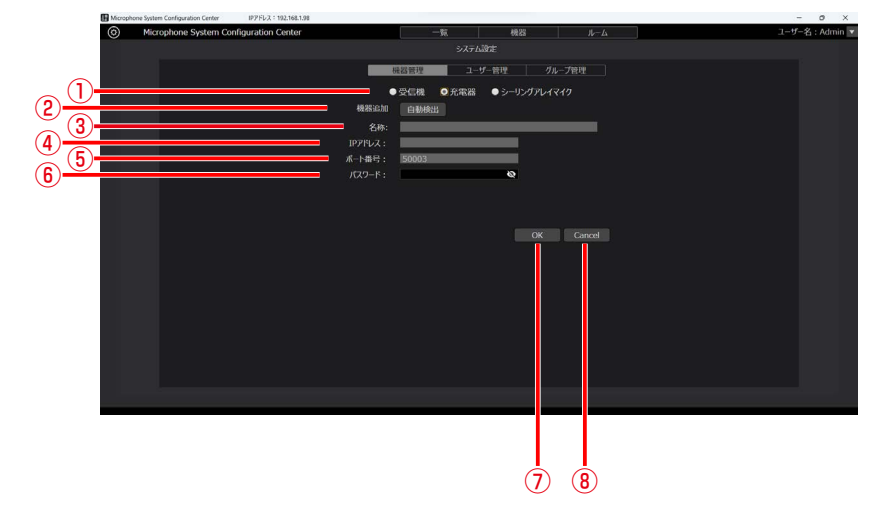

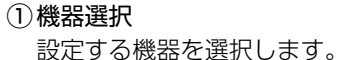

②機器追加

下記情報の一部を自動で入力します。

③名称

充電器の名称を表示します。入力はできません。

④IPアドレス

充電器のIPアドレスを表示します。入力はできません。

⑤ポート番号

充電器のポート番号を表示します。入力はできません。

⑥パスワード

充電器のパスワードを入力します。

工場出荷時、充電器のパスワードは設定されていません。[OK]ボタンをクリックして充電器のパスワードを設定して ください。設定後は、認証設定([73ページ](#page-72-2))よりパスワードの変更をしてください。

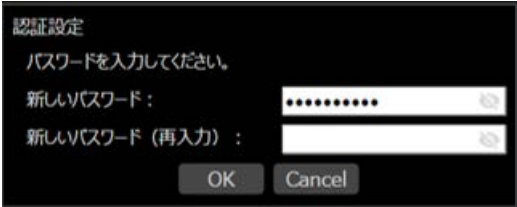

⑦OKボタン

入力内容を新規登録/更新します。

重要 ● 充電器のパスワードが未設定の場合、充電器のパスワード設定画面が表示されます。

● パスワードは、8~16文字で、大文字、小文字、数字、記号のうち3種類を組み合わせて設定してください。 なお、充電器のパスワードは、正常に接続中である場合、一覧画面からも変更することができます。 ([「充電器設定表示」\(73ページ\)\)](#page-72-0)

⑧Cancelボタン

入力内容を破棄して「システム設定」画面に遷移します。

## <span id="page-27-1"></span><span id="page-27-0"></span>シーリングアレイマイク設定変更

- **1** 本ソフトウェアにログインします。すでにシーリングアレイマイクを登録済みの場合は、 手順3に移行します。
- **2** 本ソフトウェアに初めてシーリングアレイマイクの登録を行う場合は、下記画面が表示さ れます。

[機器を登録する]をクリックすると、手順6に移行します。

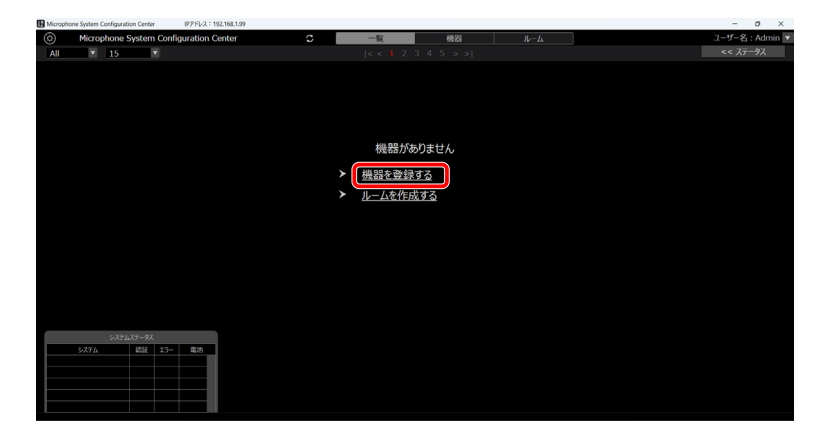

**3** 「一覧」画面が表示されるので、画面左上の[システム設定]ボタンをクリックします。

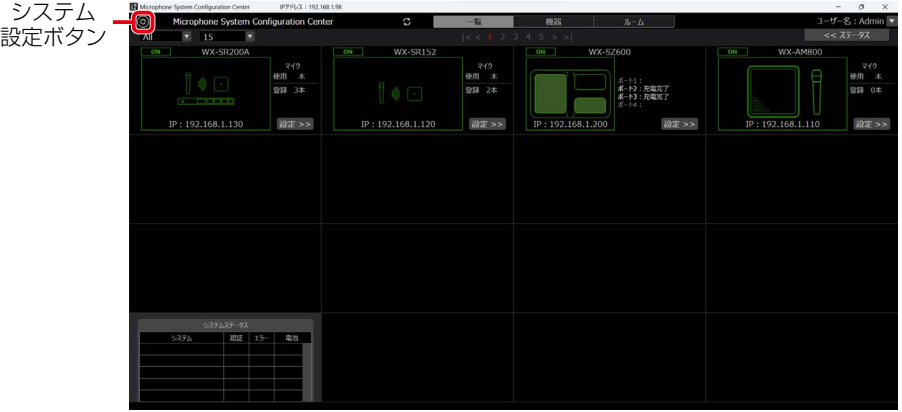

**4** 「システム設定」画面の中央にある [機器管理] タブをクリックします。

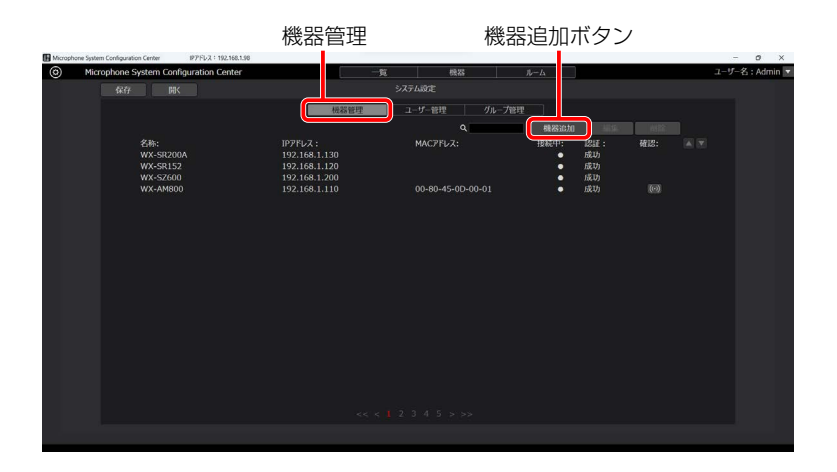

**5** [機器追加] ボタンをクリックして「シーリングアレイマイク登録」画面に遷移します。

### **6** シーリングアレイマイクを検出します。

機器管理欄の[自動検出]ボタンをクリックすると、ネットワーク上に存在するシーリングアレイマイクの一覧が表示さ れます。一覧からいずれかのシーリングアレイマイク1台を選択して[OK]ボタンでウィンドウを閉じると、一部の項目 が自動で入力されます。

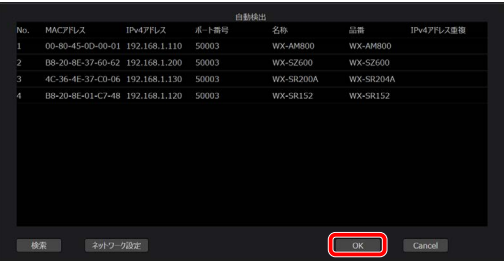

[OK]ボタンをクリックして「シーリングアレイマイク登録」画面を閉じます。

### **7** シーリングアレイマイクの情報を設定します。

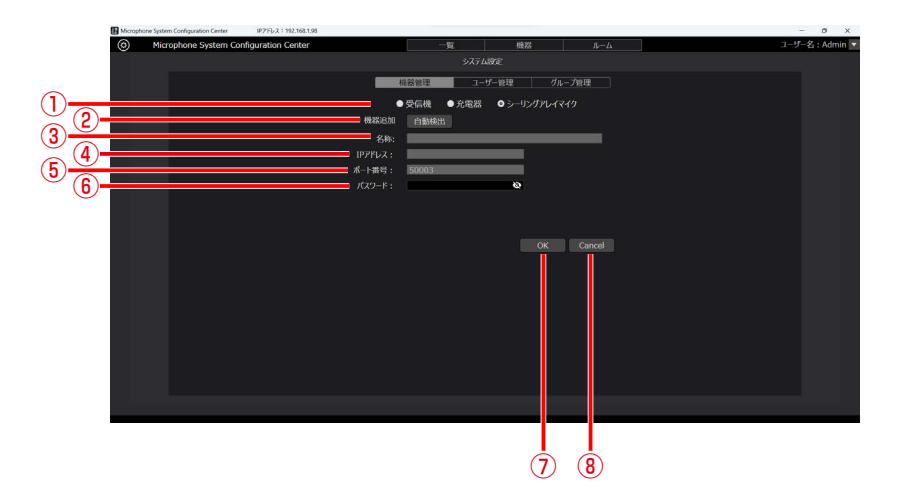

#### ①機器選択

- 設定する機器を選択します。
- ②機器追加

下記情報の一部を自動で入力します。

③名称

シーリングアレイマイクの名称を表示します。入力はできません。

④IPアドレス

シーリングアレイマイクのIPアドレスを表示します。入力はできません。

⑤ポート番号

シーリングアレイマイクのポート番号を表示します。入力はできません。

⑥パスワード

シーリングアレイマイクのパスワードを入力します。

工場出荷時、シーリングアレイマイクのパスワードは設定されていません。未設定の場合は、[OK]ボタンをクリック してシーリングアレイマイクのパスワードを設定してください。設定後は、認証設定([72ページ](#page-71-2))よりパスワード の変更をしてください。

<span id="page-29-0"></span>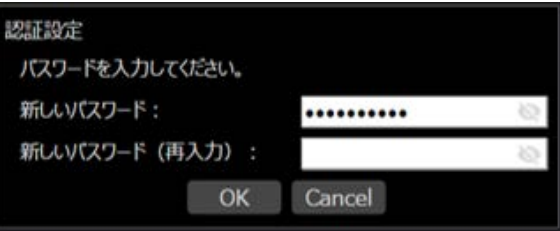

⑦OKボタン

入力内容を新規登録/更新します。

#### ⑧Cancelボタン

入力内容を破棄して「システム設定」画面に遷移します。

重要 ● シーリングアレイマイクのパスワードが未設定の場合、シーリングアレイマイクのパスワード設定画面が 表示されます。

● パスワードは、8~16文字で、大文字、小文字、数字、記号のうち3種類を組み合わせて設定してください。 ● シーリングアレイマイクのパスワードは、正常に接続中の場合、一覧画面からも変更することができます。 詳しくは「Microphone System Configuration Center シーリングアレイマイクロホン編」をお読みく ださい。

## <span id="page-30-1"></span><span id="page-30-0"></span>ネットワーク設定

本ソフトウェアは受信機、充電器、シーリングアレイマイクとネットワーク接続することで設定の変更や制御を行うことがで きます。

## ■ネットワーク環境について

受信機、充電器、シーリングアレイマイクのネットワーク・インターフェースに関する仕様は以下のとおりです。 ネットワーク :100BASE-TX 対応プロトコル IPv4 : TCP/IP、UDP/IP

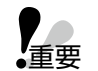

●機器と接続する場合、本ソフトウェアは必ず同一ネットワークアドレス、同一のサブネットマスクに設定 してください。異なるネットワークアドレス上の機器に接続することはできません。

●同一ネットワークアドレス上に同じIPアドレスの機器が存在すると正しく接続することができません。同 一ネットワークアドレス上に複数の機器を接続する場合は、機器のIPアドレスを変更してください。

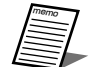

● 例えば、複数の受信機を接続する場合、次のようにIPアドレス、サブネットマスクを設定することで、正 しく接続することができます。

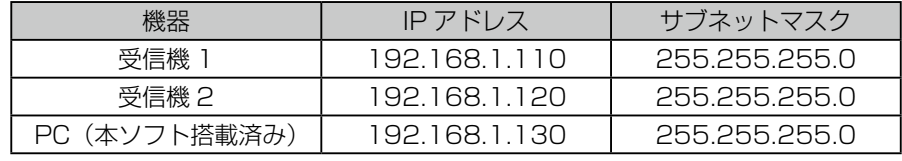

### <span id="page-31-0"></span>■ ネットワーク設定変更

本ソフトウェアから機器のネットワーク設定を変更することができます。 以下の手順は、例として受信機の設定を行います。

**1** 「受信機設定手順」の手順1~4と同様に、「機器追加」画面を表示します。

**2** 「機器追加」画面の[自動検出]ボタンをクリックします。

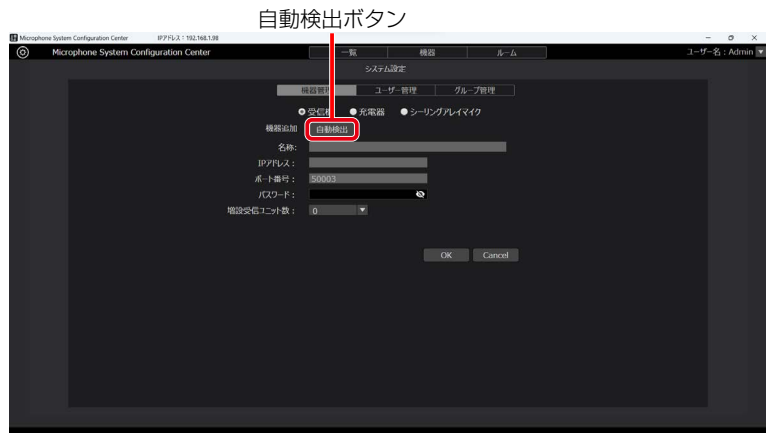

**3** ネットワーク上に存在する機器の一覧が表示されます。 設定対象の受信機を選択して[ネットワーク設定]ボタンをクリックします。

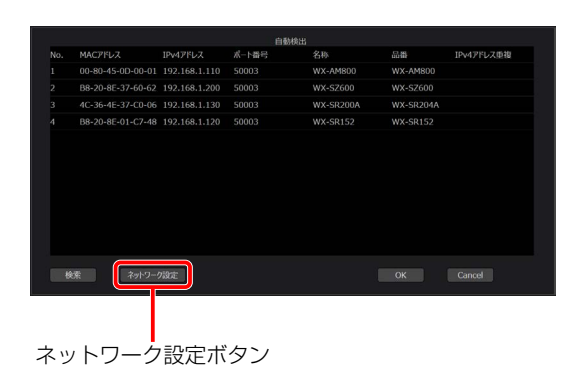

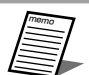

- 自動検出はセキュリティの関係上、受信機起動後20分のみ有効となります。表示されない場合は検出したい機 器を再起動してください。
- 充電器、シーリングアレイマイクは起動後20分以降も検出できますが、設定はできません。ネットワーク設定 を再度行う場合は、充電器、シーリングアレイマイクを再起動して20分以内に設定してください。

**4** 「ネットワーク設定」画面が開きます。各項目を変更して[OK]ボタンをクリックすると、 受信機のネットワーク設定変更が行われます。

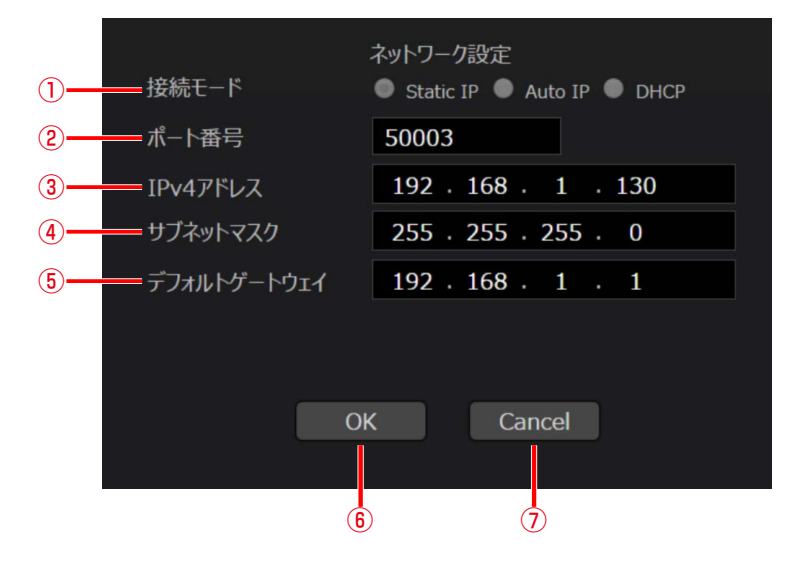

#### ①接続モード

ネットワークの接続モードを選択します。 Static IPを選択した場合は、固定IPアドレスを指定します。 Auto IPを選択した場合は、PCやネットワーク機器が自身のIPアドレスを自動的に設定します。固定IPアドレスの設 定がなくDHCPサーバーにも接続できない場合などに使います。 DHCPを選択した場合は、DHCPサーバーなどが自動でIPアドレスを割り当てます。 受信機、充電器、アンテナステーションはStatic IPのみ選択できます。 AutoIPまたはDHCPを選択すると②~⑤はグレーアウトします。

- ②ポート番号 受信機が使用するポート番号を設定します。
- ③IPv4アドレス 受信機のIPアドレスを設定します。
- ④サブネットマスク 受信機のサブネットマスクを設定します。
- ⑤デフォルトゲートウェイ 受信機のゲートウェイを設定します。
- ⑥OKボタン 重要 設定を有効にして画面を閉じます。
- ⑦Cancelボタン

設定をキャンセルして画面を閉じます。

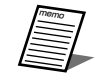

● ポート番号は登録機器をルーターなどの機器を経由してポート開放を行う場合のみ設定してください。通 常は50003を設定してください。

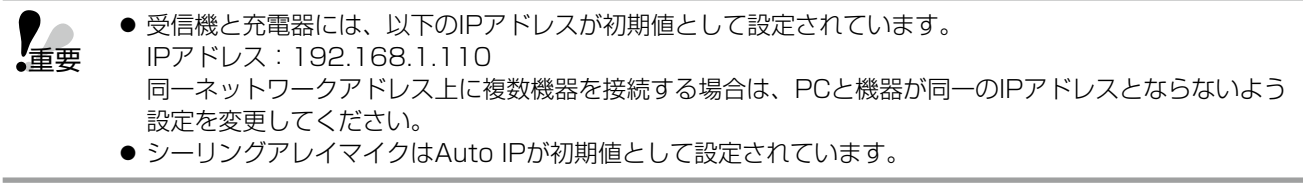

## <span id="page-33-1"></span><span id="page-33-0"></span>システムのグループ設定

必要に応じて、システムのグループ設定を行ってください。

**1** 本ソフトウェアにログインします。

**2** 「一覧」画面が表示されるので、画面左上の[システム設定]ボタンをクリックします。

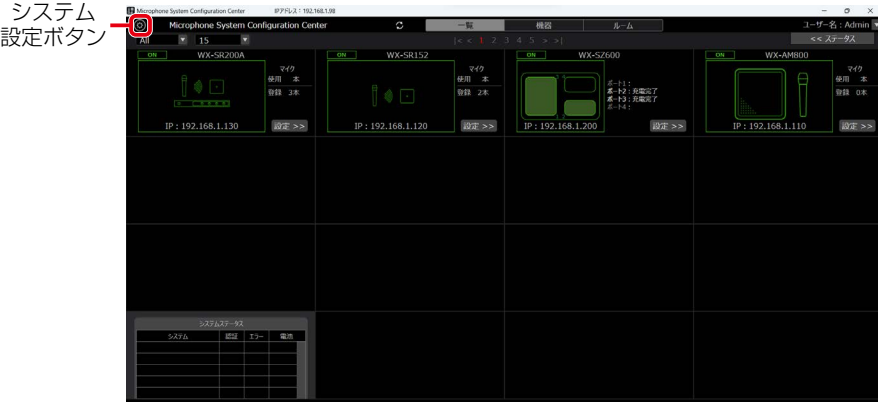

3 「システム設定」画面の中央にある [グループ管理] タブをクリックします。

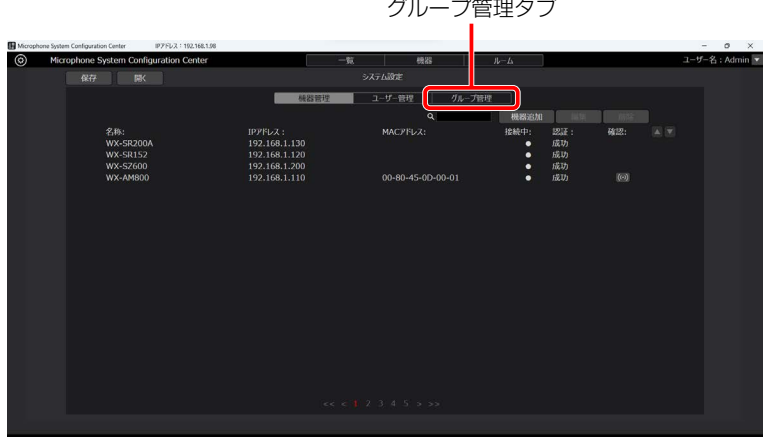

グループ管理タブ

**4** [グループ追加]ボタンをクリックして「グループ登録」画面を表示します。

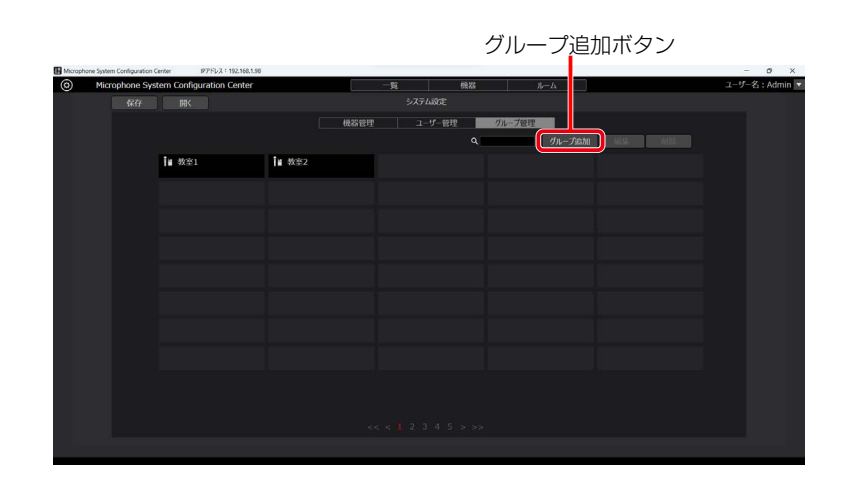

### **5** 「グループ登録」画面でグループの登録を行います。

- a. 名称に登録するグループの名前を入力します。
- b. 設定エリア左の登録機器リストまたはルームでグループに登録したい機器もしくはルームを選択して[追加]ボタンを クリックすると、グループに選択した機器が追加されます(選択した機器が右のリストに移動します)。

<span id="page-34-0"></span>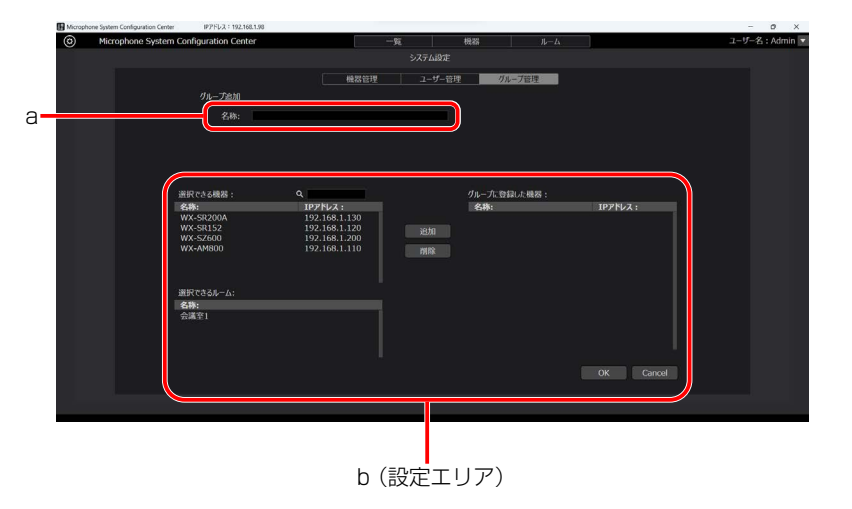

**6** [OK] ボタンをクリックして「グループ登録」画面を閉じます。

# <span id="page-35-2"></span><span id="page-35-0"></span>初期設定-ユーザー情報の追加・設定を行う

## <span id="page-35-1"></span>ユーザーアカウント設定

本ソフトウェアを使用する前に、ユーザーアカウントの設定を行ってください。

**1** 本ソフトウェアにログインします。

**2** 「一覧」画面が表示されるので、画面左上の[システム設定]ボタンをクリックします。

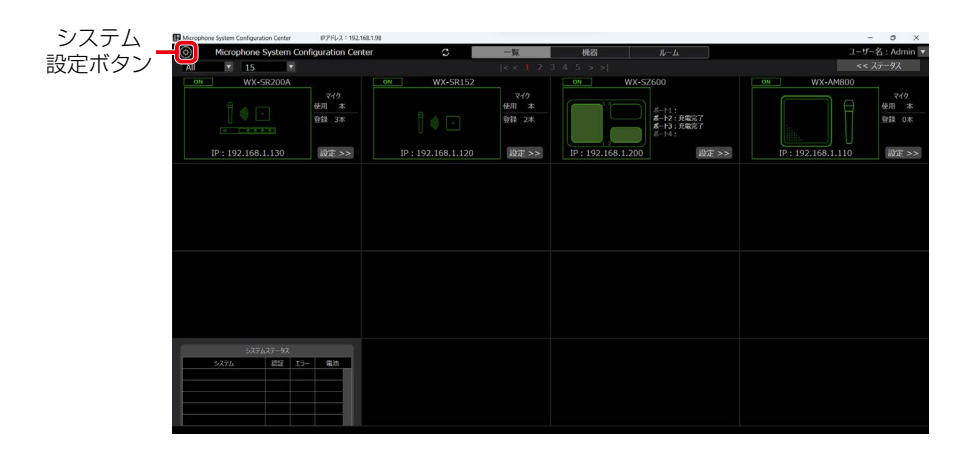

**3** 「システム設定」画面の中央にある[ユーザー管理]タブをクリックします。

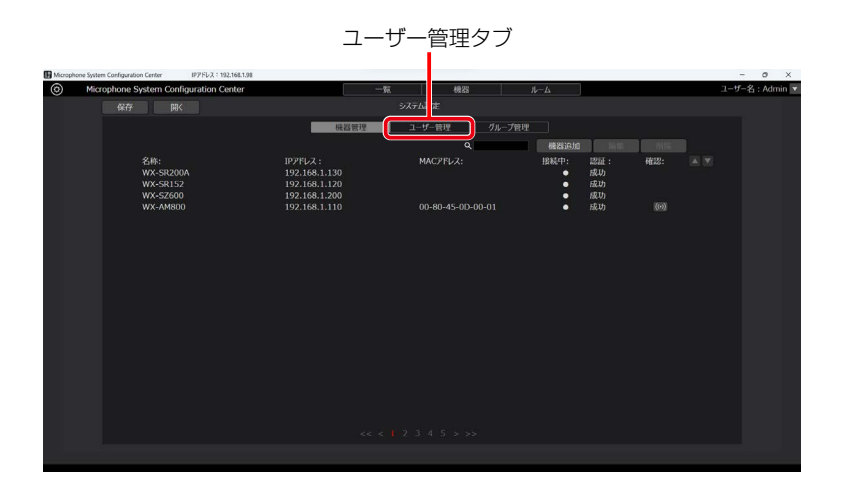
**4** [ユーザー追加]ボタンをクリックして「ユーザー登録」画面に遷移します。

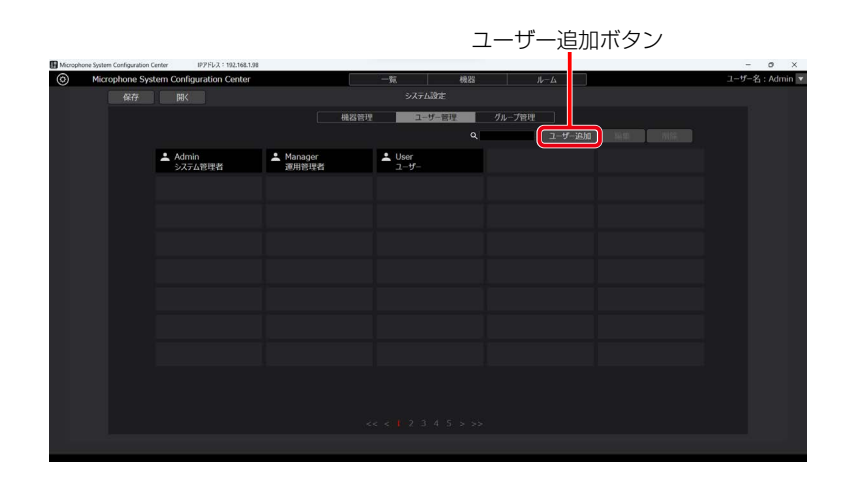

**5** 「ユーザー登録」画面で、登録するユーザーアカウントの情報を入力します。

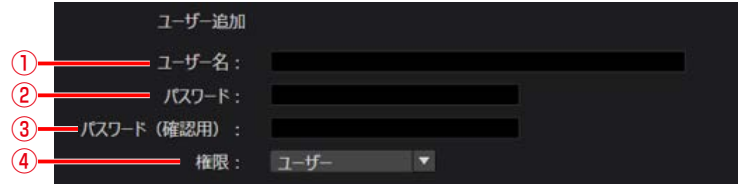

①ユーザー名

ユーザーアカウント名を設定します。

②パスワード

パスワードを8~16文字の半角英数字で設定します。

③パスワード(確認用) 設定したパスワードを再度入力してください。

● パスワードは大文字、小文字、数字、記号のうち3つを組み合わせて設定してください。

#### ④権限

重要

アカウントの権限は、以下の3種類から選択できます。

#### <システム管理者>

アクセス:すべての受信機、充電器、シーリングアレイマイクにアクセスすることができます。

- 操作 :すべての操作をすることができます。
- 設定 :「システム設定」画面ですべての設定をすることができます。

### <運用管理者>

アクセス:すべての受信機、充電器、シーリングアレイマイクにアクセスすることができます。

- 操作 :一部制限があります。(メンテナンス機能は使用不可)。
- 設定 :グループ管理のみ、「システム設定」画面で設定することができます。

#### <ユーザー>

- アクセス:許可された受信機、充電器、シーリングアレイマイクにのみアクセスすることができます。
- 操作 :一部制限があります。(メンテナンス機能は使用不可、設定変更不可)
- 設定 :「システム設定」画面にアクセスすることができません。

**6** ユーザーからのアクセスを許可する受信機、充電器、シーリングアレイマイクを設定します。

● 手順5の「権限」でユーザーを選択すると、設定エリアが表示されます。システム管理者、運用管理者は表 示されません。

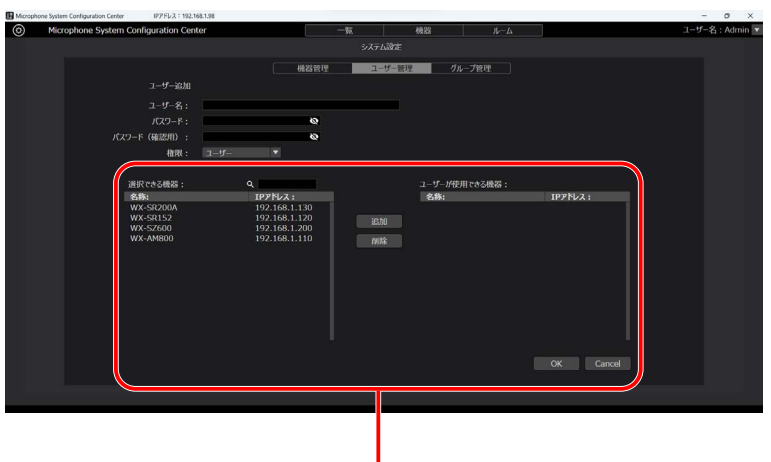

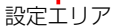

- a. 設定エリア左側のリストに現在登録されている受信機、充電器、シーリングアレイマイクの一覧が表示されますので、 アクセスを許可する機器を選択します。
- b. 設定エリア中央の[追加]ボタンをクリックすると、手順aで選択された受信機が設定エリア右側のリストに移動します。
- c. 現在登録対象となっているユーザーがログインした場合、設定エリア右側のリストにある受信機、充電器、シーリング アレイマイクだけが「一覧」/「機器」画面の登録機器一覧に表示されます。
- d. アクセスを許可していた受信機、充電器、シーリングアレイマイクを削除する場合、設定エリア右側のリストにある対 象機器を選択して、設定エリア中央の[削除]ボタンをクリックします。
- **7** [OK]ボタンをクリックして「ユーザー登録」画面を閉じます。

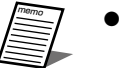

memo

● ユーザーの各権限が使用できる機能の詳細は、本書の「アカウント権限ごとの使用可能機能一覧」([19](#page-18-0)ページ) をお読みください。

ペアリング(WX-SR200シリーズ)

受信機とマイクの間で通信を行うには、受信機とマイクのペアリング登録が必要です。詳しくは受信機の取扱説明書をお読み ください。ペアリング登録は本ソフトウェアから操作することもできます。本書では、本ソフトウェアでペアリング登録/削 除を行う方法について説明します。

# ペアリング登録を行う

- **1** 本ソフトウェアにログインします。
- **2** 「一覧」画面が表示されるので、マイクを登録したい受信機の[設定]ボタンをクリックし てください。

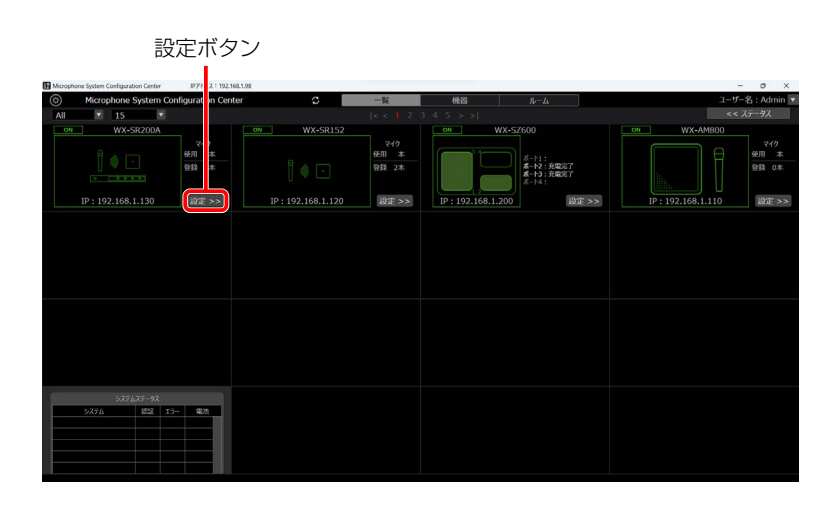

**3** 「設定」画面のマイク設定にて、登録したいチャンネルの[登録]ボタンをクリックします。

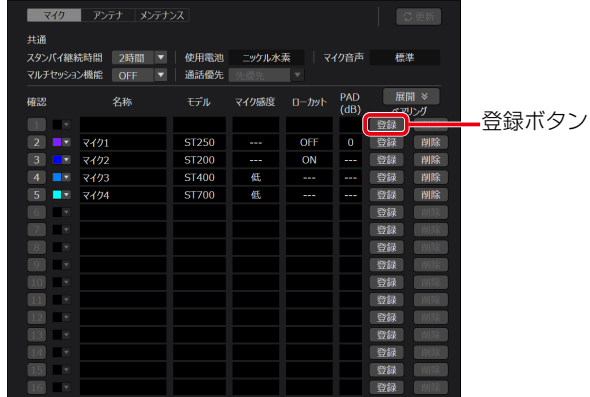

### **4** 受信機の該当するチャンネルの登録表示灯が橙色に点滅します。

アンテナステーションの場合、登録表示灯が橙色に点滅し、該当するチャンネルのマイク表示灯が緑色に点滅します。 ペアリング登録モードは30秒間継続します。

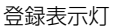

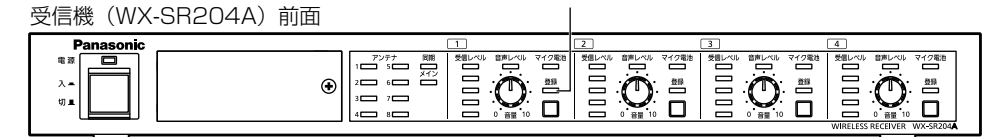

アンテナステーション(WX-SR152)前面

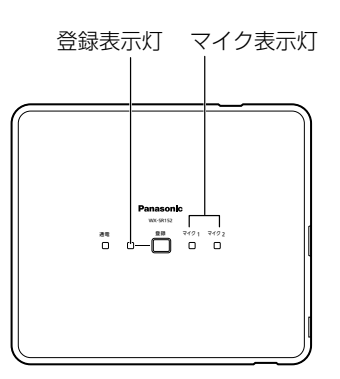

**5** 登録対象のマイクの電源が「入」の状態で、マイクの[登録]ボタンを2秒以上押すと、マ イクの [電源] 表示灯※が橙色点滅して登録を開始します。

正常にペアリング登録が完了すると、マイクの [電源] 表示灯※が電池残量に応じた通常の点灯状態になり、受信機の登 録されたチャンネルの [登録] 表示灯が1秒間緑色点灯して消灯します。 ※WX-ST600/700の場合、ステータス表示灯

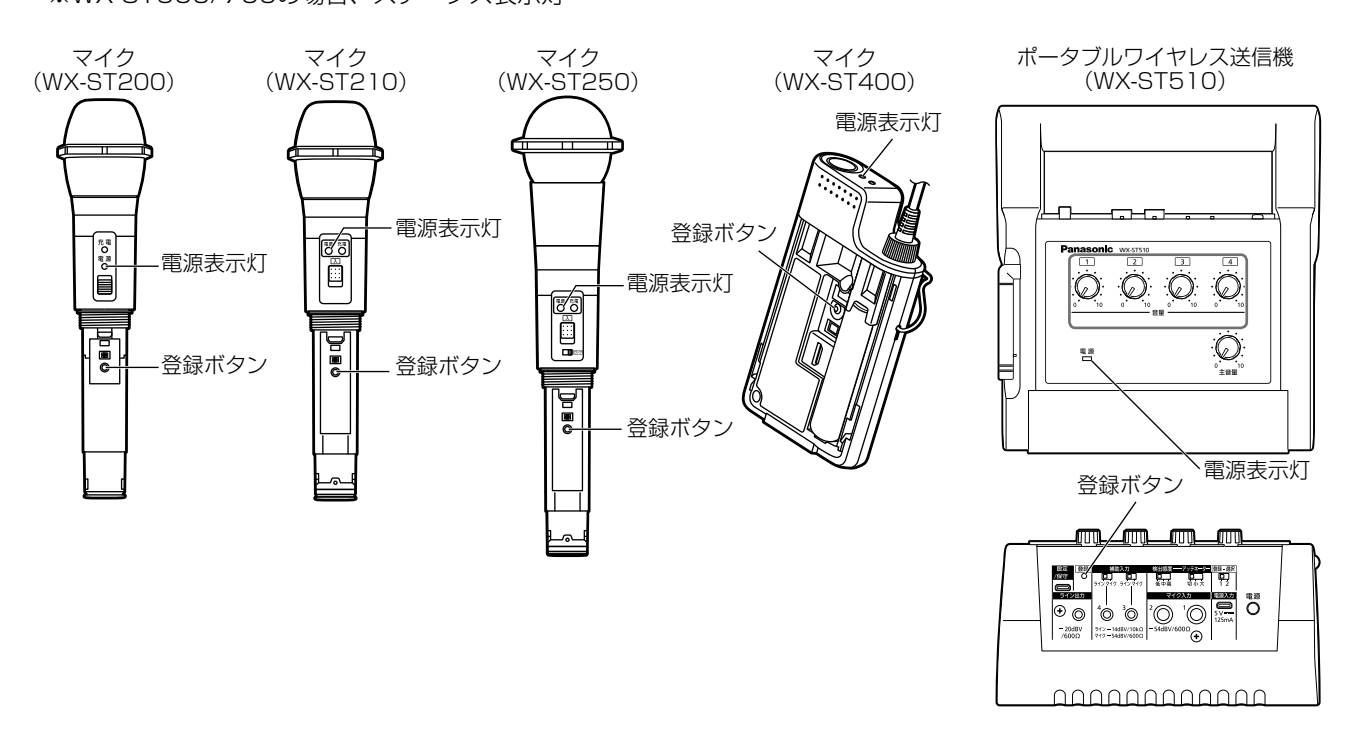

# ペアリング(WX-SR200シリーズ)

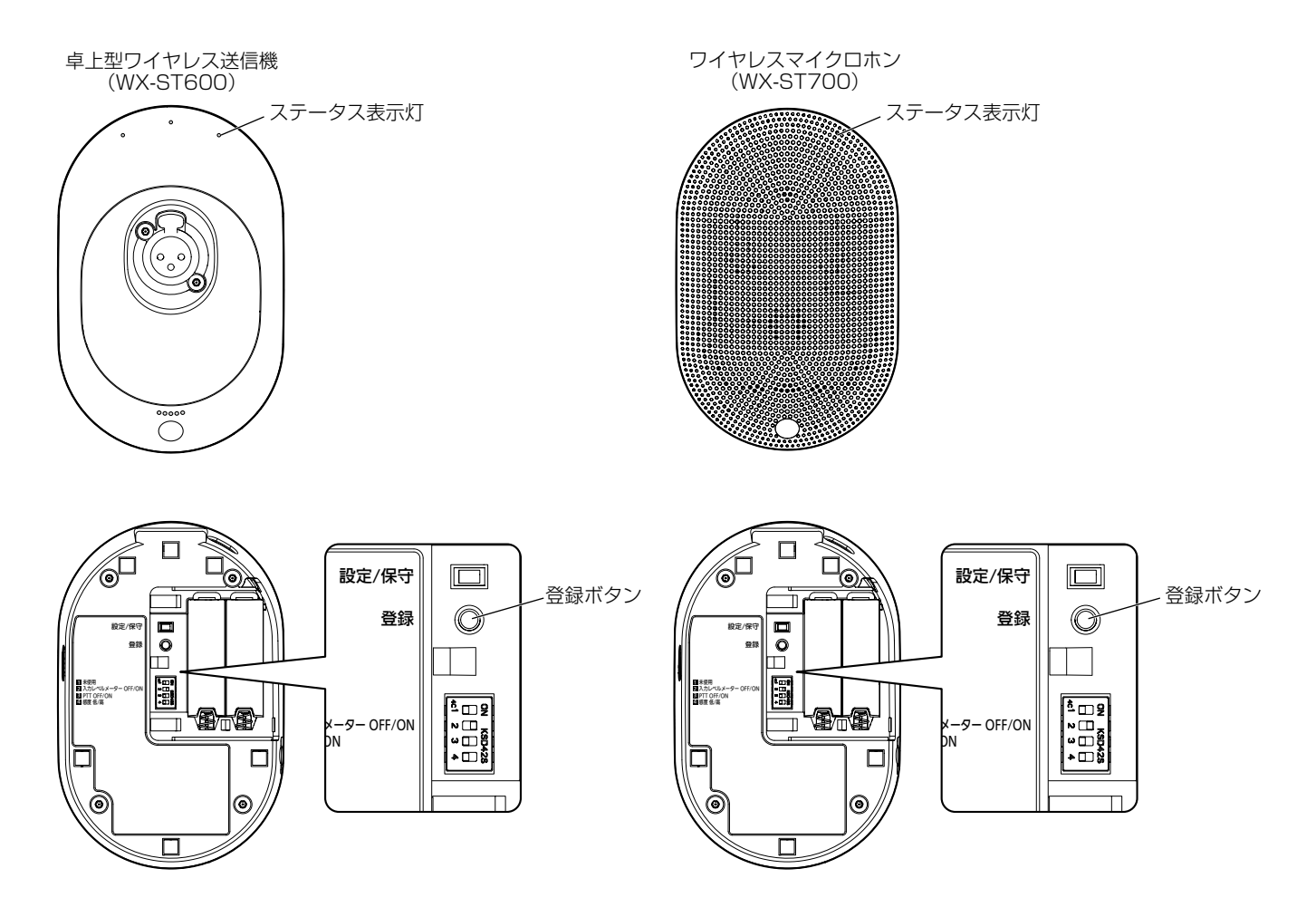

**6** ペアリング登録に成功すると、本ソフトウェアの「マイク設定」画面に、登録したマイク の情報が反映されます。

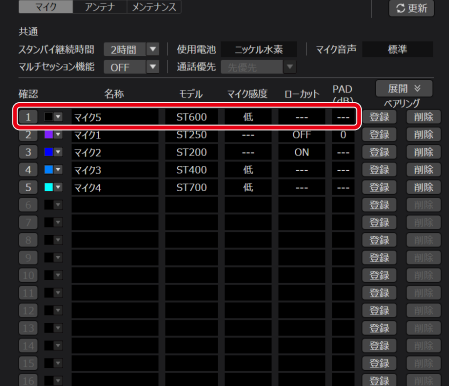

**7** 以上でペアリング登録は完了です。

- memo
- マイクは1チャンネルあたり6本登録できます。登録可能な数を超えて登録した場合は、登録順が古いマイクか ら上書きして登録されます。
	- 登録完了後、名称には「マイク\*」(\*は数字)が自動的に設定されます。必要に応じて名称を変更し、[更新] ボタンをクリックしてください。
	- ポータブルワイヤレス送信機を登録した場合も「マイク\*」(\*は数字) が自動的に設定されます。
	- アンテナステーションと接続して使用する場合、マイク通話中は登録できません。

# ペアリング登録したマイクを確認する

受信機に登録したマイクの登録情報を個別に確認することができます。以下の手順で操作を行います。

- **1** 「ペアリング登録」の手順1~2と同様の手順で、「設定変更および状態表示-マイク設定」 画面を表示します。
- **2** 「設定 | 画面のマイク設定にて、登録情報を確認したいチャンネルの「確認] ボタンをクリッ クします。

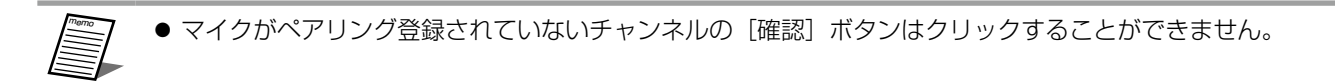

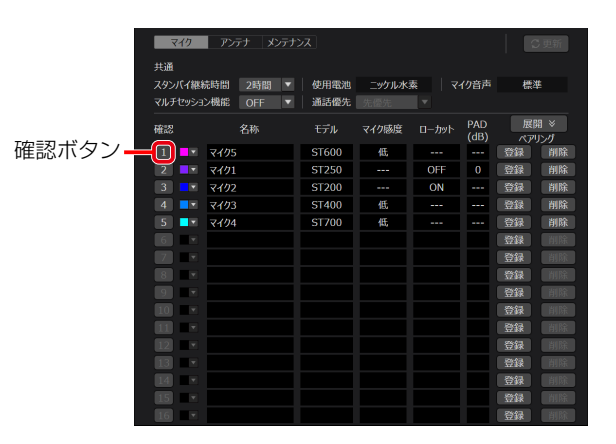

**3** 受信機の該当するチャンネルの[登録]表示灯が交互点灯(橙色/緑色)しペアリング登 録確認モードに移行します。

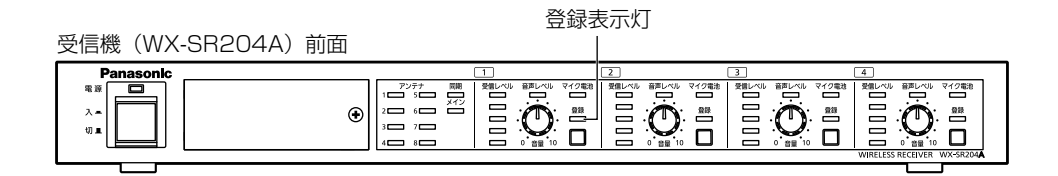

**4** 登録対象のマイクの電源が「入」の状態の場合、マイクの[電源]表示灯(WX-ST600/700 の場合、ステータス表示灯)が交互点灯(橙色/緑色)し、ペアリング登録を確認するこ とができます。

ペアリング登録確認モードは5秒間継続し、終了後、通常の状態に戻ります。

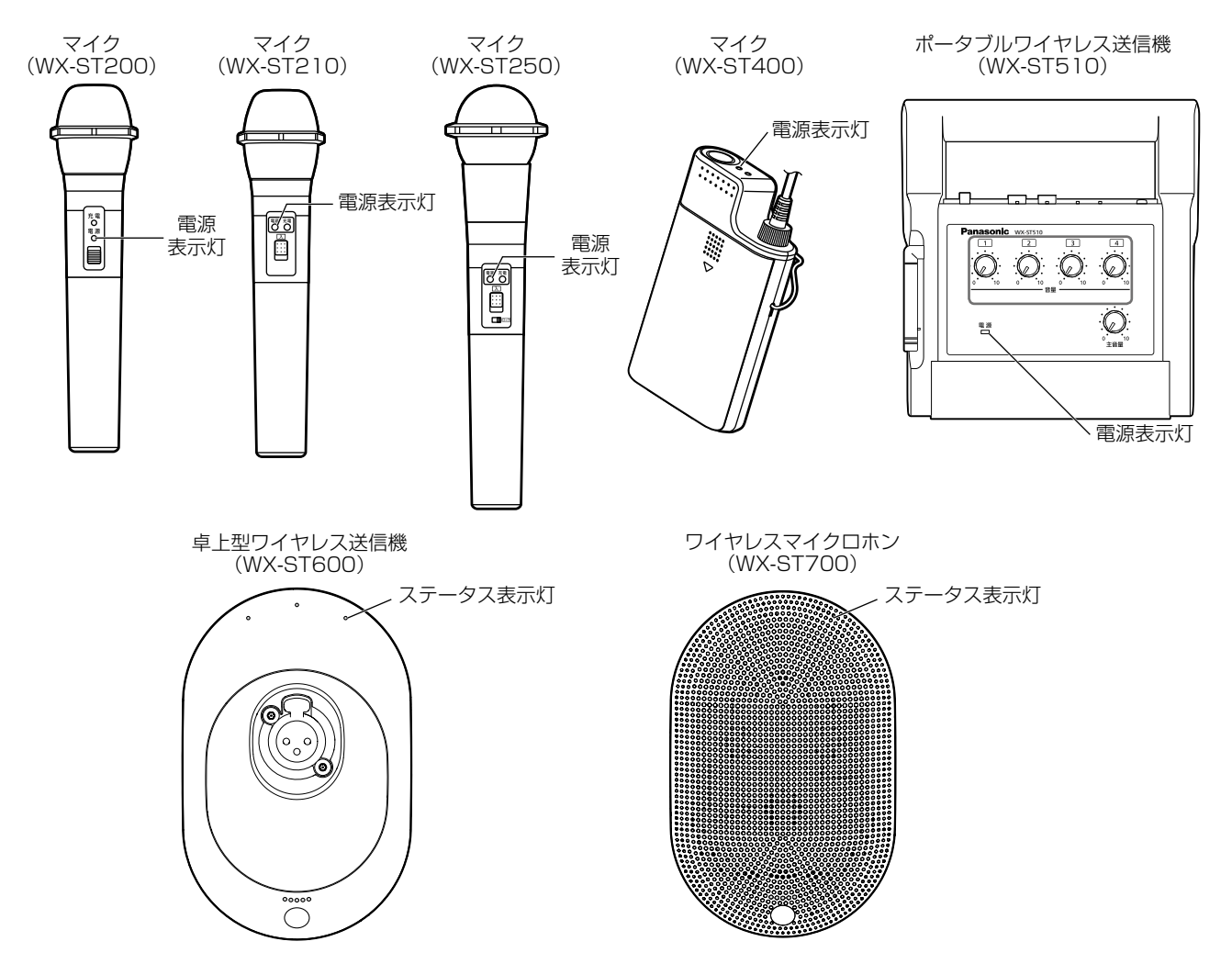

**5** 以上でペアリング登録確認は完了です。

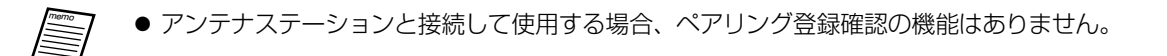

# ペアリング登録したマイクの情報を削除する

受信機にペアリング登録したマイクの登録情報を個別に削除することができます。以下の手順で操作を行います。

- **1** 「ペアリング登録」の手順1~2と同様の手順で、「設定変更および状態表示-マイク設定」 画面を表示します。
- **2 「設定|画面のマイク設定にて、登録情報を削除したいチャンネルの「削除]ボタンをクリッ** クします。

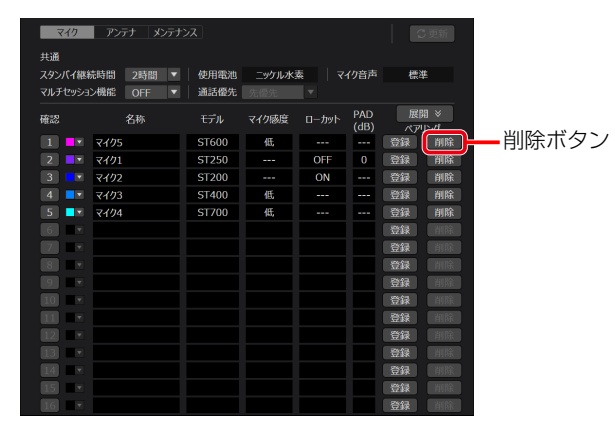

**3** 削除確認ダイアログが表示されるので、登録情報を削除する場合は「はい〕をクリックし てください。

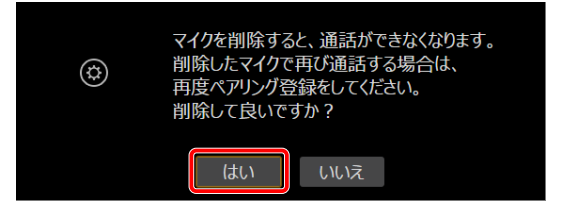

**4** 受信機のマイク登録情報が削除され、本ソフトウェアの「マイク設定」画面に反映されます。

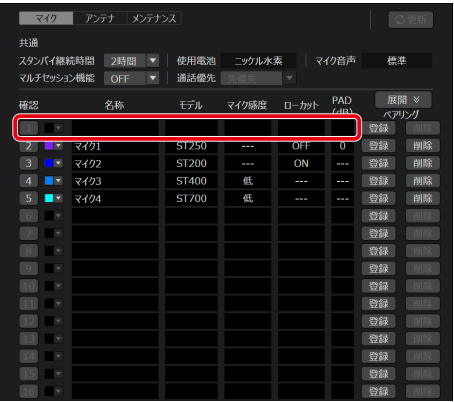

**5** 以上でペアリング登録削除は完了です。

# 運用状況を確認する(WX-SR200シリーズ)

本ソフトウェアから、各機器の現在の状態を確認することができます。各機器の状態の確認方法について、WX-SR204Aと接 続した場合を例に説明します。

# 接続状況を一覧で確認する

**1** 本ソフトウェアにログインします。

**2** 「一覧」画面から接続状況を確認したい受信機を選択します。

選択した受信機の背景が赤く明るく表示されます。

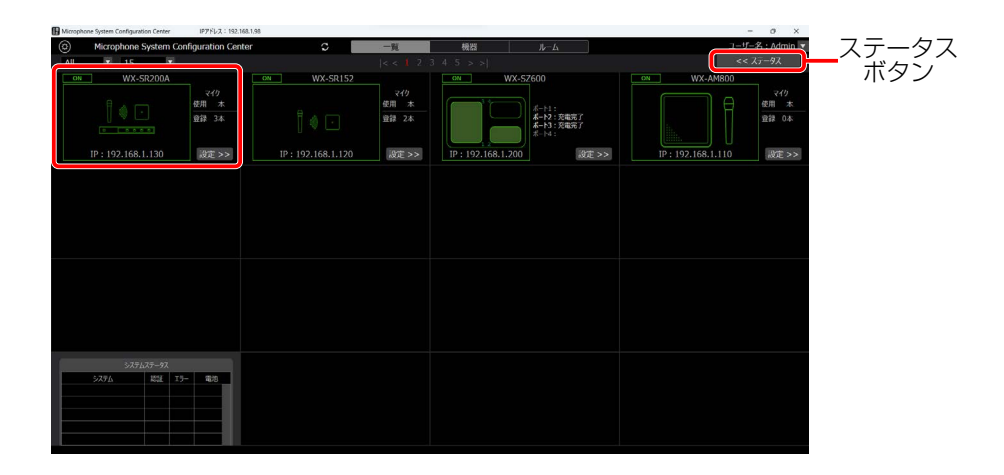

**3** 画面右上の[ステータス]ボタンをクリックすると、選択した受信機の接続状況が一覧で 確認できます。詳しくは「一覧画面-ステータス表示」[\(70](#page-69-0)ページ)をお読みください。

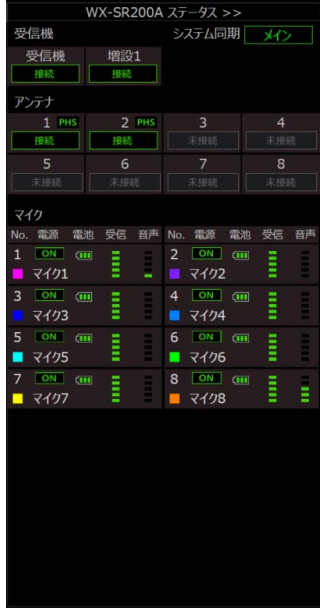

# 接続されているアンテナを確認する

- **1** 本ソフトウェアにログインします。
- **2** 「一覧」画面が表示されるので、接続されているアンテナの情報を確認したい受信機の[設定] ボタンをクリックします。

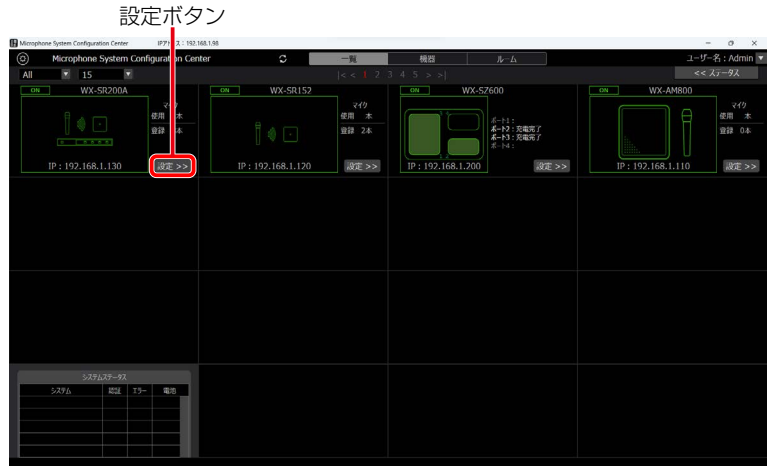

**3** 機器画面の[アンテナ]タブをクリックします。

| $\circledcirc$<br>c<br>Microphone System Configuration Center               |                    |                                           |                   |                                  | $-65$        |                       | 模器                |                     | ユーザー名: Admin ▼       |                      |                                       |                            |                                                         |   |  |
|-----------------------------------------------------------------------------|--------------------|-------------------------------------------|-------------------|----------------------------------|--------------|-----------------------|-------------------|---------------------|----------------------|----------------------|---------------------------------------|----------------------------|---------------------------------------------------------|---|--|
| $ x  + 1$ 2 3 4 5 5 5 1<br>All                                              |                    |                                           |                   | WX-SR200A(互換モード:無効, アンテナ接続:シングル) |              |                       |                   |                     |                      |                      |                                       | WX-SR200A ステータス >>         |                                                         |   |  |
| <b>CONTRACTOR</b><br>WX-SR200A                                              | マイケ<br>使用 42 (iii) | 受信機                                       |                   | 名称: WX-SR200A                    |              | 画像数组<br><b>IZMENT</b> |                   |                     | ○更新                  | 受信税<br>受信機<br>19 H.E | 19191<br>1615                         |                            |                                                         |   |  |
| 登録 4本<br><b>Committee State</b>                                             |                    | メンテナンス<br><b>マイク</b><br>アンテナ<br>公里听<br>共通 |                   |                                  |              |                       |                   |                     |                      | アンテナ<br>1.003        | $\overline{2}$                        | 3                          | $\cdot$ 4                                               |   |  |
| <b>設定 &gt;&gt;</b><br>IP: 192.168.1.130<br><b>Lesson</b><br><b>WX-SR152</b> |                    | スタンバイ継続時間<br>2時間<br>マルチセッション機能<br>OFF     |                   | ×<br>o                           | 使用電池<br>通話優先 | マイク音声<br>ニッケル水素<br>⊣⊸ |                   | 档准                  | 1845<br>5.<br>宋闻视    | 未进站<br>6<br>米伸班      | 未换段<br>7<br>未持续                       | 末道純<br>$\mathbf{8}$<br>决障碍 |                                                         |   |  |
|                                                                             | マイク<br>使用<br>- 25  | 確認                                        |                   | 名称                               |              | モデル                   | マイク感度             | ローカット               | <b>PAD</b><br>(dB)   | 関応る R<br>ペアリング       | $-749$                                |                            | No. 電源 電池 受信 宮座 No. 電源 電池 受信 宮座                         |   |  |
|                                                                             | <b>奇容 2本</b>       | $1$ $\blacksquare$<br>$\overline{z}$      | 8491<br>マイク2<br>۰ |                                  |              | ST600<br>ST200        | 低<br>$\cdots$     | $\sim$<br>OFF       | <b>STATE</b><br>ļ    |                      | $1$ Rev.<br>$\overline{1}$<br>$-7491$ | Ξ<br>Ξ                     | $2$ $\overline{00}$ $\overline{00}$<br>3492             | ٠ |  |
| IP: 192,168,1,120<br>WX-S7600<br><b>COLLECT</b>                             | 設定 >>              | $\overline{3}$<br>- 5<br>$\sim$<br>- 12   | 7493<br>3494      |                                  |              | <b>ST400</b><br>ST250 | 低<br><b>STATE</b> | <b>STATE</b><br>OFF | <b>STATE</b><br>$-6$ |                      | $3$ $\sim$ $\sim$<br>7493             | Ē                          | <b>CONTROL</b><br>$\overline{a}$<br>$\blacksquare$ マイク4 | ŧ |  |
| ポート1:<br>ポート2: 充電完了<br>ポート3: 充電光了<br>$R - 14$ :                             |                    | ٠                                         |                   |                                  |              |                       |                   |                     |                      | 登録<br>登録             | 5                                     |                            | 6                                                       |   |  |
|                                                                             |                    | m<br>B                                    | $\sim$            |                                  |              |                       |                   |                     |                      | 交接<br>登録             | 7                                     |                            | 8                                                       |   |  |
| IP: 192.168.1.200                                                           | 設定 >>              |                                           |                   |                                  |              |                       |                   |                     |                      |                      |                                       |                            |                                                         |   |  |
| システムステータス                                                                   |                    |                                           |                   |                                  |              |                       |                   |                     |                      |                      |                                       |                            |                                                         |   |  |
|                                                                             |                    |                                           |                   |                                  |              |                       |                   |                     |                      |                      |                                       |                            |                                                         |   |  |
| システム<br>恩証<br>15                                                            | 電池                 |                                           |                   |                                  |              |                       |                   |                     |                      |                      |                                       |                            |                                                         |   |  |

アンテナタブ

**4** 確認したいアンテナの「確認」ボタンをクリックします。

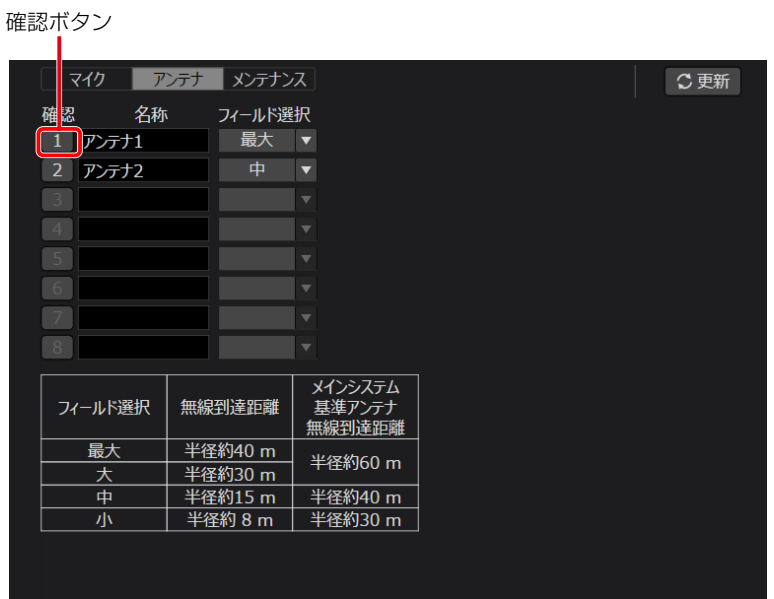

**5** 接続されているアンテナの電源表示灯が交互点灯(橙色/緑色)します。

アンテナについての詳細は、アンテナの取扱説明書も合わせてお読みください。

## **6** 以上でアンテナ接続確認は終了です。

memo

アンテナステーションと接続して使用する場合、アンテナ接続確認の機能はありません。

# マイクのスタンバイ時間を設定する

「スタンバイ」とはマイクの電源スイッチを「入」から「切」に切り替えたときに一定時間ワイヤレスアンテナと の無線接続を維持する状態のことを指します。スタンバイ中はマイクの電源スイッチを「入」にすれば、すぐにマ イクを使用することができますが、スタンバイ中もマイクの電池を消費します。

「スタンバイ時間の設定」はマイクの電源スイッチを「切」にしてからもアンテナとの無線接続を維持する時間を 設定します。

**1** 本ソフトウェアにログインします。

**2** 「一覧」画面が表示されるので、マイクのスタンバイ時間を変更したい受信機の[設定]ボ タンをクリックします。

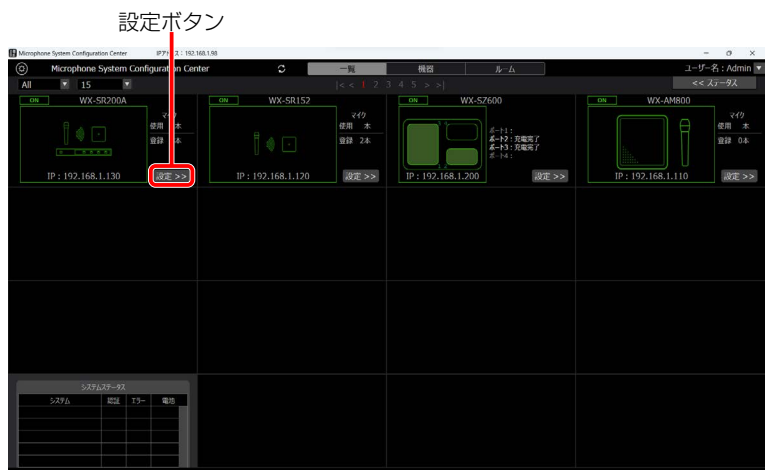

**3 機器画面の [マイク] タブをクリックします。** 

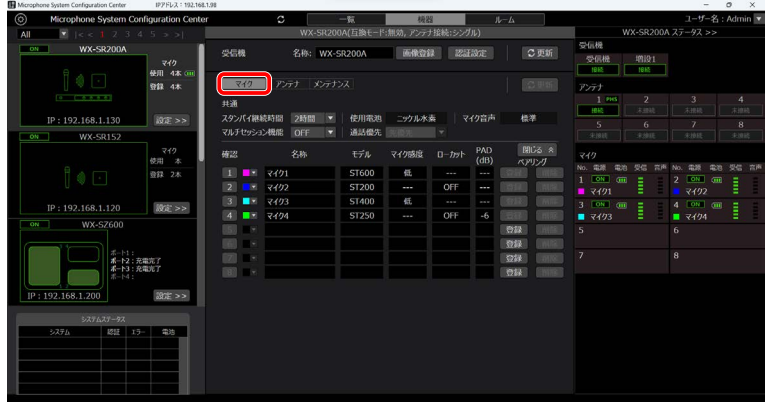

**4** スタンバイ継続時間を設定したい時間に変更し、[更新]ボタンをクリックします。

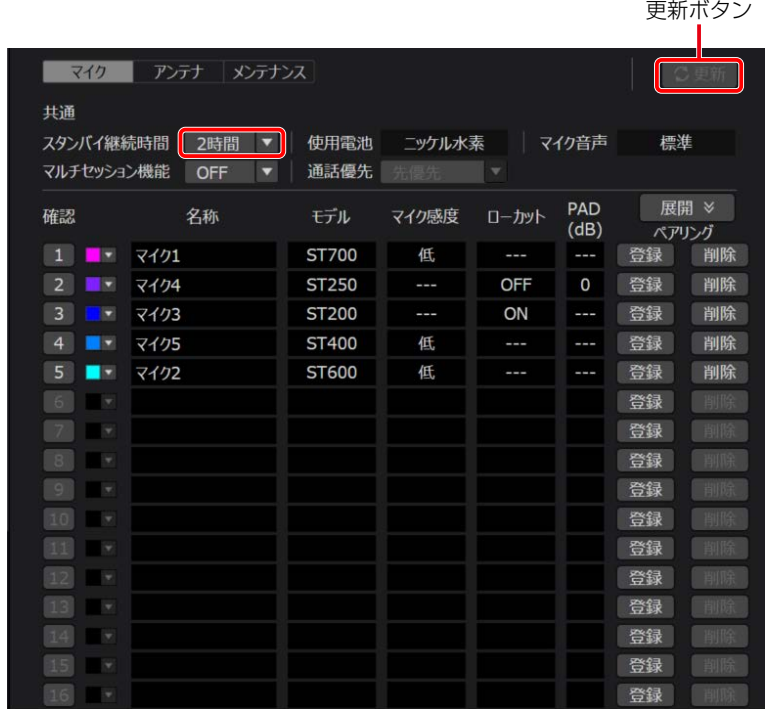

**5** 登録されているマイクのスタンバイ時間が一括で変更されます。

**6** 以上でスタンバイ時間の設定は終了です。

● スタンバイ継続時間の初期値は以下のように設定されています。

WX-SR200シリーズ:2時間

memo

アンテナステーション:30分

● 卓上型ワイヤレス送信機 (WX-ST600)、ワイヤレスマイクロホン (WX-ST700) にはスタンバイ機能はあり ません。

メンテナンス(WX-SR200シリーズ) 重要

memo

● ユーザー権限がシステム管理者の場合のみ画面を表示します。

メンテナンスには以下の7つの機能があります。以下の機能から選択し、選択した機能に応じて、「設定変更および状態表示」 画面が変わります。

- ・スロットモニター ・簡易スペクトラムアナライザー
- ・ウォークテスト
- ・同軸変換ユニット
- ・バージョンアップ
- ・ログ
- ・初期化

memo アンテナステーションと接続して使用する場合、同軸変換ユニットは表示されません。

# 無線の使用状況をモニタリングする

スロットモニター機能を使用します。選択したアンテナで、無線の使用状況をモニタリングする機能です。

- **1** 本ソフトウェアにログインします。
- **2** 「一覧」画面が表示されるので、メンテナンス機能を使用する受信機の[設定]ボタンをクリッ クしてください。

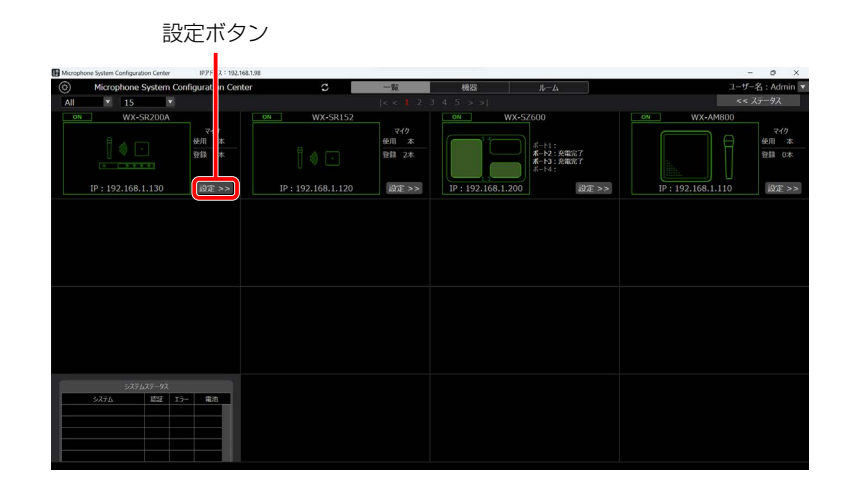

**3** 「設定」画面の [メンテナンス] タブをクリックします。

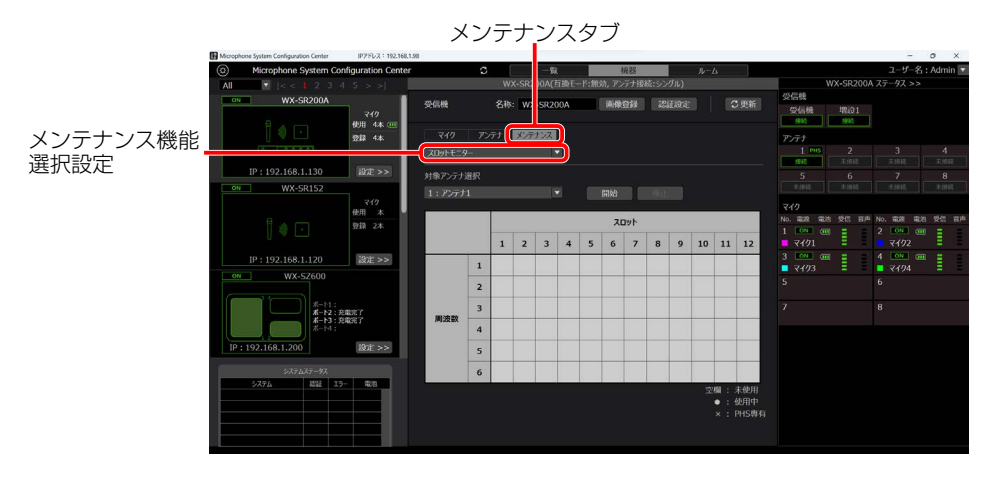

**4** メンテナンス機能から、[スロットモニター]を選択します。

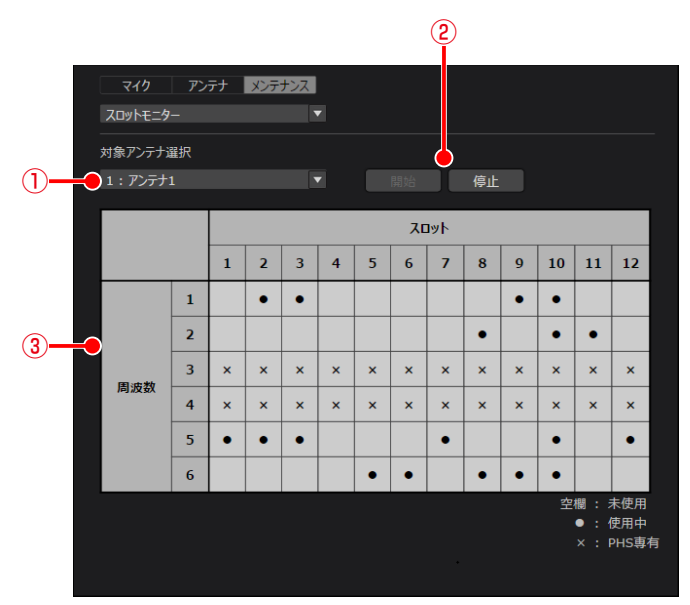

メンテナンス・スロットモニター画面

①アンテナ選択設定

スロットモニターの対象アンテナを選択します。

● アンテナステーションと接続して使用する場合、アンテナの選択は不要です。

### ②スロットモニター開始/停止ボタン

[開始]ボタンをクリックすると選択したアンテナを使用して、スロットモニターを実行します。[停止]ボタンをクリッ クするとスロットモニターの実行を停止します。

③スロットモニター結果表示

スロットモニターの結果を表示するエリアです。スロットが未使用であれば空欄表示、使用されていれば黒丸で表示し ます。周囲にPHSを検知した場合、PHSの使用帯域と重なってしまうため、3と4の周波数帯が使用不可となります。

### **5** モニタリングの対象となるアンテナを選択して、[開始]ボタンをクリックしてください。

スロットモニターの結果が表示されます。

● アンテナステーションと接続して使用する場合、アンテナの選択は不要です。

# 無線信号レベルをモニタリングする

簡易スペクトラムアナライザー機能を使用します。選択したアンテナで1.9 GHz付近の無線信号レベルをモニタリングする機 能です。携帯電話基地局の電波が近くにあるときは、推奨のフィールド選択より上げて使用してください。

- **1** 「メンテナンス-無線の使用状況をモニタリングする」の手順1~3と同様の手順で「設定 変更および状態表示-メンテナンス」画面を表示します。
- **2** メンテナンス機能から[簡易スペクトラムアナライザー]を選択します。

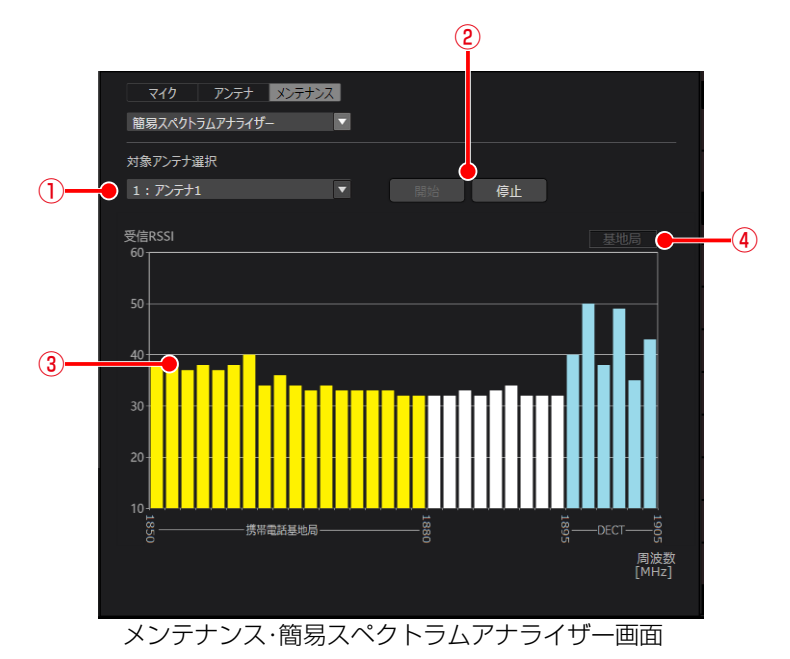

①アンテナ選択設定

簡易スペクトラムアナライザーの対象アンテナを選択します。

### ②開始/停止ボタン

[開始]ボタンをクリックすると選択したアンテナを使用して、簡易スペクトラムアナライザーを実行します。[停止] ボタンをクリックすると簡易スペクトラムアナライザーの実行を停止します。

### ③簡易スペクトラムアナライザー結果表示

簡易スペクトラムアナライザーの結果を表示するエリアです。周波数ごとに無線信号レベルを表示します。 携帯電話基地局の周波数帯1848.960~1880.064MHzを検出した場合は黄色表示

1881.792~1893.888MHzを検出した場合は白表示

1895.616~1904.256MHzを検出した場合水色で表示します。

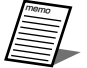

●簡易スペクトラムアナライザーの実行中は実行しているアンテナの運用を停止します。また、停止後ア ンテナの再運用まで数秒かかります。

### ④携帯電話基地局検出表示

携帯電話基地局の周波数帯の信号を検出し、基地局が近くにあると判断した場合に、「基地局」と表示します。

### **3** モニタリングの対象となるアンテナを選択して、[開始]ボタンをクリックしてください。

簡易スペクトラムアナライザーの結果が表示されます。

● アンテナステーションと接続して使用する場合、アンテナの選択は不要です。

<sup>●</sup> アンテナステーションと接続して使用する場合、アンテナの選択は不要です。

# 受信電波の強度をモニタリングする

ウォークテスト機能を使用します。選択したマイクが接続しているアンテナ、およびアンテナが受信している対象マイクの電 波強度(受信RSSI)をモニタリングする機能です。マイクの信号をアンテナで受信したレベルをモニタリングします。

- **1** 「メンテナンス-無線の使用状況をモニタリングする」の手順1~3と同様の手順で「設定 変更および状態表示-メンテナンス」画面を表示します。
	- $\Omega$ アンテナ メンテナンス ウォークテスト 対象マイク選択  $(1)$  - 0: 74/95 停止 受信RSSI<br>60<sub>丁</sub> ▼ 接続アンテナ  $\tilde{\textbf{C}}$ ④  $(3)$  $30$  $\overline{20}$  $\frac{1}{15:13:50}$  $\frac{1}{15:14:00}$  $\frac{1}{15:14:10}$  $\frac{1}{15:14:20}$  $\frac{1}{15:14:30}$  $15:13:40$  $\circled{5}$   $\circled{6}$   $\circled{7}$ メンテナンス・ウォークテスト画面
- **2** メンテナンス機能から[ウォークテスト]を選択します。

①マイク選択設定

ウォークテストの対象マイクを選択します。

②開始/停止ボタン

[開始] ボタンをクリックすると選択したマイクを使用して、ウォークテストを実行します。[停止] ボタンをクリック するとウォークテストの実行を停止します。

③ウォークテスト結果表示

ウォークテストの結果を表示するエリアです。横軸が受信した時間、縦軸が無線信号レベルです。

- 青線: マイクが安定して通話できる無線信号レベルの目安を示します。このレベル以上でご使用ください。 赤線:マイク通話を切断する無線信号レベルを示します。
	- 卓上型ワイヤレス送信機(WX-ST600)、ワイヤレスマイクロホン (WX-ST700)は、通話中でない とマイクを選択できません。それ以外のマイクは、電源スイッチが「入」になっていないとマイクを選 択できません。マイクを選択できる状態にしてから、[ウォークテスト]を選択してください。
- ④接続アンテナ表示

対象のマイクが、その時点でどのアンテナに接続しているかを表示します。アンテナステーションと接続して使用する 場合は、表示されません。

⑤保存ボタン

memo

ウォークテストの結果をファイルに保存します。

⑥開くボタン

重要

保存したウォークテストの結果を③に表示します。

memo ●ウォークテストの [保存] ボタン、[開く] ボタンはウォークテスト停止中のみクリックすることができ ます。

⑦ズームボタン

[+]ボタンをクリックすると、時間軸を拡大します。60秒→30秒→10秒→1秒の間隔で表示が変化します。 [-]ボタンをクリックすると、時間軸を縮小します。1秒→10秒→30秒→60秒の間隔で表示が変化します。

- **3** モニタリングの対象となるマイクを選択して、[開始]ボタンをクリックしてください。 ウォークテストの結果が表示されます。
- **4** ウォークテストの結果を保存する場合は、[保存]ボタンをクリックしてファイルに保存し てください。

.wtd拡張子で保存されます。

**5** ウォークテストの結果を開く場合は、[開く]ボタンをクリックして保存した.wtd拡張子の ファイルを開いてください。

# 同軸変換ユニットの接続状態を確認する、伝送品質を測定する

アンテナへの同軸変換ユニットの接続状態の確認と、受信機とアンテナ間のケーブルの伝送品質を測定します。 アンテナステーションと接続して使用する場合、本機能はご利用できません。

- **1** 「メンテナンス-無線の使用状況をモニタリングする」の手順1~3と同様の手順で「設定 変更および状態表示-メンテナンス」画面を表示します。
- **2** メンテナンス機能から[同軸変換ユニット]を選択します。
- **3** 同軸変換ユニットの接続状態を確認します。

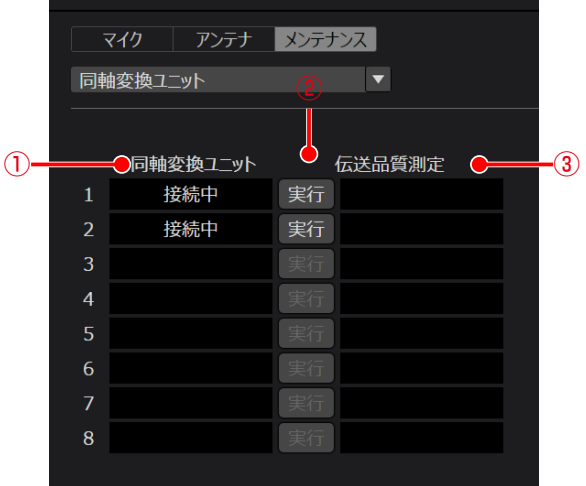

#### ①同軸変換ユニット接続状態表示

各アンテナの同軸変換ユニット接続状態を表示します。 接続中: アンテナに同軸変換ユニットが接続されています。 未接続: アンテナに同軸変換ユニットが接続されていません。

● 同軸変換ユニットの接続状態は受信機起動時に更新されます。運用中の挿抜は反映されません。 ● 受信機のワイヤレスアンテナ接続端子にアンテナが接続されていない場合は、何も表示されません。

### ②実行ボタン

受信機に接続されている各アンテナの伝送品質測定を行います。

- 伝送品質測定中は、すべてのアンテナの運用を停止します。
- 伝送品質測定には、約15秒かかります。
	- 同軸変換ユニットが接続されていないアンテナでも測定することができます。

#### ③伝送品質測定結果表示

測定中: 伝送品質測定中に表示されます。

- OK : 受信機とアンテナ間のケーブルの伝送品質に問題はありません。
- 要点検: 同軸変換ユニット、アンテナの取扱説明書をお読みの上、同軸ケーブルのループ抵抗値、同軸ケーブルや LANケーブルの接続状態を再確認してください。
- 失敗 : 受信機とアンテナ間のケーブルが抜けている可能性があります。

### **4** 伝送品質測定を行うアンテナの[実行]ボタンをクリックしてください。

伝送品質測定の結果が表示されます。

# バージョンアップを行う

選択した機器のバージョン情報の確認とバージョンアップを行います。

### <受信機の場合>

- 「メンテナンス-無線の使用状況をモニタリングする」の手順1~3と同様の手順で「設定 変更および状態表示ーメンテナンス」画面を表示します。
- メンテナンス機能から[バージョンアップ]を選択します。

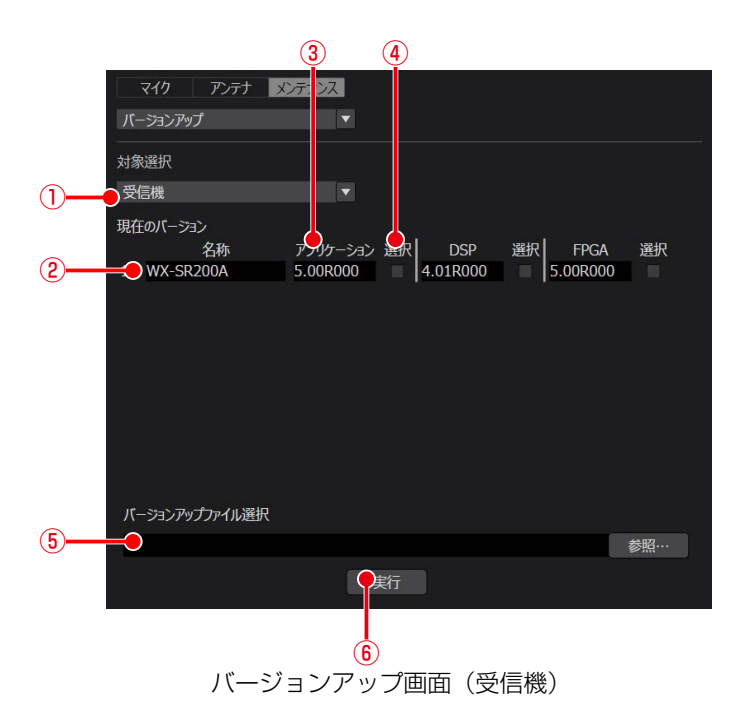

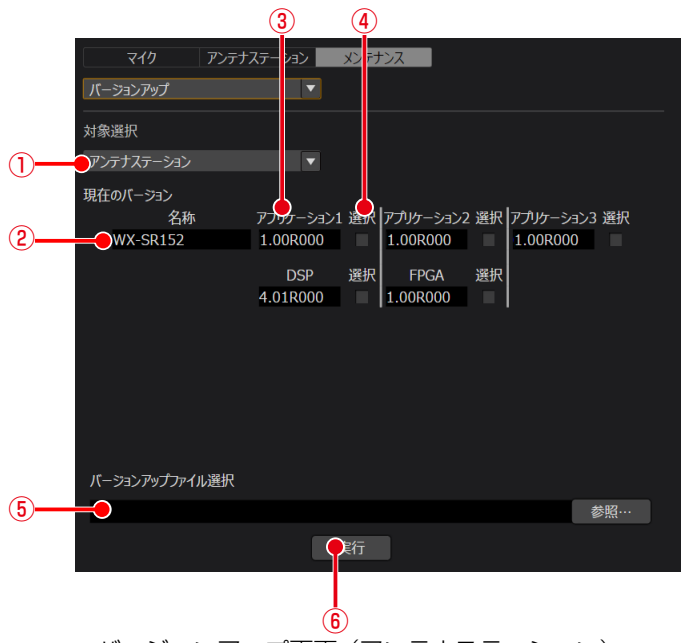

バージョンアップ画面(アンテナステーション)

①対象機器選択

- バージョンアップをする機器を選択します。
	- <受信機>
	- ・受信機
	- ・増設受信機
	- ・アンテナ
	- ・マイク(バージョン情報だけ表示)
	- <アンテナステーション>
	- ・アンテナステーション
	- ・マイク(バージョン情報だけ表示)
- ②対象機器名称表示
	- 対象機器の名称を表示します。
- ③バージョン表示
	- 対象機器の現在のバージョンを表示します。対象機器ごとに、以下のバージョンアップ対象を表示します。 <受信機>
		- ・受信機 :アプリケーション/DSP/FPGA
		- ・増設受信機 :アプリケーション/DSP/FPGA
		- ・アンテナ :アプリケーション1/アプリケーション2/FPGA
		- ・マイク :アプリケーション
		- <アンテナステーション>
		- ・アンテナステーション:アプリケーション1/アプリケーション2/アプリケーション3/DSP/FPGA
		- ・マイク :アプリケーション
- ④バージョンアップ対象選択

バージョンアップする対象を選択します。

- ⑤バージョンアップファイル選択
	- バージョンアップ用のファイルを選択します。ファイルは以下のURLから入手することができます。
	- URL: https://biz.panasonic.com/jp-ja/products-services\_sound\_wireless-software
- ⑥バージョンアップ実行ボタン バージョンアップを実行します。

**3** バージョンアップする対象の機器を選択します。

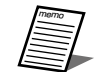

● マイクのバージョンアップは本ソフトウェアから行うことはできません。設定支援ソフトからバージョン アップを行ってください。

**4** バージョンアップする対象を選択して、対応したバージョンアップファイルを使用してバー ジョンアップを行います。

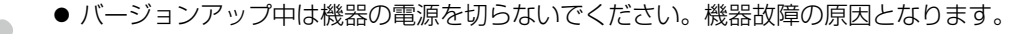

- 重要 ● バージョンアップ中にPCがスリープ状態にならないよう、Windowsの電源とスリープの設定でスリープ 「なし」に設定してください。
	- WX-SR202/WX-SR204用、WX-SR202A/WX-SR204A用、WX-SR202DAN/WX-SR204DAN用、 WX-SE200用、WX-SE200A用、WX-SE200DAN用、WX-SA250用、WX-SA250A用、WX-SR152 用でそれぞれバージョンアップファイルが異なります。使用するファイルにご注意ください。

<充電器の場合>

**1** 「一覧」画面から、メンテナンス機能を使用する充電器の[設定]ボタンをクリックしてく ださい。

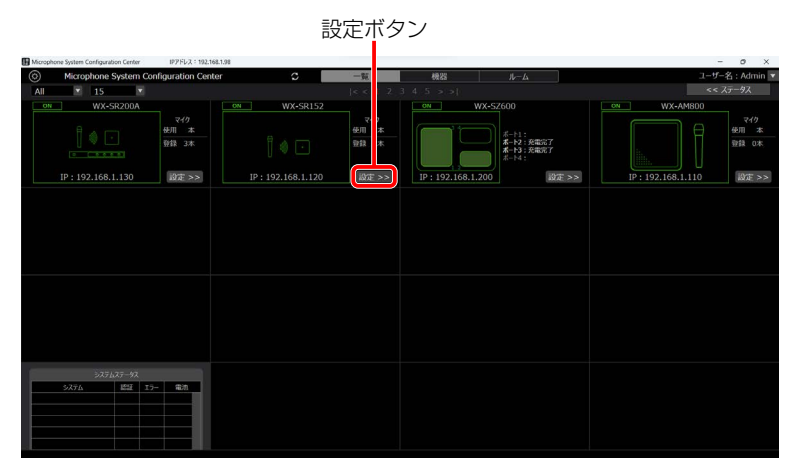

**2 メンテナンス機能から「バージョンアップ」を選択します。** 

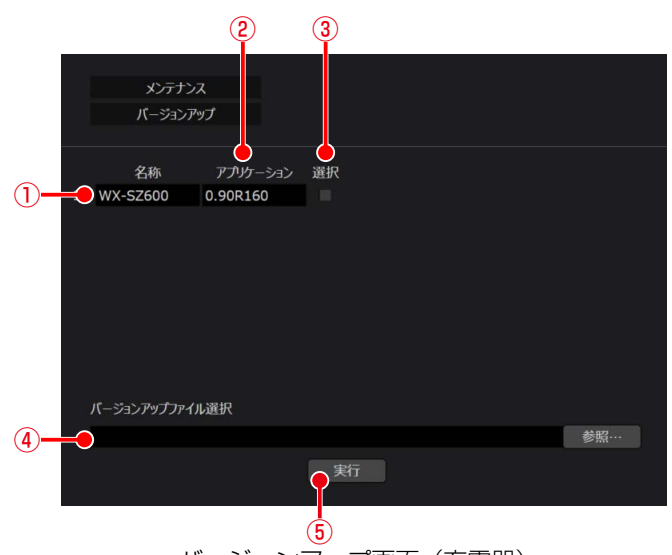

- バージョンアップ画面(充電器)
- ①対象機器名称表示 充電器の名称を表示します。
- ②バージョン表示

充電器の現在のバージョンを表示します。

- ③バージョンアップ対象選択 バージョンアップする対象を選択します。
- ④バージョンアップファイル選択 バージョンアップ用のファイルを選択します。ファイルは以下のURLから入手することができます。 URL: [https://biz.panasonic.com/jp-ja/products-services\\_sound\\_wireless-software](https://biz.panasonic.com/jp-ja/products-services_sound_wireless-software) ⑤バージョンアップ実行ボタン バージョンアップを実行します。
- **3** バージョンアップする対象を選択して、対応したバージョンアップファイルを使用してバー ジョンアップを行います。
- バージョンアップ中は機器の電源を切らないでください。機器故障の原因となります。
- 重要 ● バージョンアップ中にPCがスリープ状態にならないよう、Windowsの電源とスリープの設定でスリープ 「なし」に設定してください。
	- シーリングアレイマイクの場合は、「Microphone System Configuration Center シーリングアレイマ イクロホン編」をお読みください。

# ログを保存する

受信機に保存されているログを表示します。ログをファイルに保存すること、保存したログを表示することも可能です。以下 の手順で実行します。

- **1** 「メンテナンス-無線の使用状況をモニタリングする」の手順1~3と同様の手順で「設定 変更および状態表示-メンテナンス」画面を表示します。
- **2 メンテナンス機能から「ログ]を選択します。**

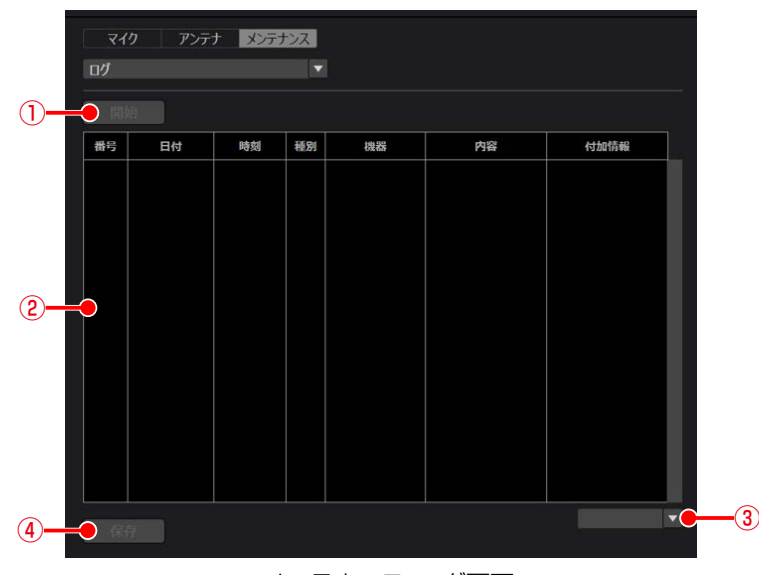

メンテナンス・ログ画面

①開始ボタン

[開始]ボタンをクリックするとログ取得を開始します。

②ログ表示

ログ情報を表示します。

③ページ選択

ログが複数ページに渡る場合、表示したいページを選択してください。

④保存ボタン

取得したログ情報を保存したい場合は、[保存]ボタンをクリックしてファイルに保存してください。.log拡張子で保 存されます。

**3** [開始]ボタンをクリックし、ログの取得を開始します。

### **4** [保存] ボタンをクリックします。

フォルダー選択ダイアログが表示されますので、ログを書き出す場所を選択します。

# 初期化する

設定データの初期化機能は2種類あります。以下の手順で設定データの初期化を行います。

設定初期化 :各機器の名称やサムネイル画像、マイクのスタンバイ時間、マルチセッション機能、通話優先、カラー設定、 アンテナのフィールド選択設定が初期化されます。受信機のマイク登録情報は削除されません。 工場出荷初期化:工場出荷時の状態に初期化されます。

- **1** 「メンテナンス-無線の使用状況をモニタリングする」の手順1~3と同様の手順で「設定 変更および状態表示-メンテナンス」画面を表示します。
- **2 メンテナンス機能から [初期化] を選択します。**

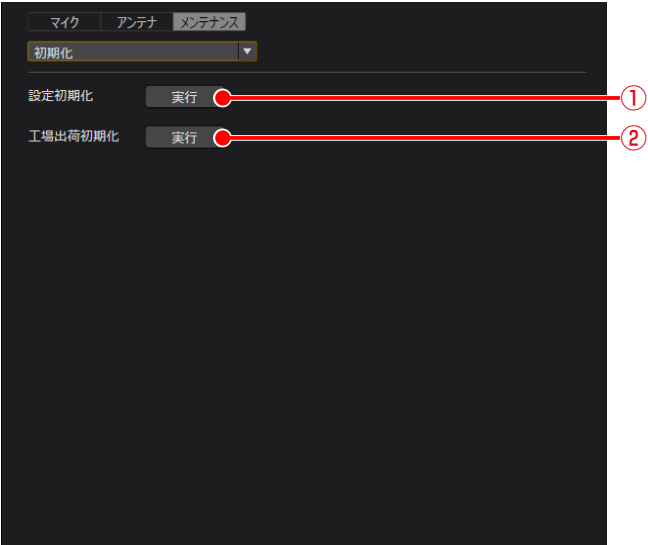

メンテナンス・初期化画面

①設定初期化実行ボタン

[実行]ボタンをクリックすると、設定初期化を実行します。

- ②工場出荷初期化ボタン [実行]ボタンをクリックすると、工場出荷初期化を実行します。
- **3** [実行]ボタンをクリックし、初期化します。

# 設定データの保存(WX-SR200シリーズ)

設定したデータを保存し、他のPCで本ソフトウェアを使用した際に保存した設定データを読み込むことができます。 ここでは、その手順について説明します。

# <span id="page-60-0"></span>設定データを書き出す (エクスポート)

設定データを書き出す場合は、以下の手順で操作を行います。

**1** 本ソフトウェアにログインします。

**2** 「一覧」画面が表示されるので、画面左上の[システム設定]ボタンをクリックします。

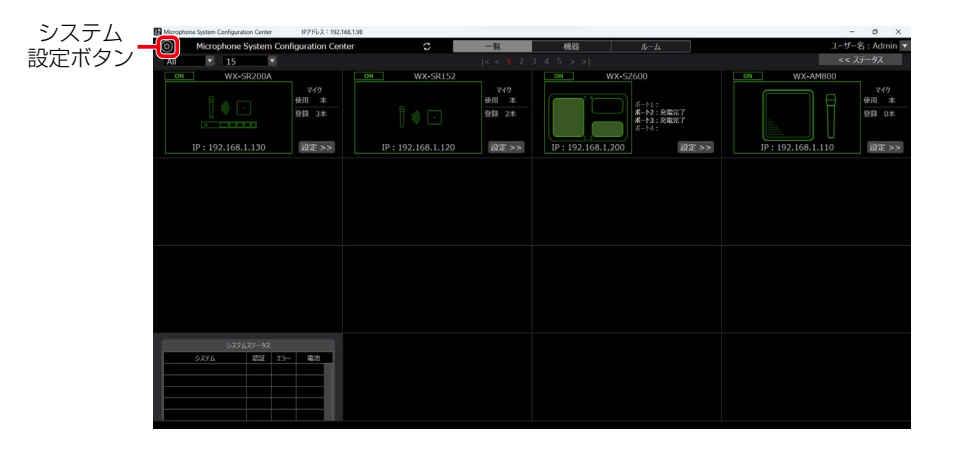

**3** 「システム設定」画面の左上にある [保存] ボタンをクリックします。フォルダー選択ダイ アログが表示されますので、本ソフトウェアの設定データを書き出す場所を選択します。

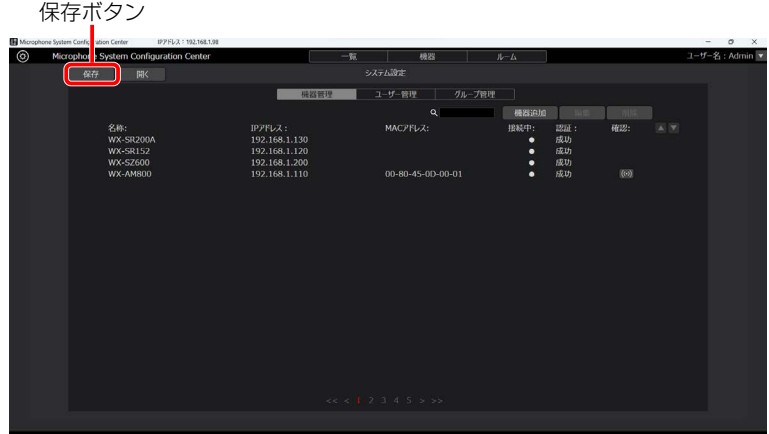

**4** 手順3で指定した場所にSR200.sdtという名前のファイルが作成され、その中に設定デー タが書き出されます。設定データには以下の設定が保存されます。

```
システム設定データ:(*.sdt)
●機器管理データ 1~100
  ・名称
  ・IPアドレス
  ・サブネットマスク
  ・デフォルトゲートウェイ
  ・ポート番号
  ・パスワード
  ・増設受信機ユニット数
●ユーザー管理 1~100
  ・ユーザー名
  ・パスワード
  ・権限
●グループ管理 1~100
  ・グループ名称
  ・登録機器
```
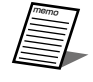

● 書き出された設定データを他のPCで使用する場合は、SR200.sdtファイルをコピーしてください。

# 設定データを読み込む(インポート)

設定データを読み込む場合は、以下の手順で操作を行います。

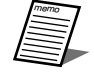

●本手順で設定データの読み込みを行った場合、現在の設定データはすべて上書きされます。 現在の設定データを残しておく必要がある場合は、「設定データを書き出す(エクスポート)」[\(61ページ](#page-60-0)) の手順にしたがって、設定データを書き出して保存してください。

- **1** 「設定データの書き出し(エクスポート)」の手順1~2と同様の手順で、「システム設定」 画面を表示します。
- **2** 「システム設定」画面の左上にある [開く] ボタンをクリックするとシステム設定データ読 み込み確認ダイアログが表示されますので、本ソフトウェアから書き出された設定データ を選択します。

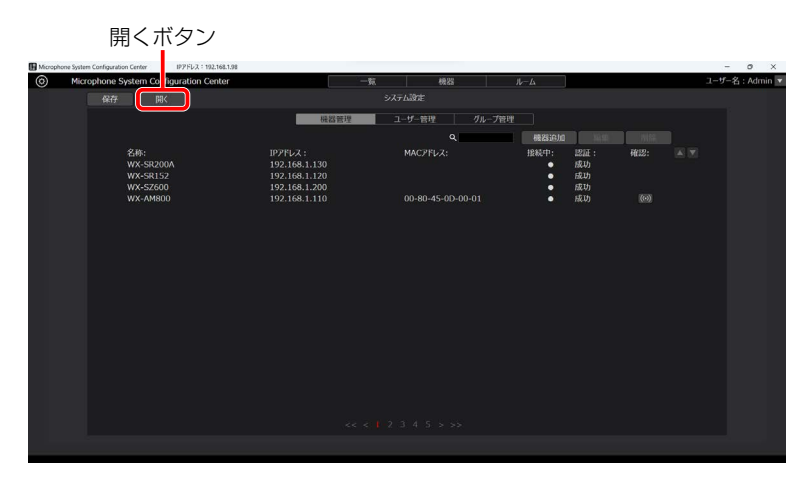

**3** 読み込むファイルを選択し、[はい]をクリックすると、設定データの読み込みが行われ、 現在の設定データがすべて上書きされます。設定データの読み込み完了後、本ソフトウェ アが自動で再起動します。

**4** 本ソフトウェアの再起動が完了すれば、設定データの読み込みは完了です。

# 付録・画面説明(WX-SR200シリーズ)

ログイン画面

本ソフトウェア起動時に表示される画面です。 ユーザー名、パスワードを入力して本ソフトウェアにログインしてください。

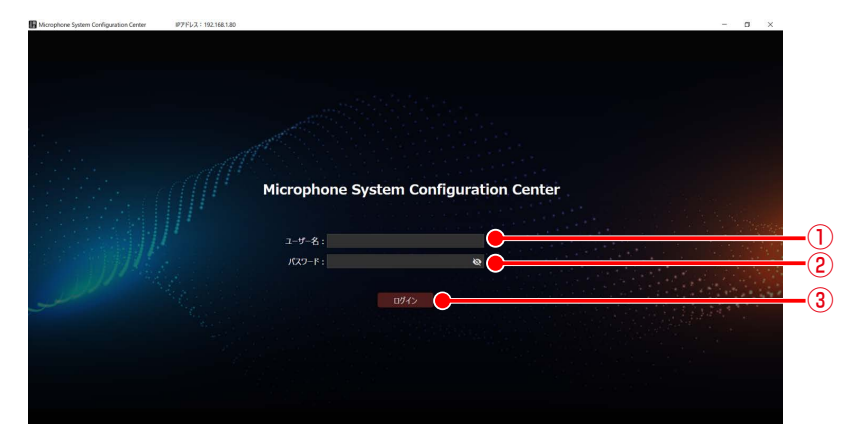

①ユーザー名入力

本ソフトウェアにログインするユーザー名を入力します。

②パスワード入力

ユーザーのパスワードを入力します。

③ログインボタン

入力したユーザー名とパスワードで本ソフトウェアにログインします。 機器登録していない状態でログインすると、初期設定時に、受信機設定変更の手順5 ([23](#page-22-0)ページ) に移行します。

重要 ● インストール直後の状態では、以下のユーザー名、パスワードが登録されています。 ユーザー名:Admin パスワード:Admin12345 Adminユーザーのパスワードは変更してお使いください。([「ユーザーアカウント設定」\(36ページ\)\)](#page-35-0)

# 一覧画面

本ソフトウェアにログインすると以下のような「一覧」画面が表示されます。

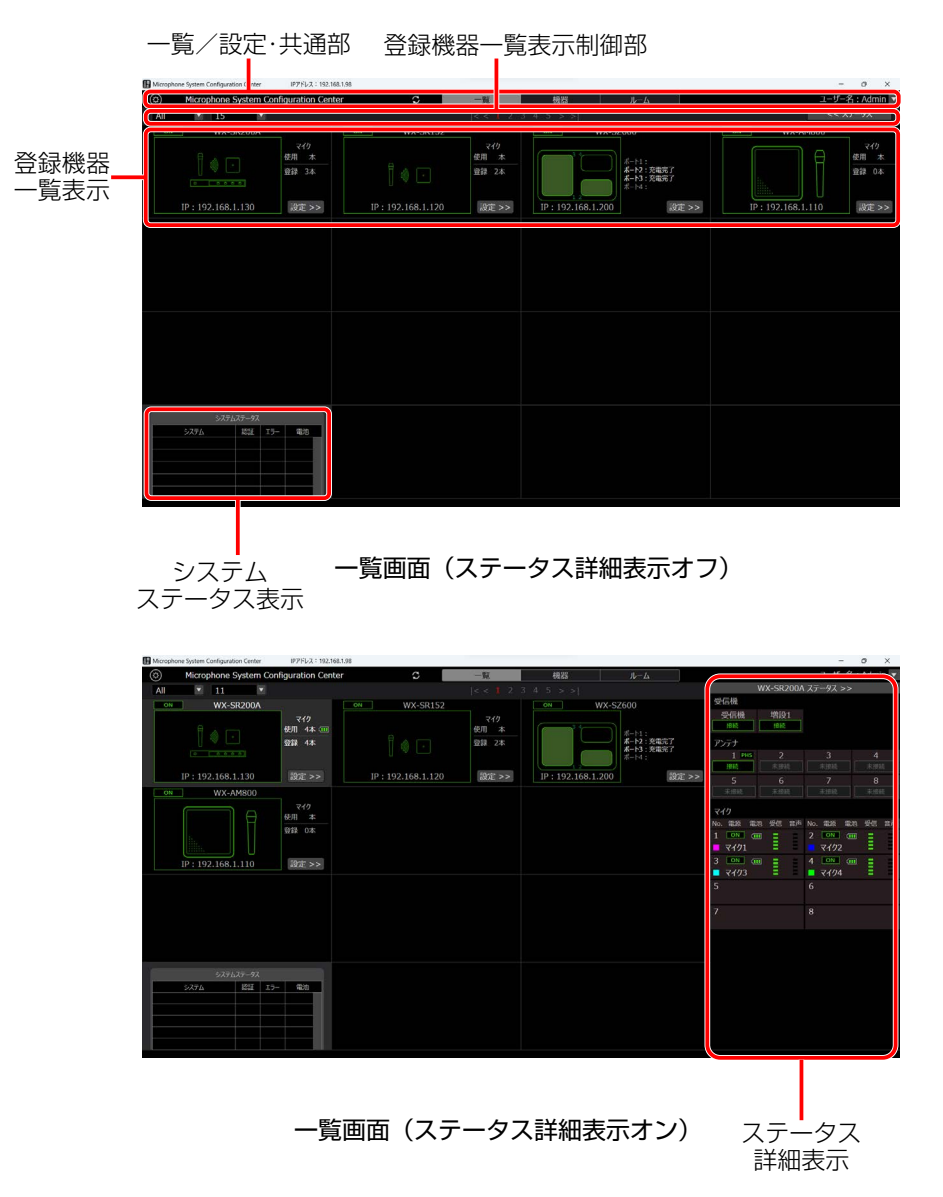

「一覧」画面には登録された受信機、充電器、シーリングアレイマイクの一覧がサムネイルなどの情報付きで表示 されます。

- 「一覧」画面は以下の 5 つのエリアで構成されます。
	- ・一覧/機器/ルーム 共通部
	- ・登録機器一覧表示制御部
	- ・登録機器一覧表示
	- ・システムステータス表示
	- ・ステータス詳細表示(表示オン時)

### ■一覧/機器/ルーム・共通部

画面上部は「一覧」画面、「機器」画面および「ルーム」画面で共通の表示になります。

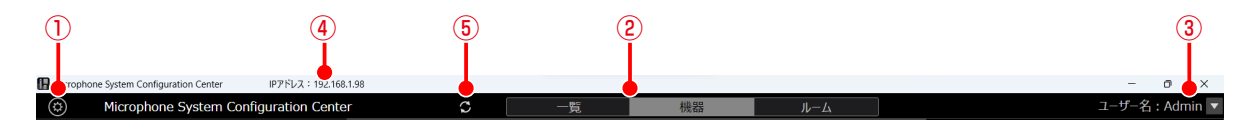

①システム設定ボタン

「システム設定」画面に遷移します。

②一覧/機器/ルーム 切り替えタブ

「一覧」画面、「機器」画面および「ルーム」画面の切り替えを行います。

③ログアウト/バージョン情報 メニュー

▼をクリックすると以下のメニューが表示されます。 ログアウト :本ソフトウェアからログアウトして、「ログイン」画面に戻ります。 バージョン情報:本ソフトウェアのバージョン情報を表示します。

#### ④IPアドレス

Mic CCが使用しているIPアドレスが表示されます。複数のネットワークインターフェースカードを使用しているPCの 場合は、正しく表示されないことがあります。

#### ⑤更新ボタン

機器登録時からIPアドレスが変更されていた場合に、機器の新しいIPアドレスを取得して、再度オンラインにするため のボタンです。

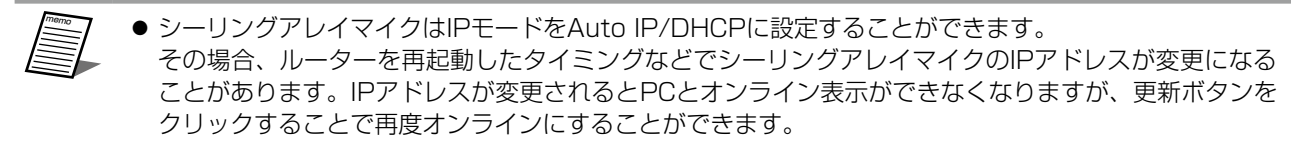

### ■ 登録機器一覧表示制御部

登録機器一覧表示の上部には、一覧表示の切り替えなどを行うボタン類が配置されています。

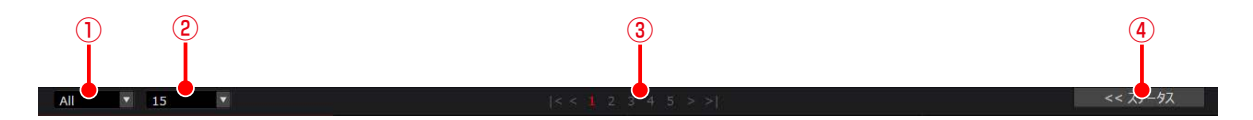

66

#### ①表示絞り込みリスト

ドロップダウンリストで、表示する機器の絞り込みを行います。

- 以下の条件で絞り込みを行うことができます。
- All : 登録されているすべての機器を表示
- ON :運用中の機器のみ表示
- [グループ名]:「システム設定」画面のグループ管理で登録されたグループに属する機器のみ表示

[ルーム名] :ルームタブで作成されたルームに登録された機器のみを表示

### ②表示数切り替えリスト

ドロップダウンリストで、1ページあたりの登録機器表示数を変更します。

- ③ページ切り替えボタン 登録機器一覧表示のページを切り替えます。
- ④ステータス表示/非表示切り替えボタン 機器のステータスの表示/非表示を切り替えます。

### ■ 登録機器一覧表示

### <受信機の表示>

登録機器一覧表示での、各受信機の表示内容です。 選択されている受信機は背景が薄い灰色で表示されます。

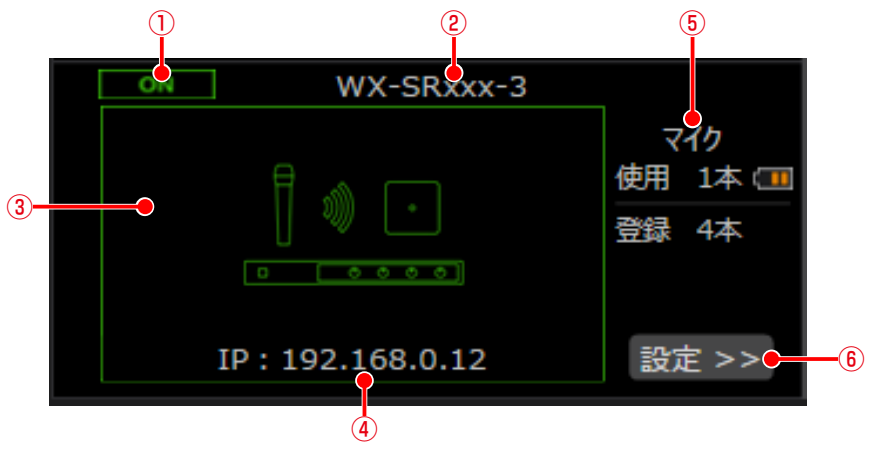

受信機一覧表示(WX-SR200シリーズ)

①電源状態の表示

受信機の電源状態を表示します。接続時には「ON」と表示し、受信機が見つからない(電源が入っていない、ネットワー クに接続されていないなど)場合は「OFF」と表示します。

②受信機名称表示

登録されている受信機の名称を表示します。

③サムネイル画像表示

受信機のサムネイル画像を表示します。サムネイル未登録状態の場合、受信機を表すアイコンを表示します。 受信機と接続中の場合、緑色の枠で画像が表示されます。受信機が見つからない(電源が入っていない、ネットワーク に接続されていないなど)場合はグレーの枠で画像が表示されます。

- ④受信機の接続形態表示 機器のIPアドレスを表示します。
- ⑤受信機内のマイク運用表示

受信機内のマイクの運用本数、およびマイクが登録されているチャンネルの合計を表示します。(ポータブルワイヤレ ス送信機は1本のマイクとしてカウントされます)また、受信機内のマイクのうち、電池残量が最も少ないマイクの電 池残量を表示します。

⑥設定画面表示ボタン

選択した受信機の「設定」画面へ切り替えを行います。

### <充電器の表示>

登録機器一覧表示での、各充電器の表示内容です。 選択されている充電器は背景が薄い灰色で表示されます。

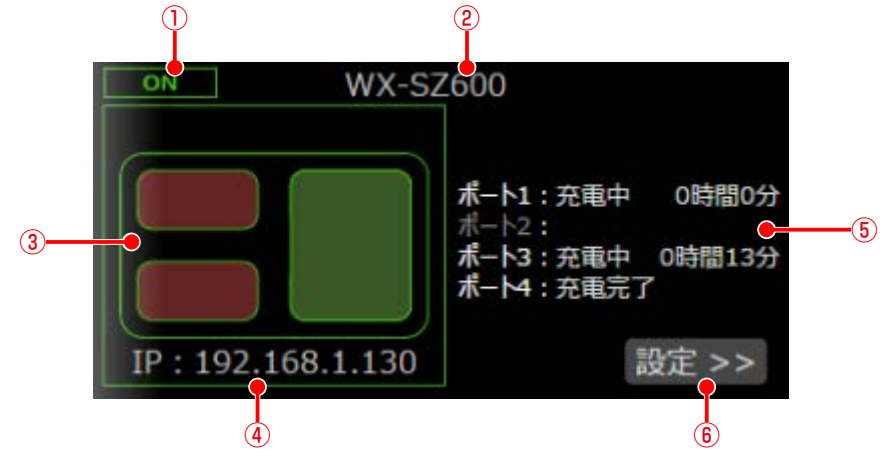

#### ①電源状態の表示

充電器の電源状態を表示します。接続時には「ON」と表示し、充電器が見つからない(電源が入っていない、ネットワー クに接続されていないなど)場合は「OFF」と表示します。

②充電器名称表示

登録されている充電器の名称を表示します。

③サムネイル画像表示

充電器のサムネイル画像を表示します。 充電器と接続中の場合、緑色の枠で画像が表示されます。充電器が見つからない(電源が入っていない、ネットワーク に接続されていないなど)場合はグレーの枠で画像が表示されます。受信機と異なり、サムネイルは変更できません。

④充電器の接続形態表示

機器のIPアドレスを表示します。

⑤充電器の充電状態表示

充電器の各ポートの充電状態を表示します。充電中の場合、充電開始からの時間も合わせて表示します。横置きの場合 はポートを2つ使用し、状態はポート3または4に表示します。

⑥設定画面表示ボタン 選択した充電器の「設定」画面へ切り替えを行います。

### <シーリングアレイマイクの表示>

登録機器一覧表示での、各シーリングアレイマイクの表示内容です。 選択されているシーリングアレイマイクは背景が薄い灰色で表示されます。

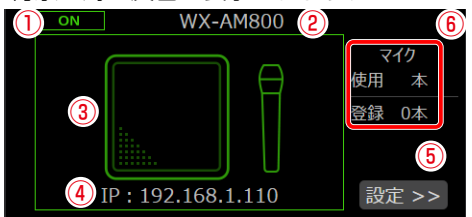

### ①電源状態の表示

シーリングアレイマイクの電源状態を表示します。接続時には「ON」と表示し、シーリングアレイマイクが見つから ない(電源が入っていない、ネットワークに接続されていないなど)場合は「OFF」と表示します。

②シーリングアレイマイク名称表示

登録されているシーリングアレイマイクの名称を表示します。

### ③サムネイル画像表示

シーリングアレイマイクのサムネイル画像を表示します。サムネイル未登録状態の場合、シーリングアレイマイクを表 すアイコンを表示します。

シーリングアレイマイクと接続中の場合、緑色の枠で画像が表示されます。シーリングアレイマイクが見つからない(電 源が入っていない、ネットワークに接続されていないなど)場合はグレーの枠で画像が表示されます。

④シーリングアレイマイクの接続形態表示

機器のIPアドレスを表示します。

- ⑤設定画面表示ボタン 選択したシーリングアレイマイクの「機器」画面へ切り替えを行います。
- ⑥シーリングアレイマイク内のマイク運用表示 シーリングアレイマイクにアンテナユニットが接続されている場合に表示します。 アンテナユニットのマイクの運用本数、およびマイクが登録されているチャンネルの合計を表示します。また、アンテ ナユニット内のマイクのうち、電池残量が最も少ないマイクの電池残量を表示します。

# ■ システムステータス表示

各受信機のエラー状態、電池残量の減少状態を表示します。

- エラー無し :グレーの枠で表示します。
- エラー有り :赤の枠で表示します。
- 表示内容 :受信機、増設受信機の接続エラー状態 アンテナの接続エラー状態 マイクの電池残量が赤の状態 システム同期のエラー状態(サブシステム運用の場合) 受信機、充電器、シーリングアレイマイクの認証状態 充電器のエラー状態 シーリングアレイマイクのエラー状態

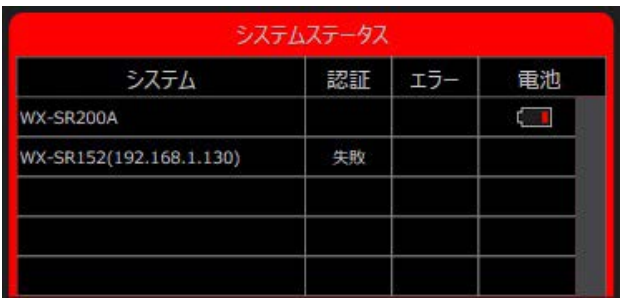

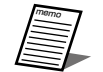

- ●認証が「失敗」の場合、アクセスパスワードに誤りがあります。システム設定画面から対象機器を選択し、⑪の 「編集」ボタンから機器の編集画面を開き、アクセスパスワードを再設定してください。[\(「システム設定画面」](#page-75-0) [\(76ページ\)](#page-75-0))
- 認証が「未設定」の場合、対象IPアドレスの接続機器のパスワードが未設定です。充電器のパスワード設定して ください。([「充電器設定変更](#page-24-0)[」パスワード\(27ページ\)\)](#page-26-0)

## <span id="page-69-0"></span>■ ステータス詳細表示(表示ON時)

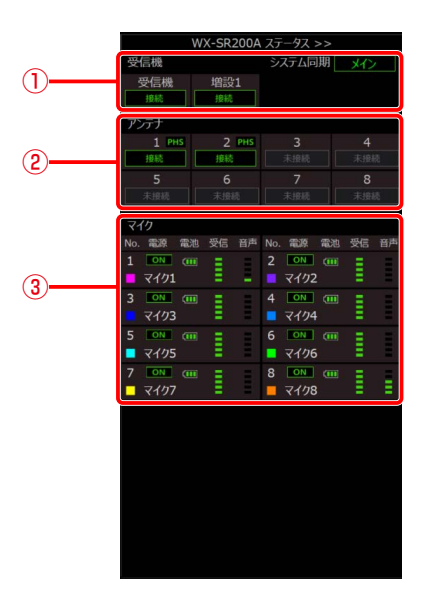

ステータス詳細表示(WX-SR200シリーズ)

①受信機

システムの同期状態および接続状態を表示します。メインシステム設定で使用した場合、同期状態に「メイン」と表示 します。サブシステムで運用し、同期している場合は「同期中」、同期していない場合は「同期エラー」を表示します。 スタンドアローン設定の場合はシステム同期には何も表示されません。詳しくは受信機の取扱説明書をお読みください。

②アンテナ

PHSの検出有無および接続状態を表示します。

③マイク

マイクの名称、電源状態、電池残量、電波受信レベル、音声信号レベルを表示します。

重要

重要

● シーリングアレイマイクの詳細設定方法については、「Microphone System Configuration Center シーリ ングアレイマイクロホン編」をお読みください。

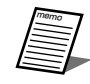

● アンテナステーションと接続して使用する場合、受信機とアンテナの状態をまとめて表示します。

# 機器画面

画面上部の機器タブをクリックすると「機器」画面が表示されます。

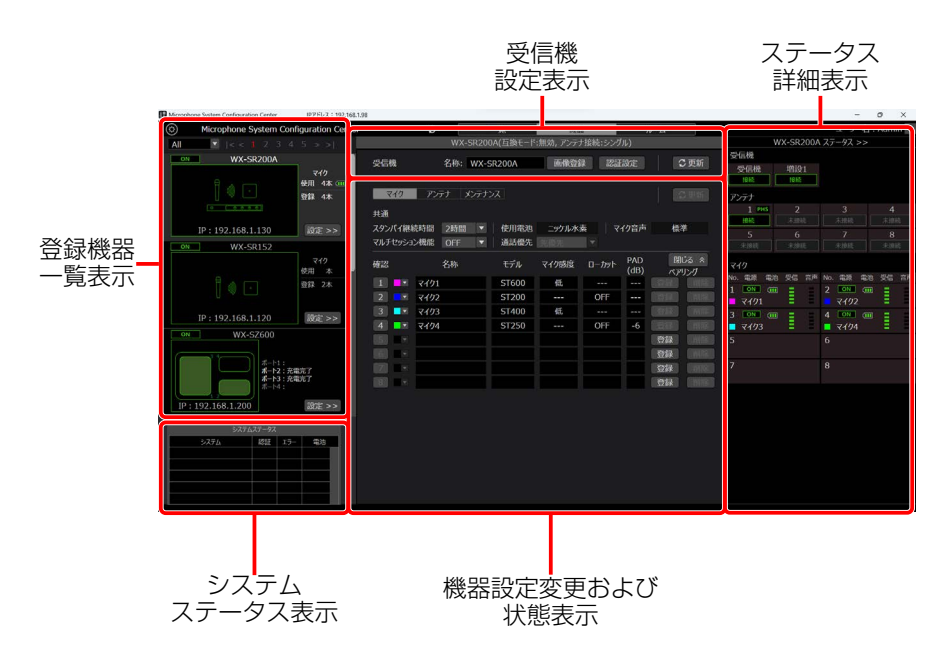

- 「機器」画面は以下の 5 つのエリアで構成されます。
	- ・登録機器一覧表示
	- ・受信機設定表示
	- ・機器設定変更および状態表示
		- ・「マイク設定」画面
			- ・「アンテナ設定」画面
		- ・「メンテナンス」画面(ユーザー権限がシステム管理者権限の場合のみ表示します)
	- ・システムステータス表示(「一覧」画面のものと機能は同様です)
	- ・ステータス詳細表示(「一覧」画面のものと機能は同様です)

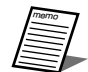

● 本ソフトウェアをWX-SR202A/WX-SR204A/WX-SR202DAN/WX-SR204DANに接続している場合、 受信機設定表示の上部にアンテナ接続設定と互換モード設定の状態が表示されます。

# ■登録機器一覧表示

「機器」画面の登録機器一覧表示は各受信機、充電器、シーリングアレイマイクが縦に並んで配置されます。

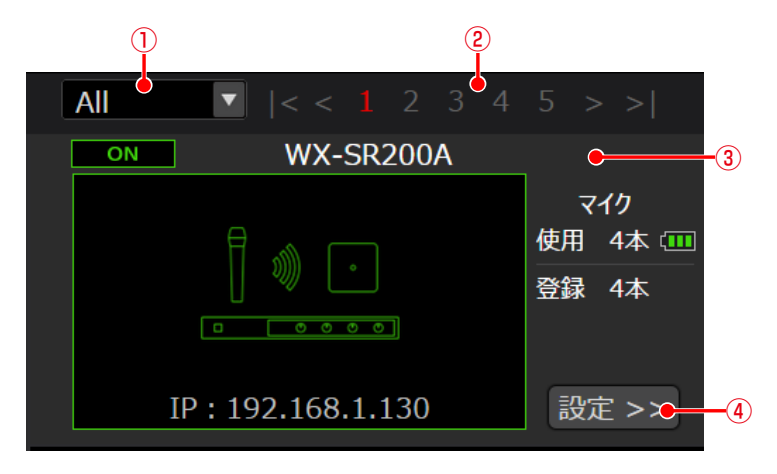

①登録機器一覧の表示絞り込みリスト

ドロップダウンリストで、表示する受信機、充電器、シーリングアレイマイクの絞り込みを行います。 機能は「一覧」画面のものと同様です。

- ②ページ切り替えボタン 登録機器一覧表示のページを切り替えます。
- ③登録機器の状態表示 登録機器の状態を表示します。機能は「一覧」画面のものと同様です。
- ④設定画面表示ボタン 選択した受信機の「機器」画面へ切り替えを行います。

## ■ 受信機設定表示

受信機の設定変更を行うための各種操作が表示されるエリアです。

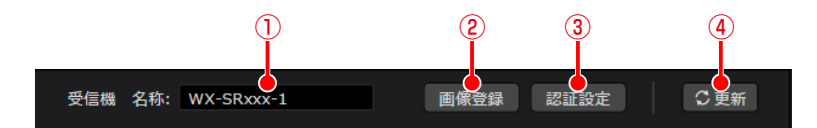

### $\bigcirc$  受信機名称設定

10文字以下で、受信機の名称を設定することができます。

②画像登録ボタン

受信機に設定するサムネイル画像を登録します。

memo

● 登録できる画像形式はBMPファイルのみです。

③認証設定ボタン

受信機のパスワードと認証方式を変更することができます。パスワードは8文字以上16文字以下で、大文字、小文字、<br>またに、ミロのこちら延期以上も得え合わりで訳定してください。『『『さきま』』『漢字』、『さまだ』と、ハラ、『ジルテ 数字、記号のうち3種類以上を組み合わせて設定してください。認証方式は、標準モードまたはセキュリティ強化モー ドから選択できます。

④更新ボタン

受信機名称を更新します。

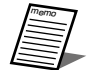

●認証方式は、V5.00以降の受信機とアンテナステーションで設定できます。
# ■ 充電器設定表示

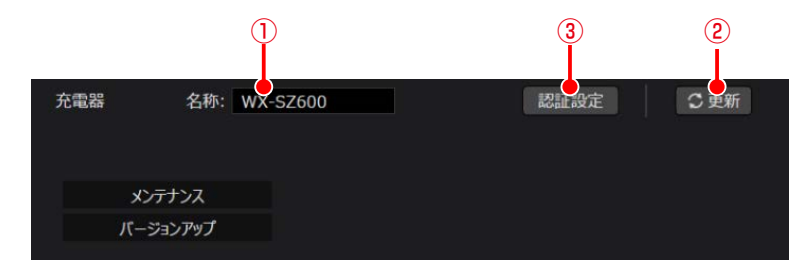

#### ①充電器名称設定

10文字以下で、充電器の名称を設定することができます。

- ②更新ボタン 充電器名称を更新します。
- ③認証設定ボタン

充電器のパスワードを変更することができます。パスワードは8文字以上16文字以下で、大文字、小文字、数字、記 号のうち3種類以上を組み合わせて設定してください。

### ■ 設定変更および状態表示

各機器の設定変更、および状態の表示をします。また、システム管理者権限の場合のみ、メンテナンス機能を表示します。 「一覧」画面から設定変更または状態表示したい受信機を選んで「機器」画面に遷移してください。

#### ● マイク設定

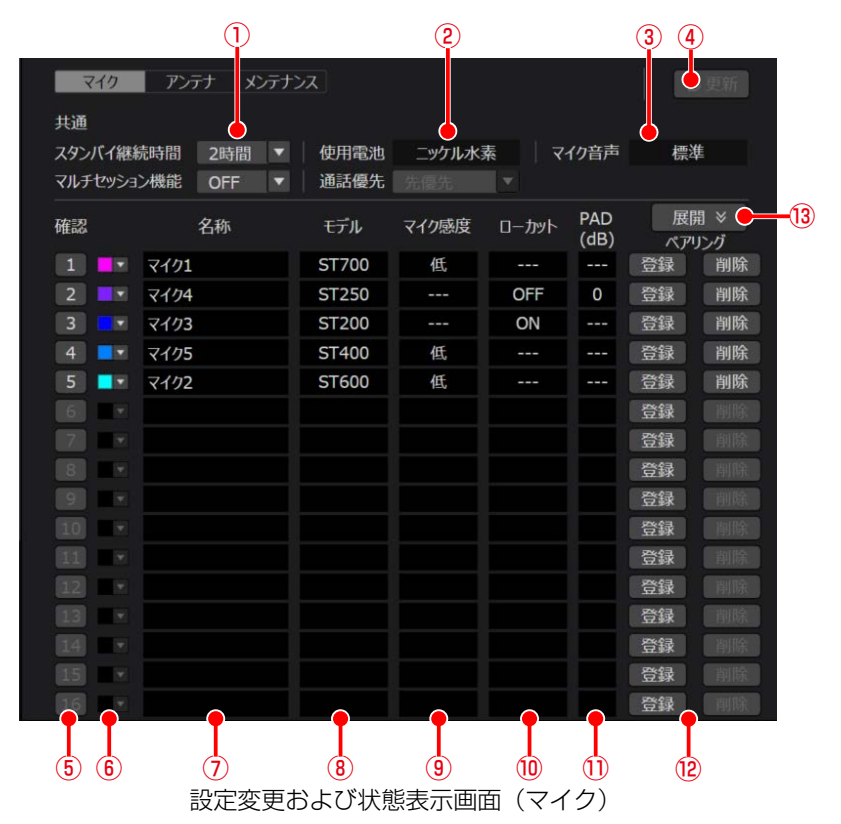

#### ①スタンバイ継続時間の設定

マイクをスタンバイ状態に設定した後、電源が完全にOFFするまでの時間を設定します。 初期値は以下のように設定されています。 WX-SR200シリーズ : 2時間 アンテナステーション :30分

②使用電池表示

受信機にて設定した受信機の使用電池設定を表示します。

- ③音声モード表示 受信機にて設定したマイクの音声パラメータを表示します。
- ④設定更新ボタン

変更した名称、カラー設定を更新します。

⑤登録確認ボタン

番号は、受信機のチャンネル番号を表しています。クリックするとそのチャンネルの[登録]表示灯と、そのチャンネ ルにペアリング登録されているマイクの「電源]表示灯が点滅します。

● アンテナステーションと接続して使用する場合はご利用できません。

⑥カラー設定

マイクの識別色を設定します。該当するマイクに同じ色のシールを貼ってチャンネルの識別をするための機能です。変 更する際は [更新] ボタンをクリックしてください。

⑦名称設定

マイクに設定する名称を入力します。変更する際は[更新]ボタンをクリックしてください。

⑧モデル表示

各チャンネルにペアリング登録されているマイクのモデル名(WX-ST200、WX-ST210、WX-ST250、 WX-ST400、WX-ST510、WX-ST600、WX-ST700)を表示します。

⑨マイク感度表示

各チャンネルにペアリング登録されているタイピン型のワイヤレスマイクロホン(WX-ST400)、卓上型ワイヤレス 送信機(WX-ST600)、バウンダリー型のワイヤレスマイクロホン(WX-ST700)の感度を表示します。

#### ⑩ローカット設定表示

各チャンネルにペアリング登録されているハンドヘルド型のワイヤレスマイクロホン(WX-ST200)、防滴型のワイ ヤレスマイクロホン (WX-ST210)、ダイナミック型のワイヤレスマイクロホン (WX-ST250) のローカット設定を 表示します。

⑪パッドスイッチ(PAD)設定表示

各チャンネルにペアリング登録されているダイナミック型マイク(WX-ST250)のパッドスイッチ設定を表示します。 ーロッキング<br>12 登録/削除ボタン

受信機に対して、マイクのペアリング登録/削除を行います。 [登録]ボタン :受信機の該当するチャンネルをペアリング登録モードに設定します。 [削除]ボタン :受信機の該当するチャンネルとのペアリング登録を解除します。

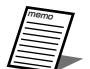

●各チャンネルに対して、マイクは最大6本登録できます。新たにマイクを登録した場合は、最初に登録 したマイクの登録が解除されます。

#### (13) 展開ボタン

通常、運用されているマイクのみ表示されますが、「展開」ボタンをクリックするとペアリング登録しているすべての マイク機を表示します。

#### ● アンテナ設定

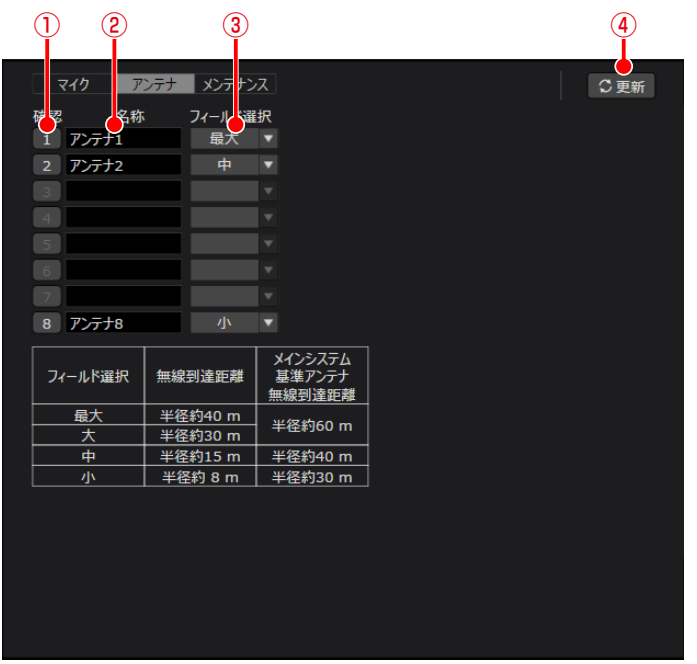

設定変更および状態表示画面(アンテナ)

①アンテナ接続確認ボタン

本ボタンをクリックすると、対象のアンテナの「電源]表示灯が点滅します。 アンテナステーションと接続して使用する場合はご利用できません。

②アンテナ名称設定

・・・・・・・・。。。。<br>アンテナに設定するアンテナ名称を入力します。変更する際は[更新]ボタンをクリックしてください。

③フィールド選択設定

アンテナのフィールド設定値を選択します。変更する際は「更新」ボタンをクリックしてください。 「一覧」画面\_状態確認パネルと同じ内容が表示されます。

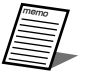

● 受信機の動作設定スイッチNo.1、No.2がどちらも入になっている場合のみ本ソフトウェアからの設定 が可能です。

アンテナステーションと接続して使用する場合、アンテナ接続確認の機能はありません。

④更新ボタン

変更したアンテナ名称、フィールド選択設定を更新します。

# システム設定画面

## ■ システム設定-機器管理画面

本ソフトウェアで使用する受信機および充電器の登録、設定などを行う画面です。 画面左上の[システム設定]ボタンをクリックして、画面中央の[機器管理]タブを選択すると本画面に遷移します。 システム設定の手順は本書の「[初期設定-登録機器の設定を行う」\(22ペ](#page-21-0)ージ)をお読みください。

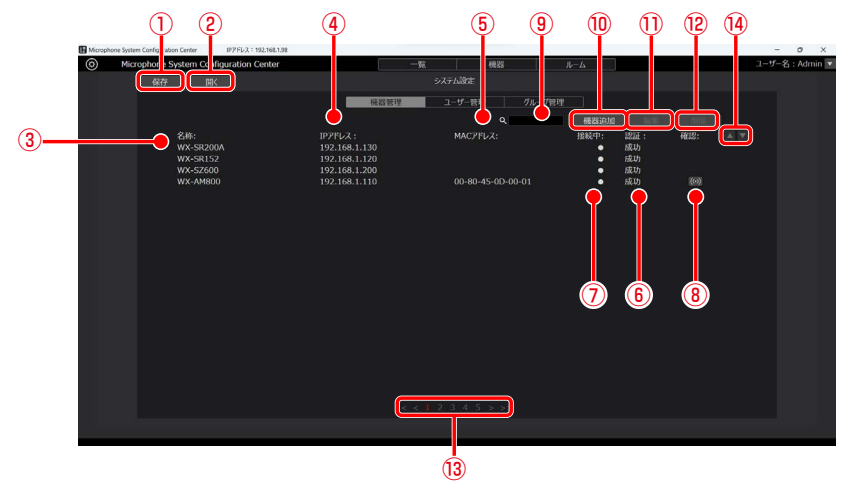

①保存ボタン

機器管理、ユーザー管理、グループ管理でのシステム設定データを保存します。

②開くボタン

ファイルに保存したシステム設定データを読み込みます。

③名称

登録機器に設定してある名称を表示します。

● 機器追加後、受信機、充電器、シーリングアレイマイクと認証するまではモデル名を表示します。

④IP アドレス

登録機器のIPアドレスを表示します。

⑤MACアドレス

登録機器のMACアドレスを表示します。MACアドレスはシーリングアレイマイクのみ表示します。

⑥認証

登録機器の認証結果を表示します。

⑦接続中

接続中の登録機器に●印が表示されます。

⑧確認

認証済のシーリングアレイマイクについて、対象機器のメンテナンス表示灯を点滅させます。

⑨検索ボックス

登録機器を名称で検索する場合に使用します。文字列を入力すると、その文字列を名称に含む登録機器だけが一覧に表 示されます。表示を元に戻す場合は、入力した文字列をクリアします。

⑩機器追加ボタン

機器追加画面に遷移します。

⑪編集ボタン

選択した機器の編集画面に遷移します。

⑫削除ボタン

選択されている登録機器を削除します。

⑬ページ切り替えボタン 表示するページの切り替えを行います。 ⑭並べ替えボタン

登録機器の表示順序を変更することができます。

## ■ システム設定-ユーザー管理画面

本ソフトウェアを使用するユーザーのアカウント設定を行う画面です。

画面左上の[システム設定]ボタンをクリックして、画面中央の[ユーザー管理]タブを選択すると本画面に遷移します。 アカウント設定の手順は本書の「[ユーザーアカウント設定」](#page-35-0)[\(36ペ](#page-35-1)ージ)をお読みください。

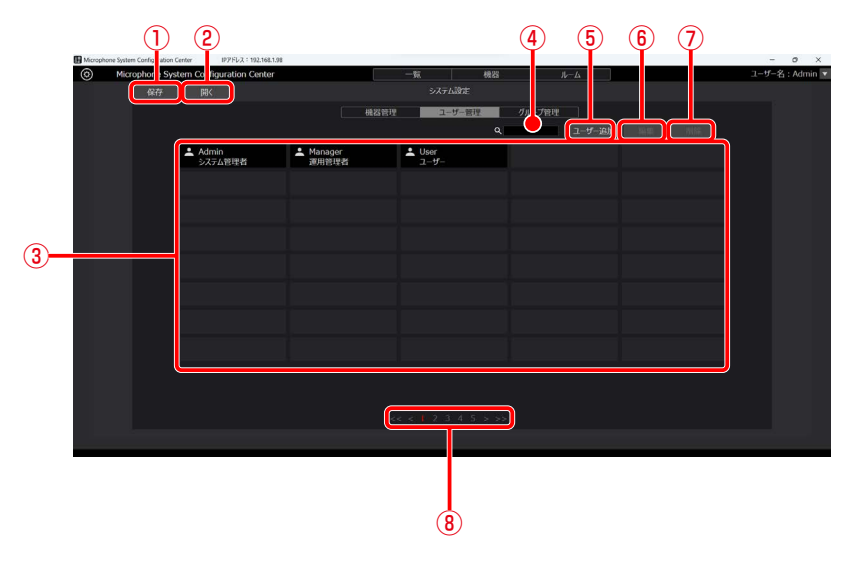

①保存ボタン

機器管理、ユーザー管理、グループ管理でのシステム設定データを保存します。

②開くボタン

ファイルに保存したシステム設定データを読み込みます。

③アカウント一覧表示

登録されているアカウントの一覧を表示します。 各アカウントの上段にアカウント名、下段に権限が表示されます。

④検索ボックス

アカウントをアカウント名で検索する場合に使用します。 文字列を入力すると、その文字列をアカウント名に含むアカウントだけが一覧に表示されます。 表示を元に戻す場合は、入力した文字列をクリアします。

⑤ユーザー追加ボタン

「アカウント登録」画面に遷移します。

⑥編集ボタン

「アカウント編集」画面に遷移します。

⑦削除ボタン

選択されているアカウントを削除します。

⑧ページ切り替えボタン

表示するページの切り替えを行います。

# ■ システム設定-グループ管理画面

登録されている受信機および充電器のグループ設定を行う画面です。 画面左上の[システム設定]ボタンをクリックして、画面中央の[グループ管理]タブを選択すると本画面に遷移します。 グループ設定の詳細は本書の「[システムのグループ設定」\(34ペ](#page-33-0)ージ)をお読みください。

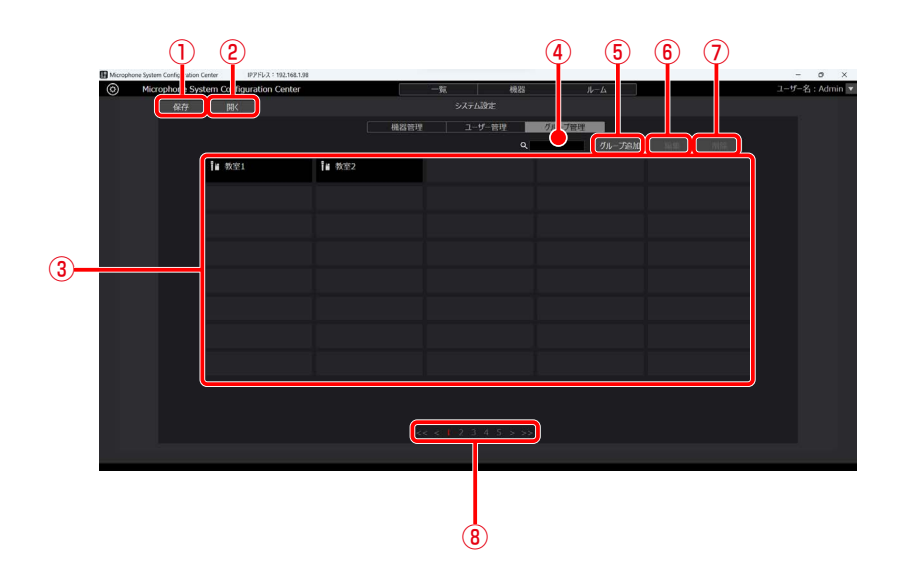

①保存ボタン

機器管理、ユーザー管理、グループ管理でのシステム設定データを保存します。

②開くボタン

ファイルに保存したシステム設定データを読み込みます。

- ③グループ一覧表示 登録されているグループの一覧を表示します。
- ④検索ボックス

グループを検索する場合に使用します。 文字列を入力すると、その文字列を名称に含むグループだけが一覧に表示されます。 表示を元に戻す場合は、入力した文字列をクリアします。

- ⑤グループ追加ボタン 「グループ登録」画面に遷移します。
- ⑥編集ボタン

「グループ編集」画面に遷移します。

⑦削除ボタン

選択されているグループを削除します。

⑧ページ切り替えボタン

表示するページの切り替えを行います。

# 故障かな!? (WX-SR200シリーズ)

# 修理を依頼される前に、この表で症状を確かめてください。

これらの対策をしても直らないときやわからないとき、この表以外の現象が起きたときは、お買い上げの販売店にご相談くだ さい。

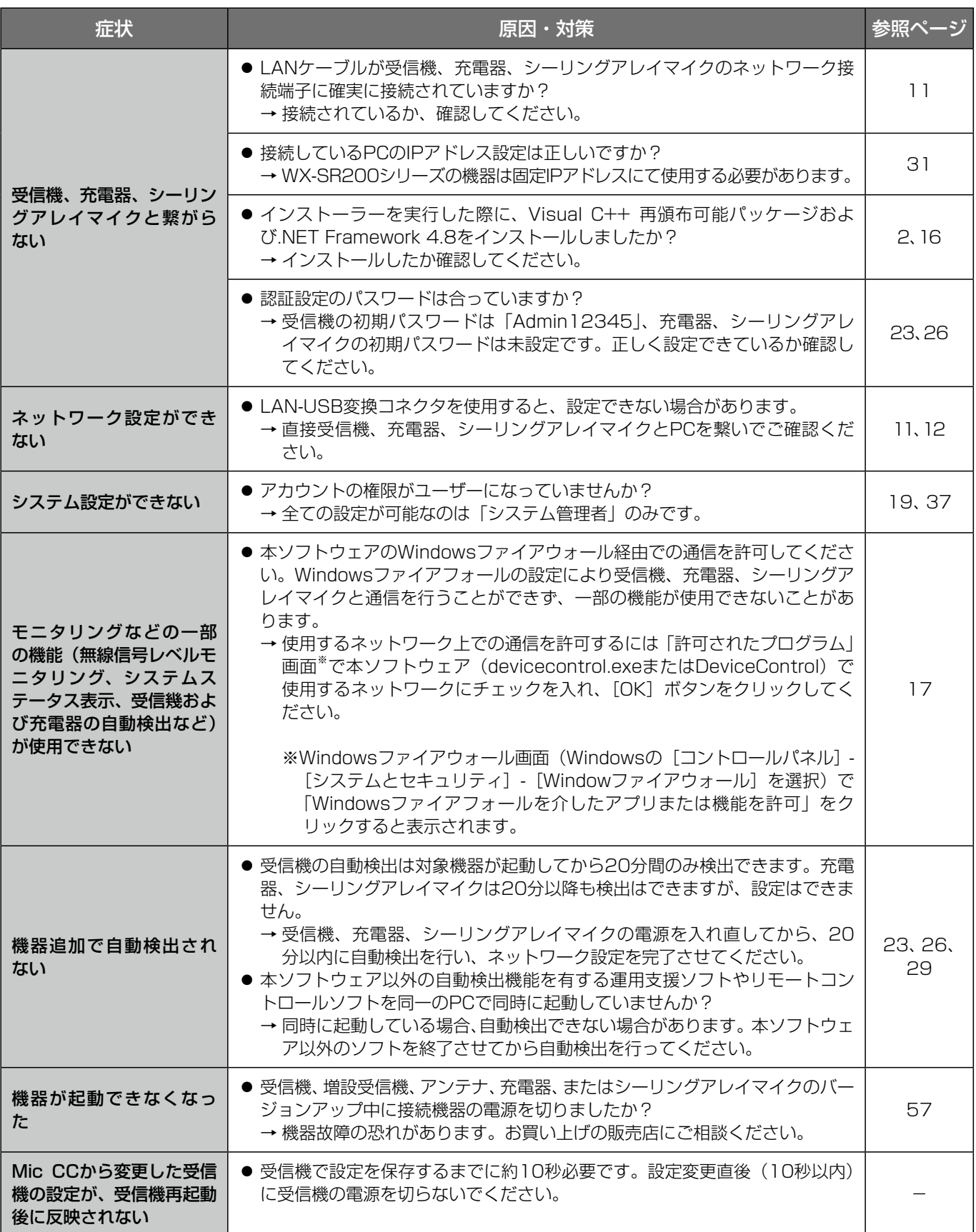

■使いかた・お手入れ・修理などは、まず、お買い求め先へご相談ください。

■その他ご不明な点は下記へご相談ください。

システムお客様ご相談センター

# 電話 ジャル 000 0120-878-410 受付:9時~17時30分 (土・日・祝日は受付のみ) ※携帯電話からもご利用になれます。

ホームページからのお問い合わせは https://connect.panasonic.com/jp-ja/support\_cs-contact

ご使用の回線(IP電話やひかり電話など)によっては、回線の混雑時に数分で切れる場合があります。

#### 【ご相談窓口におけるお客様の個人情報のお取り扱いについて】

パナソニック コネクト株式会社およびグループ関係会社は、お客様の個人情報をご相談対応や修理対応などに利用 させていただき、ご相談内容は録音させていただきます。また、折り返し電話をさせていただくときのために発信 番号を通知いただいております。なお、個人情報を適切に管理し、修理業務等を委託する場合や正当な理由がある 場合を除き、第三者に開示・提供いたしません。個人情報に関するお問い合わせは、ご相談いただきました窓口に ご連絡ください。

# パナソニック コネクト株式会社 パナソニック エンターテインメント&コミュニケーション株式会社

〒812-8531 福岡県福岡市博多区美野島四丁目1番62号

Panasonic Entertainment & Communication Co., Ltd. 2024